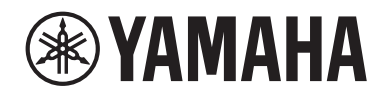

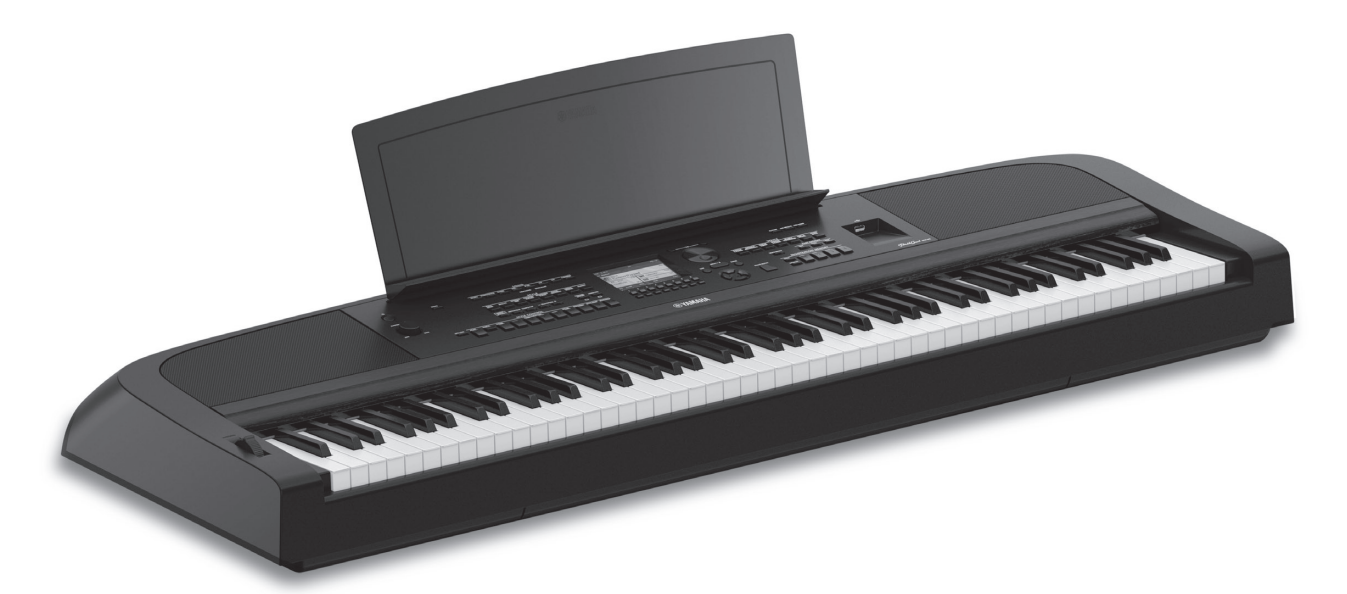

PortableGrand DGX-670

**사용설명서** 

#### Yamaha 디지털 피아노를 구입해주셔서 감사합니다!

본 악기는 다양한 기능과 함께 포괄적인 정통 음색 및 우수한 그랜드 피아노 터치를 제공합니다. 본 악기의 고급 기능과 편리한 기능을 최대한 활용할 수 있도록 본 사용설명서를 자세히 읽어보시고 찾기 쉬운 안전한 장소에 보관해 향후 참조하도록 하십시오. 악기를 사용하기 전에 4~5페이지의 "안전 주의사항"을 반드시 읽어보시기 바랍니다.

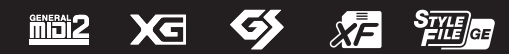

#### **Apache License 2.0**

Copyright (c) 2009-2018 Arm Limited. All rights reserved.

SPDX-License-Identifier: Apache-2.0

Licensed under the Apache License, Version 2.0 (the License); you may not use this file except in compliance with the License. You may obtain a copy of the License at www.apache.org/licenses/LICENSE-2.0

Unless required by applicable law or agreed to in writing, software distributed under the License is distributed on an AS IS BASIS, WITHOUT WARRANTIES OR CONDITIONS OF ANY KIND, either express or implied. See the License for the specific language governing permissions and limitations under the License.

#### **Modified BSD license**

COPYRIGHT(c) 2016 STMicroelectronics

Redistribution and use in source and binary forms, with or without modification, are permitted provided that the following conditions are met:

- 1. Redistributions of source code must retain the above copyright notice, this list of conditions and the following disclaimer.
- 2. Redistributions in binary form must reproduce the above copyright notice, this list of conditions and the following disclaimer in the documentation and/or other materials provided with the distribution.
- 3. Neither the name of STMicroelectronics nor the names of its contributors may be used to endorse or promote products derived from this software without specific prior written permission.

THIS SOFTWARE IS PROVIDED BY THE COPYRIGHT HOLDERS AND CONTRIBUTORS "AS IS" AND ANY EXPRESS OR IMPLIED WARRANTIES, INCLUDING, BUT NOT LIMITED TO, THE IMPLIED WARRANTIES OF MERCHANTABILITY AND FITNESS FOR A PARTICULAR PURPOSE ARE DISCLAIMED. IN NO EVENT SHALL THE COPYRIGHT HOLDER OR CONTRIBUTORS BE LIABLE FOR ANY DIRECT, INDIRECT, INCIDENTAL, SPECIAL, EXEMPLARY, OR CONSEQUENTIAL DAMAGES (INCLUDING, BUT NOT LIMITED TO, PROCUREMENT OF SUBSTITUTE GOODS OR SERVICES; LOSS OF USE, DATA, OR PROFITS; OR BUSINESS INTERRUPTION) HOWEVER CAUSED AND ON ANY THEORY OF LIABILITY, WHETHER IN CONTRACT, STRICT LIABILITY, OR TORT (INCLUDING NEGLIGENCE OR OTHERWISE) ARISING IN ANY WAY OUT OF THE USE OF THIS SOFTWARE, EVEN IF ADVISED OF THE POSSIBILITY OF SUCH DAMAGE.

#### **COPYRIGHT AND PERMISSION NOTICE (ICU 58 and later)**

Copyright © 1991-2016 Unicode, Inc. All rights reserved. Distributed under the Terms of Use in http://www.unicode.org/copyright.html

Permission is hereby granted, free of charge, to any person obtaining a copy of the Unicode data files and any associated documentation (the "Data Files") or Unicode software and any associated documentation (the "Software") to deal in the Data Files or Software without restriction, including without limitation the rights to use, copy, modify, merge, publish, distribute, and/or sell copies of the Data Files or Software, and to permit persons to whom the Data Files or Software are furnished to do so, provided that either (a) this copyright and permission notice appear with all copies of the Data Files or Software, or (b) this copyright and permission notice appear in associated Documentation.

THE DATA FILES AND SOFTWARE ARE PROVIDED "AS IS", WITHOUT WARRANTY OF ANY KIND, EXPRESS OR IMPLIED,<br>INCLUDING BUT NOT LIMITED TO THE WARRANTIES OF MERCHANTABILITY, FITNESS FOR A PARTICULAR PURPOSE ANDNONINFRINGEMENT OF THIRD PARTY RIGHTS. IN NO EVENT SHALL THE COPYRIGHT HOLDER OR HOLDERS INCLUDED IN THIS NOTICE BE LIABLE FOR ANY CLAIM, OR ANY SPECIAL INDIRECT OR CONSEQUENTIAL DAMAGES, OR ANY DAMAGES WHATSOEVER RESULTING FROM LOSS OF USE, DATA OR PROFITS, WHETHER IN AN ACTION OF CONTRACT, NEGLIGENCE OR OTHER TORTIOUS ACTION, ARISING OUT OF OR IN CONNECTION WITH THE USE OR PERFORMANCE OF THE DATA FILES OR SOFTWARE.

Except as contained in this notice, the name of a copyright holder shall not be used in advertising or otherwise to promote the sale, use or other dealings in these Data Files or Software without prior written authorization of the copyright holder.

본 제품의 모델 번호, 일련 번호, 전원 규격 등은 기기 밑면에 있는 명판 이나 명판 주위에서 확인할 수 있습니다. 도난 시 확인할 수 있도록 일련 번호를 아래 공란에 기입하고 본 사용설명서를 구매 기록으로 영구 보관 해야 합니다.

#### **모델 번호.**

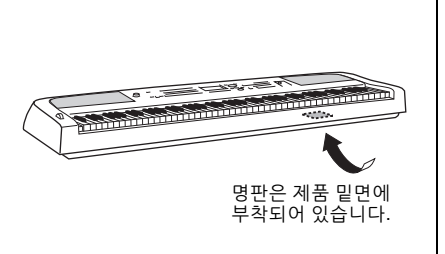

**일련 번호.**

(bottom\_ko\_01)

해당 무선설비는 운용 중 전파혼신 가능성이 있음.

(korea\_interference)

# **안전 주의사항**

# <span id="page-3-0"></span>**사용 전에 반드시** *"***안전 주의사항***"***을 읽어 주십시오***.*

**본 설명서를 찾기 쉬운 안전한 곳에 보관하여 향후에 참조하도록 하십시오.**

# **AC 어댑터**

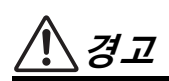

- 본 AC 어댑터는 Yamaha 전자 제품 전용으로 설계되었 습니다. 다른 목적으로 사용하지 마십시오.
- 실내에서만 사용할 수 있습니다. 습한 환경에서는 사용 하지 마십시오.

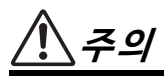

• 제품을 설치할 때 AC 콘센트가 가까이 있는지 확인하십 시오. 고장 또는 오작동이 발생할 경우 즉시 제품의 전원 스위치를 끄고 콘센트에서 AC 어댑터를 뽑으십시오. AC 어댑터가 AC 콘센트에 연결되어 있을 때는 전원 스 위치를 끄지 않아도 최소한의 전류가 흐릅니다. 제품을 장시간 사용하지 않을 때에는 반드시 콘센트에서 전원 코드를 뽑아놓으십시오.

# **제품**

# **경고**

**아래에 열거되어 있는 기본 주의사항을 반드시 준수하여 감전, 누전, 손상, 화재 및 기타 위험으로 인해 부상 및 사망이 발생할 가능성을 줄이시기 바랍니다. 다음과 같은 주의사항들이 있으나 이 사항들에 국한되는 것은 아닙니다.**

### **전원/AC 어댑터**

- 전원 코드를 히터나 라디에이터 등의 열기구와 가까운 곳에 두지 마십시오. 또한 코드가 손상될 수 있으므로 코드를 과도하게 구부리거나 코드 위에 무거운 물건을 놓지 마십시오.
- 본 제품에 맞게 지정된 전압만 사용하십시오. 전압 조건은 제품 명판에 인쇄되어 있습니다.
- 지정된 어댑터(107[페이지](#page-106-0))만 사용하십시오. 다른 어댑터를 사용할 경우 고장, 발열, 화재 등의 원인이 될 수 있습니다.
- 제공된 전원 코드/플러그만을 사용하십시오.
- 전원 플러그를 정기적으로 점검하고, 오물이나 먼지가 쌓인 경우에는 이를 제거하십시오.

#### **분해 금지**

• 본 제품의 내부를 열거나 내부 부품을 분해, 개조하지 마십시오. 감전이나 화재, 부상 또는 고장의 원인이 될 수 있습니다. 고장이 의심되는 경우에는 즉시 사용을 중단하고 Yamaha 공식 AS센터에서 점검을 받도록 하십 시오.

#### **침수 경고**

- 비에 젖지 않도록 하고, 물 또는 습기가 많은 장소에서 사용하거나 쏟아질 우려가 있는 액체가 담긴 용기(예: 화병, 병 또는 유리컵)를 본 제품에 올려놓지 않도록 하십시오. 물과 같은 액체가 제품 안으로 새어 들어가는 경우, 즉시 전원을 끄고 AC 콘센트에서 전원 코드를 뺀 다음 Yamaha 공식 AS센터에 제품 점검을 의뢰하십시오.
- 절대로 젖은 손으로 플러그를 꽂거나 빼지 마십시오.

#### **화재 경고**

• 양초 등 연소성 물품을 본체 위에 놓지 마십시오. 연소성 물품이 떨어져 화재를 일으킬 수 있습니다.

#### **전자 의료기기에 미치는 영향**

- 무선파는 전자 의료기기에 영향을 미칠 수 있습니다.
- 의료기기 주변이나 무선파 사용이 제한되는 영역 안에 서는 본 제품을 사용하지 마십시오.
- 심박조절기 또는 제세동기를 이식한 사람이 있을 경우 15cm 이내에서는 본 제품을 사용하지 마십시오.

DMI-7 1/2

#### **이상 징후 발견 시**

- 다음과 같은 문제가 발생할 경우 즉시 전원 스위치를 끄고 콘센트에서 전원 플러그를 뽑으십시오. 그대로 사용을 계속했을 경우 감전, 화재 또는 고장의 위험이 있습니다. 바로 Yamaha 공식 AS센터에 점검을 의뢰하여 주시기 바랍니다.
	- 전원 코드 또는 플러그가 마모되거나 손상된 경우
	- 이상한 냄새나 연기가 나는 경우
	- 제품 내부에 이물질이 들어간 경우
	- 제품 사용 중 갑자기 소리가 나지 않는 경우
	- 제품에 금이 가거나 손상이 발생한 경우

**주의**

**아래에 열거되어 있는 기본 주의사항을 반드시 준수하여 본인이나 타인의 신체적 부상 또는 본 제품이나 기타 재산의 손상을 방지하시기 바랍니다. 다음과 같은 주의사항들이 있으나 이 사항들에 국한되는 것은 아닙니다.**

#### **전원/AC 어댑터**

- 멀티탭을 사용하여 연결하지 마십시오. 음질이 저하되거나 콘센트가 과열되어 화재의 원인이 될 수 있습니다.
- 전원 플러그를 뽑을 때에는 반드시 코드가 아닌 플러그 손잡이 부분을 잡으십시오. 코드를 당기면 전원 플러그가 손상될 수 있습니다.
- 본 제품을 장시간 동안 사용하지 않을 경우 또는 뇌우 발생 시에는 전기 플러그를 콘센트에서 뽑아놓으십시오.

#### **설치**

- 불안정한 장소에는 본 제품을 설치하지 마십시오. 본체가 떨어져서 고장이 나거나 사용자 혹은 다른 사람이 다칠 수 있습니다.
- 지진 발생 시 제품 근처에 가지 마십시오. 지진 중 강한 흔들림으로 인해 제품이 움직이거나 넘어져 제품 또는 구성부품이 손상되거나 사용자가 부상을 입을 수 있습니다.
- 반드시 2인 이상이 본체를 옮기십시오. 혼자 옮기는 경우 등을 다치거나 다른 부상을 입거나 제품이 손상될 수 있습니다.
- 본체를 옮길 경우에는 케이블이 손상되거나 다른 사람이 발에 걸려 넘어져 다치지 않도록 연결된 모든 케이블을 분리한 후 이동하십시오.
- 본 제품을 AC 콘센트 가까이에 설치하십시오. 고장 또는 오작동이 발생할 경우 즉시 전원 스위치를 끄고 콘센트 에서 플러그를 뽑으십시오. 전원을 끄더라도 제품 내부 에는 최소한의 전류가 흐르고 있습니다. 제품을 장시간 사용하지 않을 때에는 반드시 콘센트에서 전원 플러그를 뽑아놓으십시오.
- 제품에 지정된 스탠드만 사용하십시오(15[페이지](#page-14-0)). 스탠드를 설치할 때에는 제공된 나사만 사용하십시오. 이와 같이 하지 않을 경우 내장 부품이 손상되거나 본 제품이 스탠드 에서 떨어질 수 있습니다.

#### **연결**

- 본 제품을 다른 전자 기계에 연결할 때에는 먼저 모든 기계의 전원을 끈 다음 연결하십시오. 전원을 켜거나 끄기 전에는 음량을 최소로 낮추십시오.
- 연주를 시작하기 전에 제품의 음량이 최소로 설정되어 있는지 확인하고 연주 중 단계적으로 음량을 올려 원하는 음량 수준으로 맞추십시오.

#### **취급상 주의**

- 제품의 틈새에 손가락이나 손을 넣지 마십시오.
- 패널이나 건반의 틈새에 종이나 금속 물질 등의 물건을 끼워넣거나 떨어뜨리지 않도록 주의하십시오. 본인이나 타인의 신체적 부상, 본 제품이나 기타 재산의 손상 또는 운영 오작동의 원인이 될 수 있습니다.
- 제품에 올라가거나 무거운 물체를 올려놓지 마십시오. 버튼, 스위치, 입출력 단자 등에 무리하게 힘을 가하지 마십시오. 본체가 파손되거나 사용자가 다칠 위험이 있습니다.
- 음량을 크게 하거나 귀에 무리가 되는 수준의 음량으로 장시간 작동시키지 마십시오. 청력 손실이 나타나거나 귀 울림현상이 발생하는 경우에는 이비인후과 전문의의 진찰을 받으십시오.

Yamaha는 부적절하게 제품을 사용하거나 개조하여 발생한 고장 또는 데이터 손실이나 파손에 대해 책임지지 않습니다.

제품을 사용하지 않을 때에는 항상 전원을 끄십시오. [ ](대기/켜짐) 스위치가 대기 상태(디스플레이 꺼짐)에 놓여 있더라도 제품에는 최소한의 전류가 흐릅니다. 제품을 장시간 사용하지 않을 때에는 반드시 콘센트에서 전원 코드를 뽑아놓으십시오.

# <span id="page-5-0"></span>**주의사항**

제품의 오작동/손상, 데이터 손상 또는 기타 재산의 손상을 방지하기 위해 다음 주의사항을 준수하십시오.

### **취급**

- 본 제품을 공공 Wi-Fi 및 인터넷에 직접 연결하지 마십 시오. 강력한 암호로 보호되는 라우터를 통해서만 본 제품을 인터넷에 연결하십시오. 보안 모범사례에 대한 정보는 라우터 제조업체에 문의하십시오.
- TV, 라디오, 스테레오 사운드 장비, 휴대 전화 또는 기타 전기 장치 부근에서는 본 악기를 사용하지 마십시오. 본 악기, TV 또는 라디오에서 잡음이 생길 수 있습니다.
- 스마트폰 또는 태블릿과 같은 스마트 기기의 앱과 함께 악기를 사용할 때 통신으로 인한 소음을 방지할 수 있도록 해당 기기의 "에어플레인 모드"를 활성화시킨 후 Wi-Fi 또는 Bluetooth를 "켜짐"으로 설정하는 것이 좋습니다.
- 먼지, 진동이 많은 곳, 극한 혹은 고온의 장소(예: 직사광선, 히터 주변, 대낮 중 차량의 실내)에 본 제품을 노출시키지 마십시오. 이로 인해 패널의 외관 변형, 내장 부품의 손상, 불안정한 작동이 유발될 수 있습니다. 검증된 작동 온도 범위는 5°~40°C(41°~104°F)입니다.
- 패널이나 건반이 변색될 수 있으므로 비닐, 플라스틱 또는 고무로 된 물체를 악기 위에 올려놓지 마십시오.

### **■ 유지보수**

- 악기를 닦을 때는 부드럽고 마른 천 또는 살짝 젖은 천을 사용하십시오. 도료희석제, 용제, 알코올, 세정액 또는 화학약품 처리된 걸레는 사용하지 마십시오.
- 온도나 습도의 급격한 변화가 생기면 악기 표면에 응결이 발생하거나 물이 고일 수 있습니다. 물기가 남아 있으면 목재부가 이 물기를 흡수하여 손상될 수 있습니다. 부드 러운 천으로 물기를 즉시 닦아내십시오.

### ■ 데이터 저장

- 악기의 전원을 끄면 녹음된 곡, 편집된 곡/스타일/음색/ MIDI 설정 데이터 등이 손실됩니다. 이와 같은 상황은 오토 파워 오프 기능으로 전원을 끌 때에도 발생합니다 (17[페이지](#page-16-0)). 데이터를 악기 또는 USB 플래시 드라이브에 저장하십시오(26[페이지](#page-25-0)).
- 본 악기의 데이터와 설정을 USB 플래시 드라이브에 백업 파일로 저장하고(33[페이지](#page-32-0)), 백업 파일을 악기에 복원할 수 있습니다. 고장, 작동 실수 등에 따른 데이터 손실을 방지할 수 있도록 중요한 데이터를 USB 플래시 드라이브에 저장하십시오.
- USB 플래시 드라이브 손상에 의한 데이터 손실을 방지 하기 위해 여분의 USB 플래시 드라이브나 컴퓨터와 같은 기타 외부 장치에 중요한 데이터를 백업 데이터로 저장 하는 것이 좋습니다.

### <span id="page-5-1"></span>**정보**

#### **■ 저작권**

- MIDI 데이터 및 오디오 데이터 등의 상용 음악 데이터를 복사하는 것은 엄격하게 금지되어 있습니다. 단, 개인적인 용도로 사용하는 경우는 예외입니다.
- 본 제품에는 Yamaha가 저작권을 보유한 콘텐츠 또는 타인의 저작권을 사용하기 위해 Yamaha가 라이센스를 획득한 콘텐츠가 통합되어 번들로 제공됩니다. 저작권법 및 기타 관련법에 따라 저작권 관련 콘텐츠가 저장 또는 기록되고 제품 콘텐츠와 사실상 동일하거나 매우 유사한 매체는 배포할 수 없습니다.
	- \* 위 콘텐츠에는 컴퓨터 프로그램, 반주 스타일 데이터, MIDI 데이터, WAVE 데이터, 음색 녹음 데이터, 악보, 악보 데이터 등이 포함됩니다.
	- \* 본 콘텐츠를 이용한 자신의 연주나 음악 작품이 녹음된 매체는 배포할 수 있습니다. 이 경우 Yamaha Corporation의 허가가 필요하지 않습니다.

#### **악기와 함께 제공되는 기능/데이터**

- 일부 내장곡은 길이와 배열에 맞게 편집되었기 때문에 원곡과 정확히 일치하지 않을 수 있습니다.
- 본 악기는 다양한 유형/형식의 음악 데이터를 사용할 수 있습니다. 이러한 데이터들은 장치의 고급 기능을 사용 하기 위해 장치에 적합한 형식으로 최적화되어야 합니다. 따라서 해당 음악 데이터의 프로듀서나 작곡자가 의도한 대로 데이터를 정밀하게 재생하지 못할 수도 있습니다.
- 본 악기에 사용된 비트맵 폰트는 Ricoh Co., Ltd.가 제공 했으며 Ricoh Co., Ltd.의 재산입니다.

#### ■ 본 사용설명서

- 본 사용설명서에 표시된 그림 및 화면은 설명용으로만 제공된 것으로, 실제 제품에 나타나는 것과 다소 다르게 표시될 수 있습니다.
- 모델명 끝의 문자(예: "B", "WH")는 악기의 색상을 의미 합니다. 이러한 문자는 단순히 외관만을 표시하므로 본 설명서에서는 생략되었습니다.
- Windows는 미국 및 기타 국가에 등록된 Microsoft $^\text{\textregistered}$ Corporation의 등록 상표입니다.
- Bluetooth® 워드 마크와 로고는 Bluetooth SIG, Inc.의 등록 상표이며 Yamaha Corporation은 승인된 라이센스에 따라 이들 마크를 사용합니다.

# **83 Bluetooth**

• 본 사용설명서에 기재된 회사명과 제품명은 각 회사의 상표 또는 등록 상표입니다.

# <span id="page-6-0"></span>**설명서 정보**

본 악기에는 다음과 같은 설명서 및 지침서가 제공됩니다.

## **포함된 설명서**

### **사용설명서(본 책자)**

본 악기의 기본 작동 및 기능에 대해 설명합니다. 본 사용설명서를 먼저 읽으십시오.

# **온라인 자료(웹에서 다운로드 가능)**

#### **Reference Manual(영어, 독일어, 프랑스어 및 스페인어로만 제공)** 四人

사용설명서에 설명되어 있지 않은 고급 기능에 대한 설명이 제시되어 있습니다. 예를 들어, 원본 스타일 또는 곡을 직접 만드는 방법이나 특정 파라미터에 관한 자세한 설명을 찾는 방법을 배울 수 있습니다. 본 설명서의 각 장은 사용설명서의 관련 장에 해당됩니다.

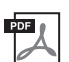

#### **Data List**

본 악기의 MIDI 관련 정보와 음색, 스타일 등의 다양한 주요 내장 콘텐츠 목록이 수록되어 있습니다.

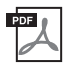

#### **Smart Device Connection Manual**

스마트폰 또는 태블릿 등과 같은 스마트 기기에 악기를 연결하는 방법이 설명되어 있습니다.

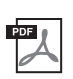

#### **Computer-related Operations**

본 악기를 컴퓨터에 연결하는 작업과 파일 및 MIDI 데이터를 전송하는 작업에 관한 지침이 포함되어 있습니다.

이 설명서들은 Yamaha Downloads에 접속해서 모델명을 입력하면 원하는 파일을 검색할 수 있습니다.

**Yamaha Downloads**  <https://download.yamaha.com/>

# <span id="page-6-1"></span>**포함된 부속 품목**

- 사용설명서(본 책자)
- Online Member Product Registration
- $\blacksquare$  AC 어댑터\*/전원 코드\*
- 보면대
- 풋스위치
- \* 지역에 따라 제공되지 않을 수도 있습니다. Yamaha 구입처에 문의하십시오.

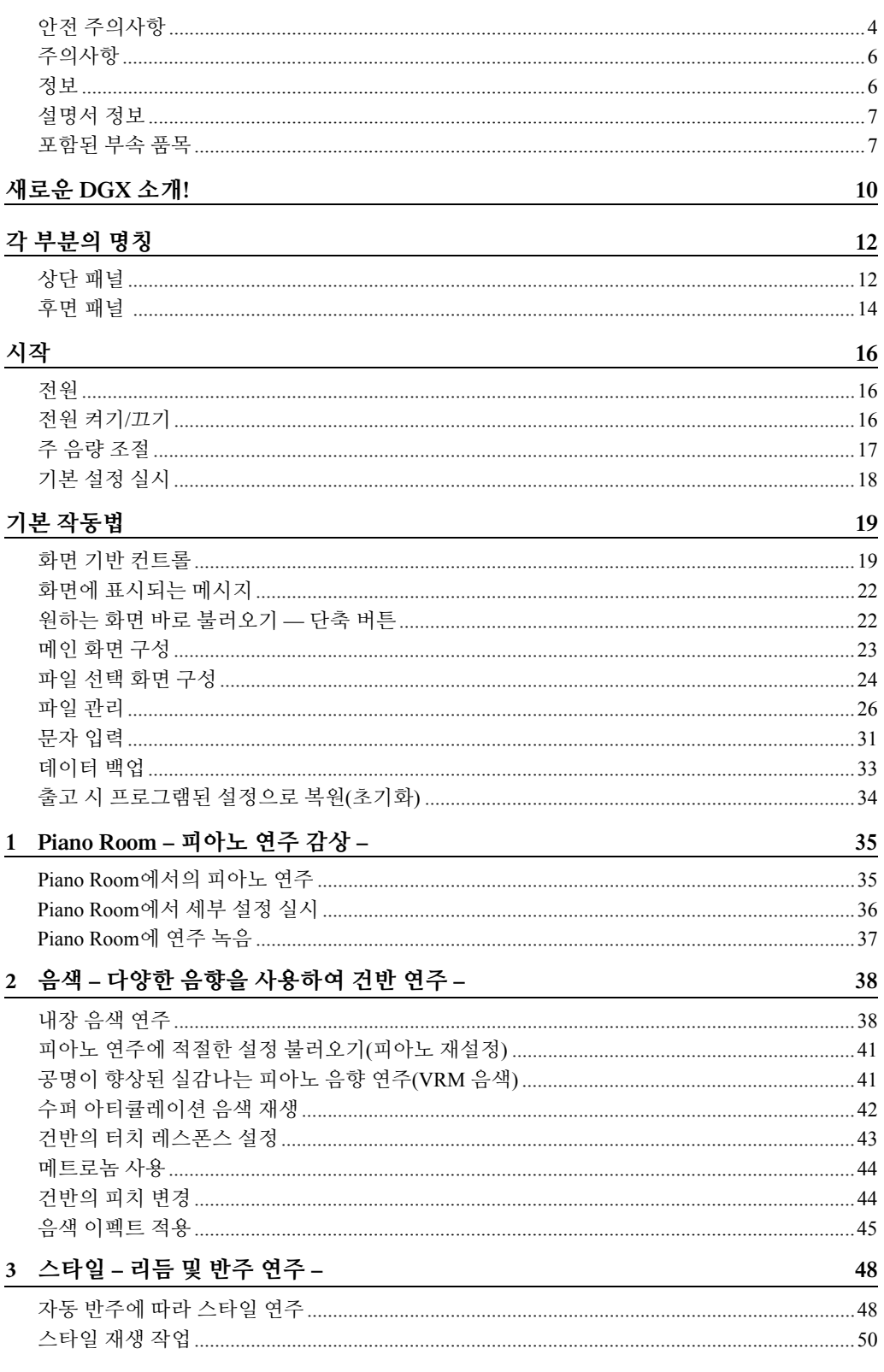

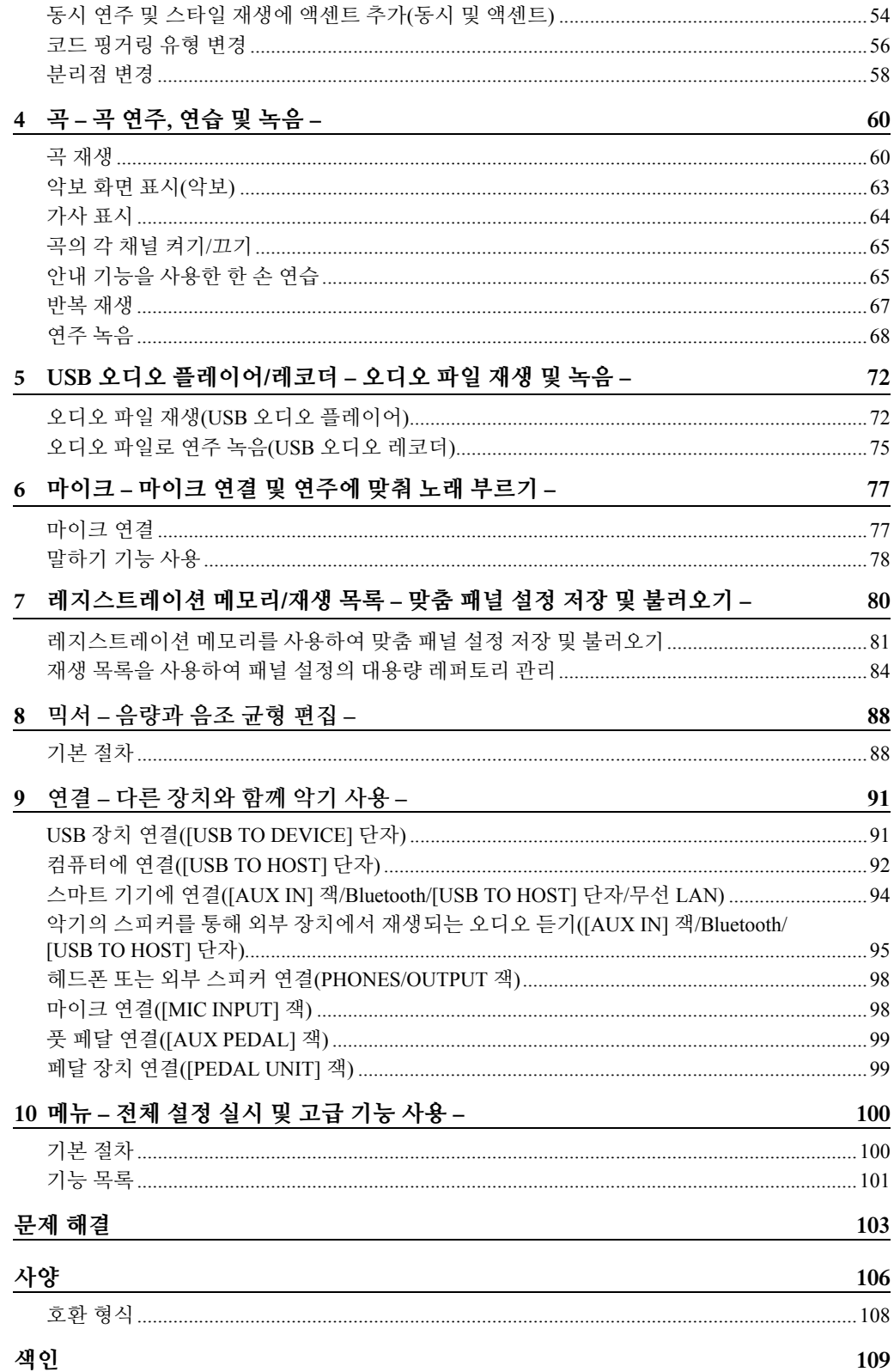

<span id="page-9-0"></span>DGX-670에는 컬러 화면과 더불어 수많은 고급 기능이 담겨 있어 음악적으로 더욱 즐거워지고 창의성과 연주 가능성을 넓힐 수 있습니다. 한 번 살펴보도록 하겠습니다...

### **정통 피아노 음향**

본 악기는 대표적인 Yamaha CFX 콘서트 그랜드 피아노 샘플을 통해 창출되는 멋진 피아노 음색을 담고 있으며, 연주자의 터치와 페달 조작의 타이밍 및 강도에 의해 미묘하게 변하는 그랜드 피아노 어쿠스틱 공명을 정확하게 재현하는 VRM 기능도 갖추고 있습니다. 가장 섬세한 연주 뉘앙스를 표현할 수 있으며 페달을 사용하고 건반을 연주할 때 정밀한 반응을 끌어낼 수 있습니다. Piano Room 기능은 피아노 연주의 기쁨을 더 크게 만듭니다. Piano Room 덕분에 원하는 피아노 유형과 다양한 실내 분위기를 선택할 수 있어 실제 피아노를 연주할 때와 같이 완벽하고 사실적인 피아노 경험을 즐길 수 있습니다.

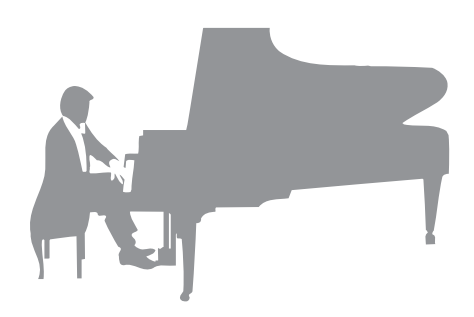

▶▶ 35[페이지](#page-34-2)

### **다양한 음악 장르로 연주**

DGX는 당연히 연주의 즐거움을 위해 다수의 실감나는 피아노 음색을 제공하며 오르간, 기타, 색소폰 및 다양한 음악 장르에서 사용되는 여러 악기 등 실제와 같은 다양한 어쿠스틱 악기와 전자 악기 음색도 제공하기 때문에 원하는 음악 스타일로 연주할 수 있습니다. 더욱이, 특수 수퍼 아티큘레이션 음색은 아티스트가 악기를 연주할 때 생성되는 다양한 연주 기법과 특징적 음향을 실감나게 재현합니다. 이에 따라 기타에서 핑거 슬라이드의 실감나는 음향, 색소폰과 그 밖에 관악기의 표현력 있는 브레스 노이즈 등 매우 세부적인 표현을 얻을 수 있습니다.

▶ 38[페이지](#page-37-2)

#### **완전한 백 밴드 반주**

혼자 연주하더라도 DGX를 사용하면 완전한 백 밴드를 둘 수 있습니다. 건반을 연주하기만 하면 코드가 자동 으로 감지되므로 자동 반주가 작동됩니다(스타일 기능). 팝, 재즈, 라틴 및 그 밖의 전 세계 다양한 음악 장르 등의 반주 스타일을 선택하면 DGX가 여러분의 백 밴드가

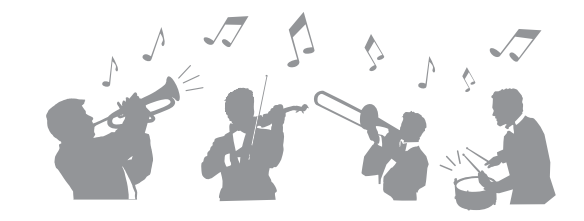

되어 드립니다! 인트로, 엔딩, 필인 등 다양한 리듬 변주와 브레이크를 연주 중에 실시간으로 즉시 선택하여 그때그때 편곡을 변경할 수 있습니다.

▶▶ 48[페이지](#page-47-2)

# **오디오 재생 및 녹음**

USB 플래시 드라이브에 저장된 오디오 파일(WAV 형식)을 악기에서 재생할 수 있습 니다. USB 플래시 드라이브에 오디오 파일(WAV 형식)로 연주도 녹음할 수 있어 컴퓨터의 녹음을 원하는 대로 편집하여 인터넷을 통해 공유하기가 쉽습니다.

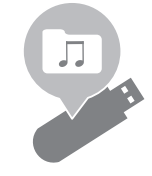

▶▶ 72[페이지](#page-71-2)

# **악보가 표시되는 레슨 기능**

레슨 기능은 화면에 표시된 악보로 곡을 배우고 마스터하는 재미 있는 방법입니다. 예를 들어, 오른손 파트를 연습할 때 왼손 파트와 다른 파트들은 음이 정확하게 연주될 때까지 비활성화됩니다. 따라서 초급자인 경우에도 멜로디와 프레이즈를 매끄럽게 연습할 수 있습니다.

▶▶ 65[페이지](#page-64-2)

# **곡 재생 또는 자신의 연주에 맞춰 노래 부르기**

본 악기에 마이크를 연결할 수 있고 곡 가사를 화면에 표시할 수 있어 건반 연주 또는 곡 재생에 맞춰 노래를 즐길 수 있습니다. 또한, 노래 목소리에 코러스 등의 다양한 이펙트도 적용할 수 있습니다. Audio 녹음의 음성 파트를 취소할 수도 있어 좋아하는 아티스트 및 그룹과 함께(또는 대신!) 노래하면서 연주를 더욱 더 즐길 수 있습니다.

▶▶ 77[페이지](#page-76-2)

▶▶ 96[페이지](#page-95-0)

# **무선으로 오디오 데이터 재생 - Bluetooth 오디오 기능**

스마트폰과 같은 Bluetooth 탑재 장치의 오디오 데이터를 DGX-670의 내장 스피커를 통해 재생할 수 있습니다. 오디오 데이터에 맞춰서 또는 단순하게 즐겨찾는 음악을 들으면서 연주나 노래를 즐길 수 있습니다.

\*제품을 구매한 국가에 따라 악기에 Bluetooth 기능이 내장되지 않을 수 있습니다.

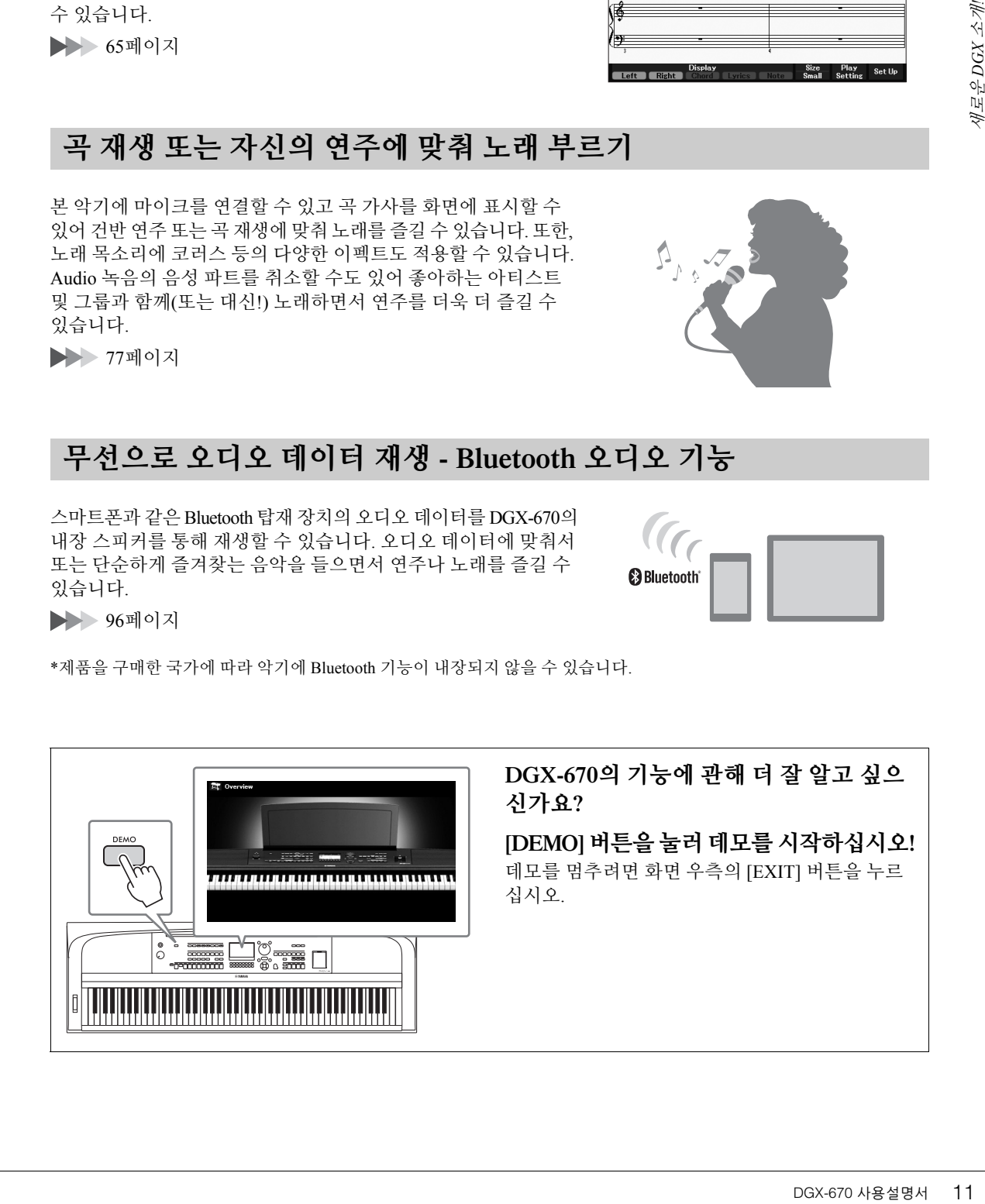

<span id="page-10-0"></span>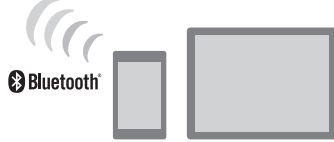

(61 Þ

**Clear Bight** 

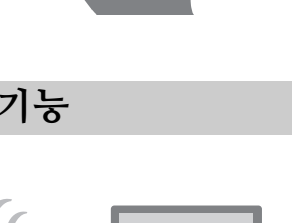

DGX-670 사용설명서  $11$ 

# <span id="page-11-0"></span>각 부분의 명칭

<span id="page-11-1"></span>**상단 패널**

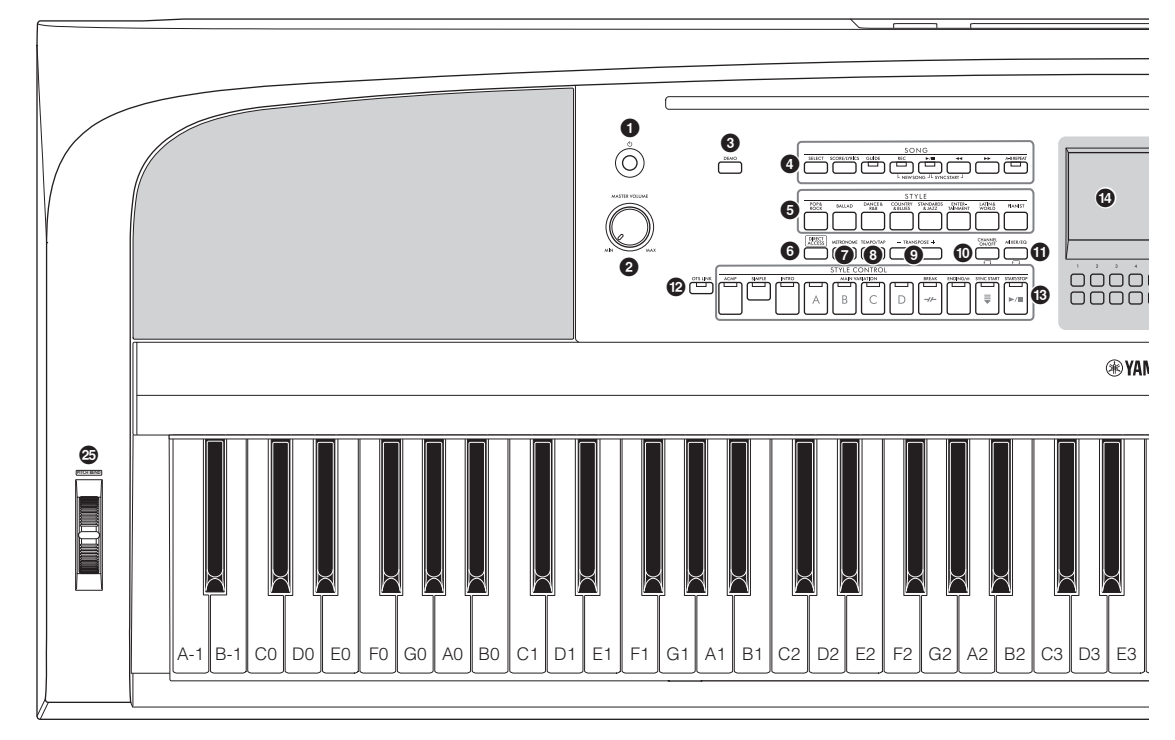

- 1 **[**P**] (대기/켜짐) 스위치................ 16[페이지](#page-15-3)** 악기의 전원을 켜거나 대기로 설정합니다.
- 2 **[MASTER VOLUME] 다이얼 ..... 17[페이지](#page-16-2)** 전체적인 음량을 조절합니다.
- 3 **[DEMO] 버튼............................... 11[페이지](#page-10-0)** 데모를 연주합니다.
- 4 **SONG 관련 버튼.......................... 60[페이지](#page-59-2)** 곡을 선택하고 곡 재생을 제어합니다.
- 5 **STYLE 카테고리 선택 버튼......... 48[페이지](#page-47-2)** 스타일 카테고리를 선택합니다.
- 6 **[DIRECT ACCESS] 버튼 ............ 22[페이지](#page-21-2)** 버튼을 한 번 더 눌러 원하는 화면을 바로 불러 옵니다.
- 7 **[METRONOME] 버튼 ................. 44[페이지](#page-43-2)** 메트로놈을 켜거나 끕니다.
- 8 **[TEMPO/TAP] 버튼..................... 52[페이지](#page-51-0)** 스타일, 곡 및 메트로놈 재생의 템포를 조절합니다.
- 9 **TRANSPOSE [-]/[+] 버튼 ............ 44[페이지](#page-43-3)** 악기의 전체 피치를 반음 단위로 조옮김합니다.
- ) **[CHANNEL ON/OFF] 버튼....[53,](#page-52-0) [65](#page-64-3)페이지** 스타일/곡 채널을 켜거나 끄는 설정을 불러옵니다.
- ! **[MIXER/EQ] 버튼 ....................... 88[페이지](#page-87-2)** 건반의 다양한 설정, 스타일 및 곡 파트를 불러 옵니다.
- @ **[OTS LINK] 버튼......................... 52[페이지](#page-51-1)** OTS 링크 기능을 켜거나 끕니다.
- # **STYLE CONTROL 버튼.............. 48[페이지](#page-47-2)** 스타일 재생을 제어합니다.
- \$ **LCD 및 관련 컨트롤 .................... 19[페이지](#page-18-2)** 현재 패널 설정을 표시하며 설정을 선택하거나 변경합니다.
- % **[MENU] 버튼............................. 100[페이지](#page-99-2)** 고급 설정을 사용하여 직접 스타일과 곡을 만듭 니다.

악기에 Bluetooth 기능(96[페이지](#page-95-0))이  $MENU(\mathcal{E})$ 탑재된 경우 Bluetooth 로고가 패널 버튼에 표시됩니다. 제품을 구매한 국가에 따라 악기에 Bluetooth 기능이 내장되지 않을 수도 있습니다.

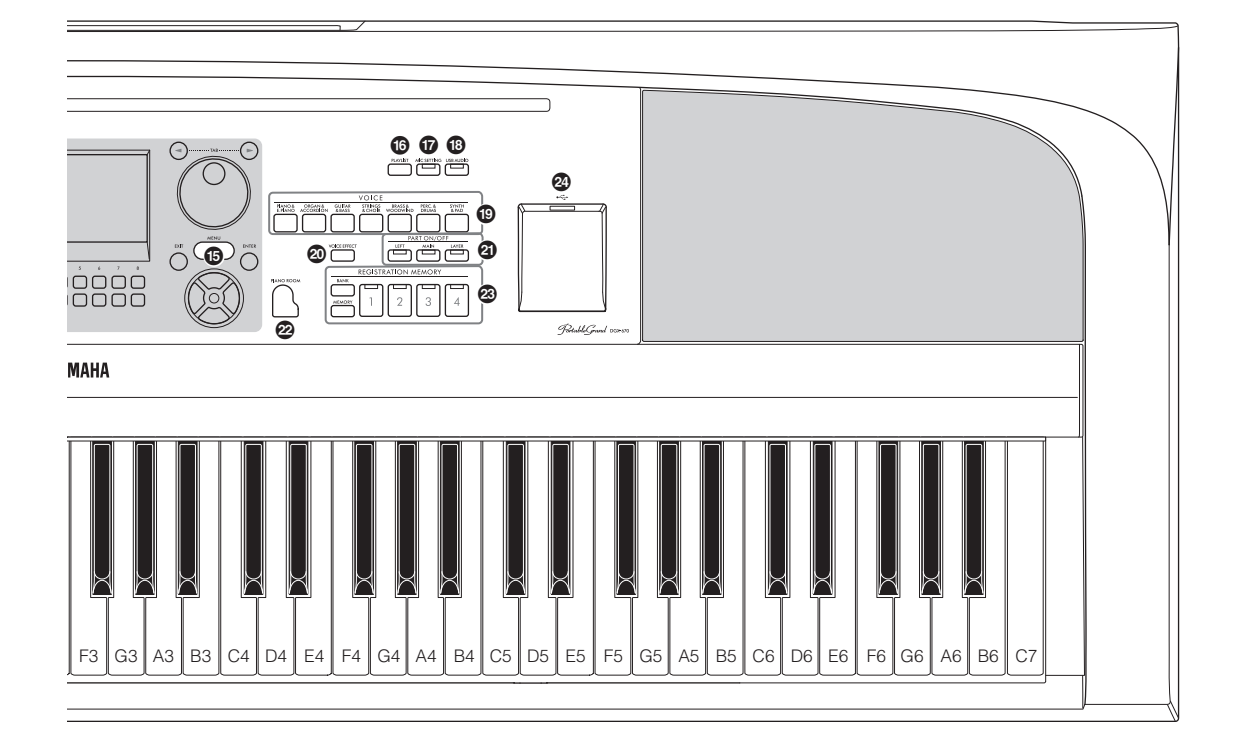

- ^ **[PLAYLIST] 버튼 ........................ 80[페이지](#page-79-1)** 레퍼토리를 관리할 수 있는 Playlist 화면을 불러 옵니다.
- & **[MIC SETTING] 버튼 ................. 77[페이지](#page-76-2)** 마이크 설정을 실시할 수 있는 화면을 불러옵니다.
- \* **[USB AUDIO] 버튼 ......................... 72[페이지](#page-71-2)** 연결된 USB 플래시 드라이브의 오디오 파일을 재생하고 USB 플래시 드라이브에 오디오 형식 으로 연주를 녹음하기 위한 화면을 불러옵니다.
- ( **VOICE 카테고리 선택 버튼......... 38[페이지](#page-37-2)** 음색 카테고리를 선택합니다.
- A **[VOICE EFFECT] 버튼............... 45[페이지](#page-44-1)** 다양한 이펙트를 건반 연주에 적용합니다.
- B **PART ON/OFF 버튼 .................... 38[페이지](#page-37-3)** 건반 파트를 켜거나 끕니다.
- C **[PIANO ROOM] 버튼 .................. 35[페이지](#page-34-3)** 악기를 피아노로만 연주하기 위한 최적의 피아노 관련 설정을 즉시 불러옵니다.
- D **REGISTRATION MEMORY 버튼... 80[페이지](#page-79-2)** 패널 설정을 등록하고 불러옵니다.
- E **[USB TO DEVICE] 단자 ............. 91[페이지](#page-90-2)** USB 플래시 드라이브 또는 USB 무선 LAN 어댑 터를 연결합니다.
- F **[PITCH BEND] 휠 ...................... 45[페이지](#page-44-2)** 연주되는 건반의 피치를 올리거나 내립니다.

#### **패널 셋업(패널 설정)**

패널의 컨트롤을 사용하여 본 사용설명서에 수록 된 다양한 설정을 할 수 있습니다. 본 설명서에서 이런 악기 설정은 모두 "패널 셋업"이나 "패널 설정"으로 불립니다.

<span id="page-13-1"></span><span id="page-13-0"></span>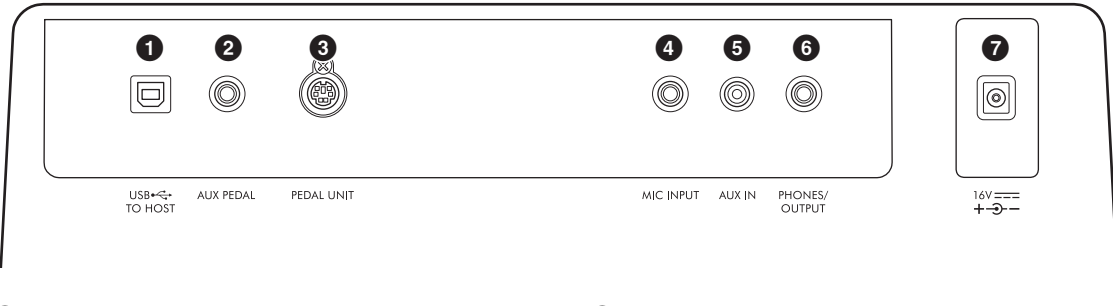

- 1 **[USB TO HOST] 단자.................. 92[페이지](#page-91-1)** 컴퓨터, 스마트폰 또는 태블릿과 같은 스마트 기기에 연결합니다.
- 2 **[AUX PEDAL] 잭 ....................... 아래 참조** 함께 제공된 풋스위치나 별매품인 풋 페달을 연결합니다.
- 3 **[PEDAL UNIT] 잭....................... 15[페이지](#page-14-1)** 별매품인 페달 장치를 연결합니다.
- 4 **[MIC INPUT] 잭.......................... 77[페이지](#page-76-3)** 마이크를 연결합니다.
- 5 **[AUX IN] 잭 ................................ 95[페이지](#page-94-1)** 휴대용 오디오 플레이어 등 외부 오디오 장치를 연결합니다.

# **보면대 장착**

그림과 같이 보면대를 슬롯에 삽입합니다.

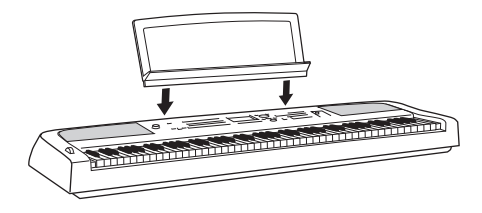

- 6 **[PHONES/OUTPUT] 잭 .............. 98[페이지](#page-97-2)** 헤드폰 또는 스피커와 같은 외부 장치를 연결합 니다.
- 7 **DC IN 잭 ..................................... 16[페이지](#page-15-4)** AC 어댑터를 연결합니다.

#### **주의**

**본 악기를 다른 전자 부품에 연결하기 전에 먼저 모든 부품의 전원을 끄십시오. 또한 모든 부품의 전원을 켜고 끄기 전에 음량을 모두 최소(0)로 설정하십시오. 그렇지 않으면 기계 손상, 감전 또는 영구적인 청력 손실이 발생할 수 있습니다.**

# **풋스위치 연결**

악기와 함께 제공된 풋스위치를 [AUX PEDAL] 잭에 연결합니다. 이 잭에는 다른 풋 페달(FC3A, FC4A 또는 FC5, 별매품)도 연결할 수 있습니다. 기본적으로 서스테인 기능이 지정됩니다.

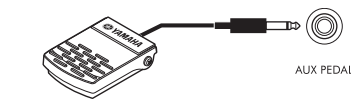

- **주**
- 풋스위치를 연결하거나 분리할 때는 전원이 꺼져 있는지 확인 하십시오.
- 전원을 켜는 도중에는 풋스위치를 밟지 마십시오. 인지된 풋스 위치 극성이 변경되어 반대로 작동할 수 있습니다.

#### **각 페달에 기능 지정**

[AUX PEDAL] 잭 또는 [PEDAL UNIT] 잭에 연결 되어 있는 각 페달에 곡 재생 시작/정지, 수퍼 아티큘레이션 음색 제어 등의 다양한 기능을 지정할 수 있습니다. 이 경우 [MENU] 버튼을 통해 불러온 *Controller* 화면의 Pedal 탭에서 설정할 수 있습니다(100[페이지](#page-99-3)).

# <span id="page-14-1"></span><span id="page-14-0"></span>**건반 받침대 및 페달 장치(별매품) 사용**

별매품인 LP-1B/LP-1WH 페달 장치를 [PEDAL UNIT] 잭에 연결할 수 있습니다. 페달 장치를 연결할 때에도 별매품인 L-300B/L-300WH 건반 받침대에서 조립 해야 합니다. L-300B/L-300WH 건반 받침대는 여러 모델에 사용할 수 있도록 고안되었습니다. DGX-670용 건반 받침대를 조립할 때 받침대의 금속 거치대에 "B"로 표시된 나사 구멍을 사용하십시오. 자세한 내용은 받침대의 조립 설명서를 참조하십시오.

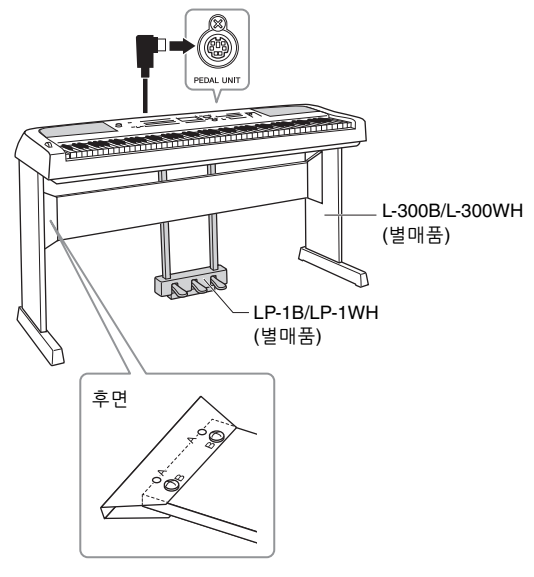

- **주**
- 페달 장치를 연결하거나 분리할 때는 전원을 끄십시오.
- 전원을 켜는 도중에는 페달을 밟지 마십시오. 인지된 페달 극성이 변경되어 반대로 작동할 수 있습니다.

**하프 페달 기능(FC3A 및 LP-1B/LP-1WH)**

FC3A와 LP-1B/LP-1WH의 오른쪽 페달에는 하프 페달 기능이 내장되어 있어 최저 지점과 최고 지점 사이의 한 부분에 댐퍼가 눌리는 하프 댐퍼 기법을 사용할 수 있습니다. (실제 피아노의) 이 하프 댐퍼 상태에서는 댐퍼 펠트가 현의 음을 부분적으로 소거합니다. 하프 페달 기능을 통해 페달에 가해지는 압력이 댐퍼 음소거에 영향을 미치는 지점을 미세 조절함으로써 댐퍼 음소거를 섬세하고 표현력 있게 조절하여 연주에 미묘한 차이를 줄 수 있습니다. 이 지점을 "하프 페달 지점"이라고 하며 [MENU] 버튼을 통해 불러온 *Controller* 화면의 *Pedal* 탭에서 설정할 수 있습 니다(100[페이지](#page-99-2)).

### **페달 장치 기능**

기본적으로 다음 기능이 각 페달에 지정됩니다.

### **댐퍼 페달(오른쪽)**

이 페달을 밟으면 음이 더 길게 지속됩니다. 이 페달 에서 발을 떼면 그 즉시 지속되었던 모든 음이 멈춥 니다(감쇄).

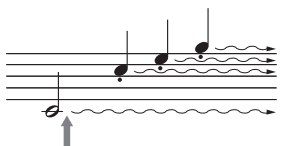

여기에서 댐퍼 페달을 길게 밟으면 표시된 모든 음이 지속됩니다.

VRM 음색(41[페이지](#page-40-2))을 선택할 때 이 페달을 밟으면 VRM이 작동되어 어쿠스틱 그랜드 피아노의 향판과 현의 독특한 공명을 정확히 재현할 수 있습니다.

### **소스테누토 페달(중앙)**

건반에서 하나 또는 여러 음을 연주하면서 음을 누른 상태로 소스테누토 페달을 밟으면 페달을 밟고 있는 동안 해당 음이 지속되지만(댐퍼 페달을 밟은 것처럼), 이후에 연주된 음들은 지속되지 않습니다. 그렇기 때문에 하나 또는 여러 음을 지속시키면서 다른 음을 "스타카토"로 연주하는 것이 가능합니다.

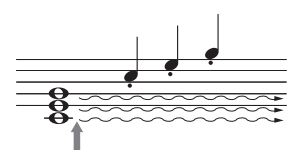

여기에서 소스테누토 페달을 길게 밟으면 이 때에 누른 음만 지속됩니다.

### **소프트 페달(왼쪽)**

소프트 페달은 음량을 줄이고 페달을 밟고 있는 동안에 연주하는 음의 음색을 약간 바꿔줍니다. 소프트 페달을 밟을 때 이미 연주되고 있던 음은 소프트 페달의 영향을 받지 않습니다.

# <span id="page-15-4"></span><span id="page-15-1"></span><span id="page-15-0"></span>**전원**

AC 어댑터의 플러그를 그림과 같은 순서대로 연결합니다.

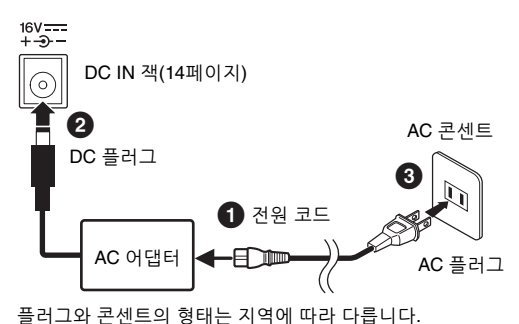

**경고**

지정된 AC 어댑터(107[페이지](#page-106-0))만 사용하십시오. 잘못된 AC 어댑터를 사용할 경우 악기 손상 또는 과열의 원인이 될 수 있습니다. **주의**

**본 악기를 설치할 때는 손이 닿기 쉬운 곳에 있는 AC 콘센트를 사용하십시오. 고장 또는 오작동이 발생할 경우 즉시 전원 스위치를 끄고 콘센트에서 플러그를 뽑으십시오.**

**주**

전원 코드를 분리할 때는 전원을 먼저 끈 뒤 이 절차를 역순으로 진행하십시오.

# <span id="page-15-3"></span><span id="page-15-2"></span>**전원 켜기/끄기**

1 **[MASTER VOLUME] 다이얼을 "MIN"으로 낮춥니다.** 

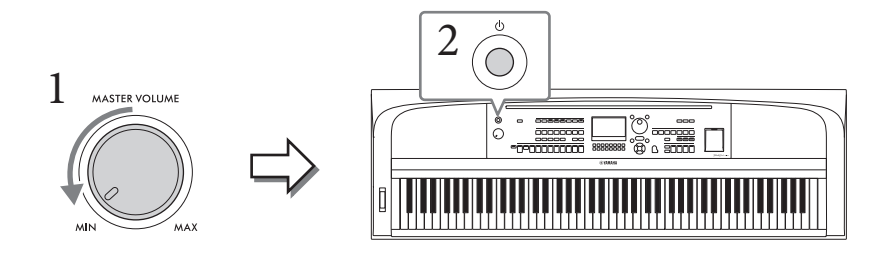

2 **[**P**](대기/켜짐) 스위치를 눌러 전원을 켭니다.**

메인 화면이 나타나면 건반을 연주하면서 원하는 대로 음량을 조절합니다.

**주의사항**

**건반, 버튼을 누르거나 페달을 밟는 등의 다른 작업을 시도하지 마십시오. 악기가 오작동할 수 있습니다.**

3 **악기 사용을 마친 후에는 <sup>약</sup> 1초간 [**P**] (대기/켜짐) 스위치를 눌러 전원을 끕니다.**

#### **주의**

**[**P**] (대기/켜짐) 스위치가 대기 상태에 놓여 있더라도 악기에는 최소한의 전류가 흐릅니다. 본 악기를 장시간 동안 사용하지 않을 경우 혹은 천둥 번개가 발생할 때에는 전기 플러그를 콘센트에서 뽑으십시오. 주의사항**

녹음, 편집, 메시지의 표시 중에는 [ㅇ] (대기/켜짐) 스위치를 눌러도 전원을 끌 수 없습니다. 녹음, 편집이나 메시지 표시 이후 [ㅇ] (대기/켜짐) 스위치를 누르면 전원이 꺼집니다. 악기를 강제 종료해야 할 경우에는 3초 이상 [①] (대기/켜짐) 스위치를 누르고 계십 **시오. 강제 종료하는 경우 데이터가 손실되고 악기가 손상될 수 있습니다.**

### <span id="page-16-3"></span><span id="page-16-0"></span>**오토 파워 오프 기능 설정**

본 악기에는 오토 파워 오프 기능이 내장되어 있어 지정된 시간 동안 악기가 작동하지 않을 경우 자동으로 전원이 꺼집니다. 따라서 불필요하게 전원이 소비되는 것을 방지합니다. 전원이 자동으로 꺼지는 데 걸리는 시간은 기본적으로 약 30분이지만, 해당 설정은 변경할 수 있습니다. 자세한 내용은 18[페이지](#page-17-1)를 참조하십시오.

#### **주의사항**

**전원이 자동으로 꺼지면 저장 작업을 통해 저장되지 않은 모든 데이터가 손실됩니다. 이런 일이 발생하기 전에 데이터를 반드시 저장해야 합니다.**

#### **오토 파워 오프의 작동 정지(간단한 방법)**

가장 낮은 건반을 누른 상태에서 전원을 켭니다. 메시지가 잠시 동안 표시된 후 오토 파워 오프 기능이 해제된 상태로 악기가 시작됩니다.

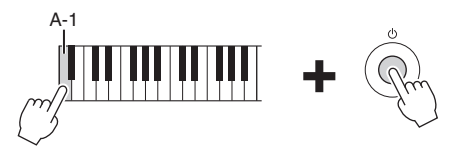

# <span id="page-16-2"></span><span id="page-16-1"></span>**주 음량 조절**

건반을 연주하면서 [MASTER VOLUME] 다이얼을 사용하면 전체 건반 음의 음량을 조절할 수 있습니다.

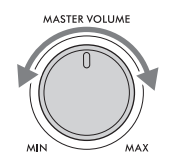

**주의**

**높은 음량 또는 귀에 거슬리는 수준의 음량으로 장시간 악기를 사용하지 마십시오. 이로 인해 영구적인 청각 장애가 나타날 수 있습니다.** 

### **지능형 어쿠스틱 컨트롤(IAC)**

자세한 내용은<br><br>를 반드시 저장해야<br><br>드 기능이 해제된<br>또 기능이 해제된<br>-<br>상정할 수 있습니다.<br>살정할 수 있습니다.<br>살정할 수 있습니다.<br>살정할 수 있습니다. IAC는 악기의 전체 음량에 따라 음질을 자동으로 조절 및 제어하는 기능입니다. 음량이 작을 때도 낮은 음향과 높은 음향을 선명하게 들을 수 있습니다. IAC 컨트롤은 악기 스피커의 음향 출력만 영향을 미칩니다. 기본 설정으로 켜져 있으나, IAC 기능을 켜고 끌 수 있으며 깊이를 설정할 수 있습 니다. 이 경우 [MENU] 버튼(100[페이지](#page-99-2))을 통해 *Utility* 화면의 *Config1* 탭에서 설정할 수 있습니다.

# <span id="page-17-0"></span>**기본 설정 실시**

필요한 경우, 화면에 표시되는 언어 등 악기의 기본 설정을 실시하십시오.

1 **작업 화면을 불러옵니다.**

**1-1 [MENU] 버튼을 눌러** *Menu* **화면을 불러옵니다.**

**1-2 커서 버튼 [**U**][**D**][**L**][**R**]을 사용하여** *System***을 선택한 후에 [ENTER] 버튼을 누릅니다. 1-3 TAB [**L**] 버튼을 눌러** *Common* **탭을 선택합니다.**

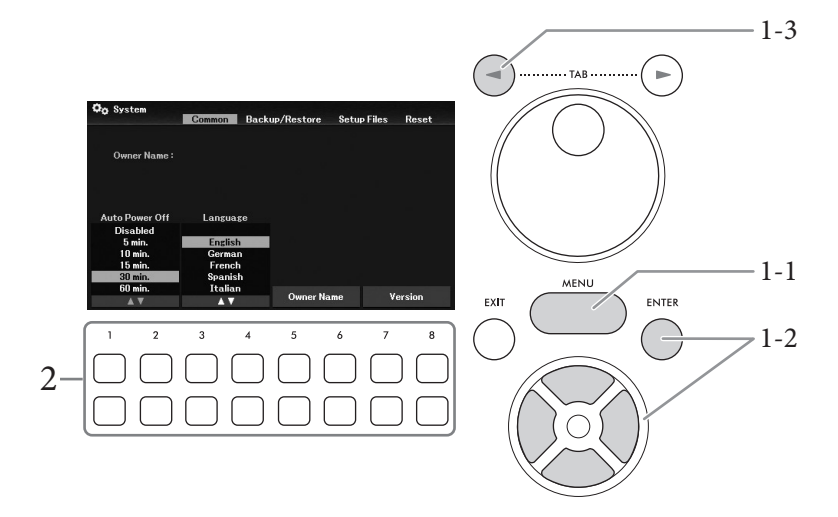

2 **[1**UD**]~[8**UD**] 버튼을 사용하여 필요한 설정을 실시합니다.**

<span id="page-17-3"></span><span id="page-17-2"></span><span id="page-17-1"></span>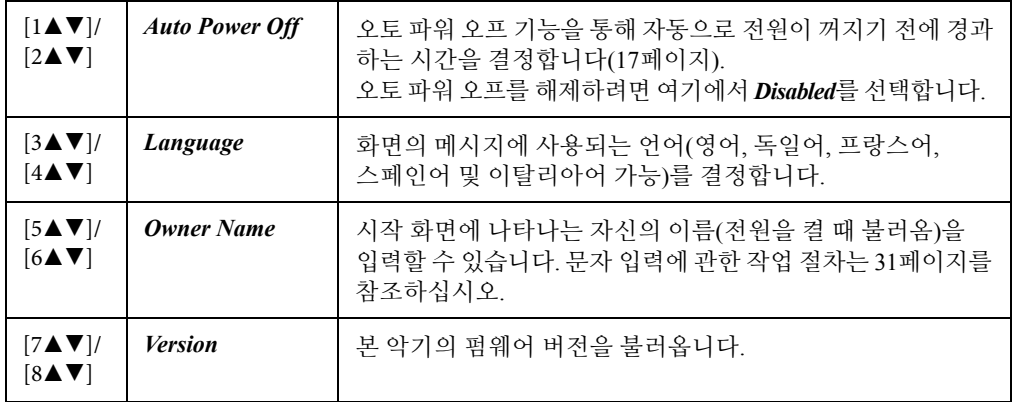

이전 화면으로 돌아가려면 [EXIT] 버튼을 누릅니다.

<span id="page-18-0"></span>기본 작동법

# <span id="page-18-2"></span><span id="page-18-1"></span>**화면 기반 컨트롤**

LCD를 통해 현재의 모든 설정을 한눈에 확인할 수 있는 포괄적인 정보가 제공됩니다. 표시되는 메뉴 또는 파라미터는 LCD 주변의 컨트롤로 선택하거나 변경할 수 있습니다.

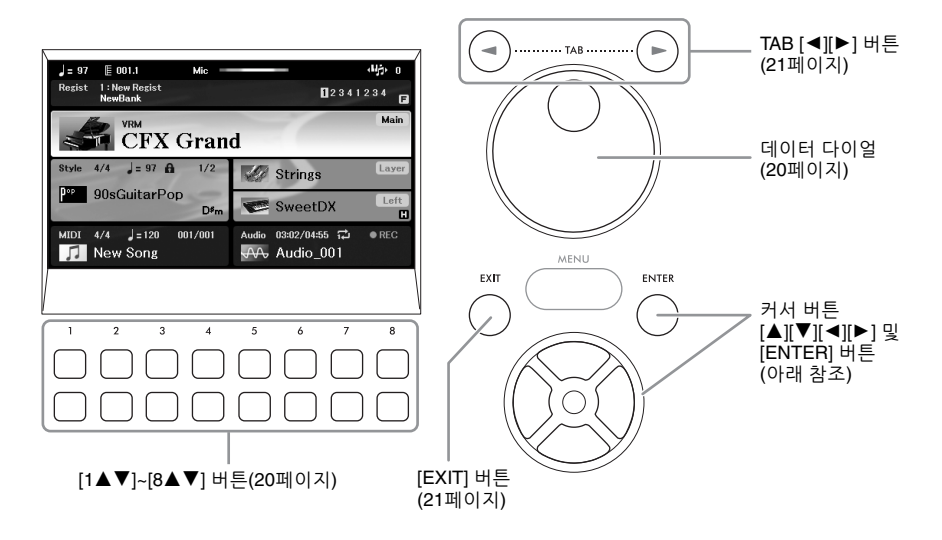

### **커서 버튼 [**U**][**D**][**L**][**R**] 및 [ENTER] 버튼**

이 버튼들은 화면의 커서를 움직일 때 사용됩니다. 본 설명서에서 상단 및 하단 버튼과 좌측 및 우측 버튼은 각각 [▲] [▼] 및 [◀] [▶]로 설명됩니다. 화면은 2가지 유형인데, 하나는 커서 이동을 통해 서만 항목을 선택하고 불러올 수 있는 유형이고, 다른 하나는 커서를 옮긴 후에 [ENTER] 버튼을 눌러야 실제로 항목을 불러올 수 있는 유형입니다.

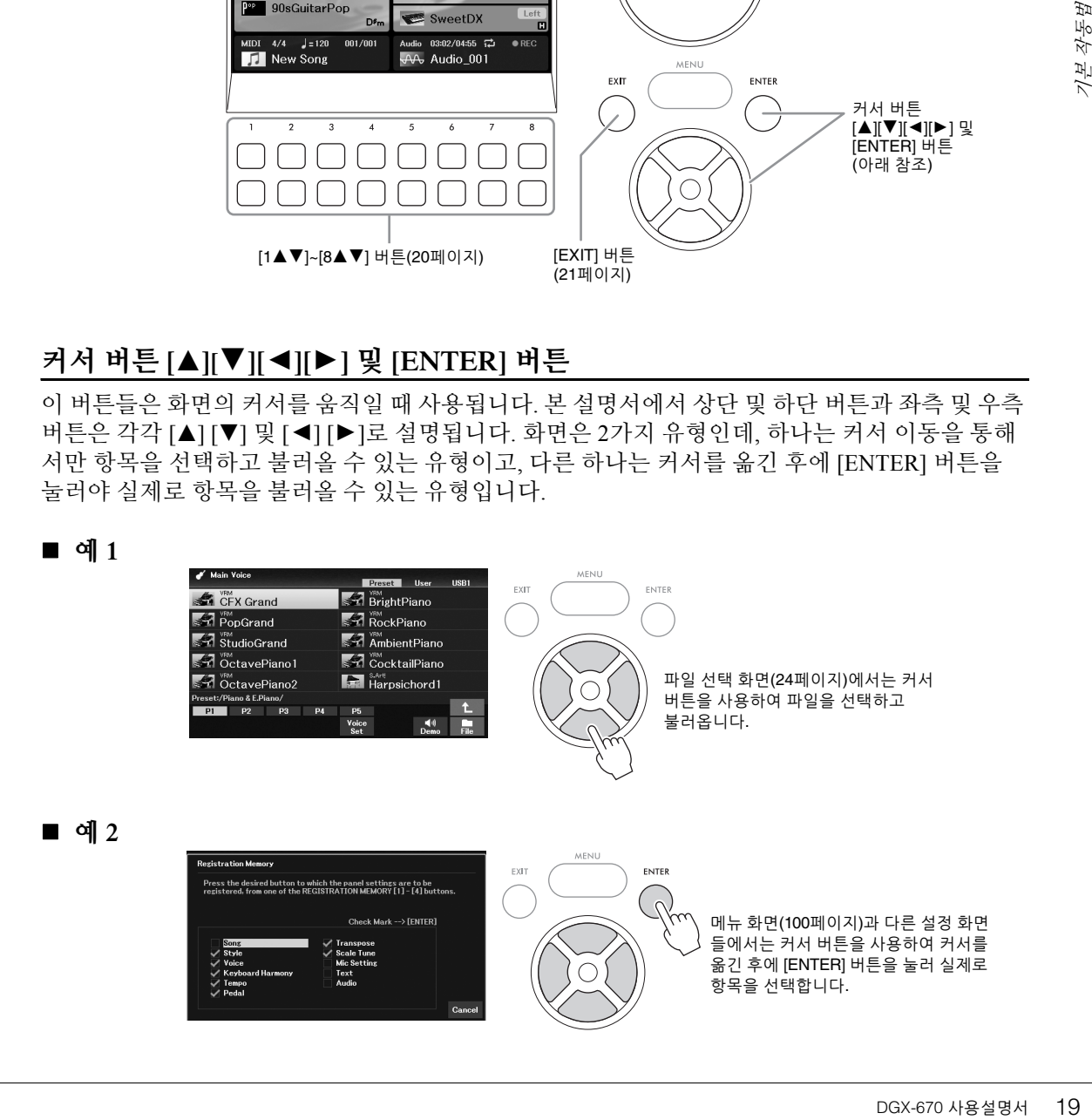

### <span id="page-19-1"></span>**[1**UD**]~[8**UD**] 버튼**

[1▲▼]~[8▲▼] 버튼은 항목을 선택하거나 버튼 바로 위에 표시된 기능의 설정을 조절(위아래로 조절)하는 데 사용합니다. 본 설명서에서 상단 및 하단 버튼은 각각 [▲] 및 [▼]로 설명됩니다.

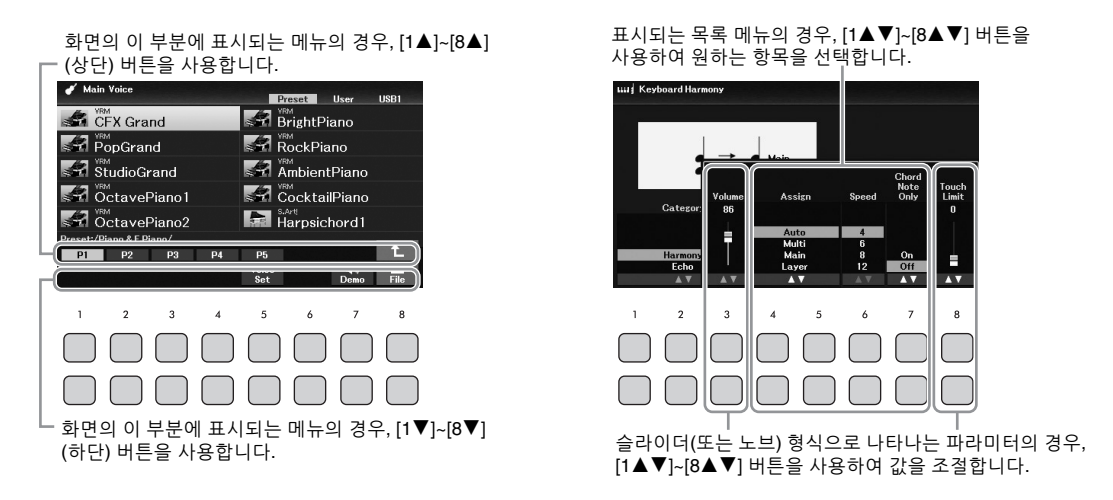

파라미터를 설정할 때 동일한 번호의 [▲] 버튼과 [▼] 버튼을 함께 누르면 기본값으로 해당 파라미터를 재설정할 수 있습니다.

### <span id="page-19-0"></span>**데이터 다이얼**

선택한 화면에 따라 데이터 다이얼을 다음 두 방법으로 사용할 수 있습니다.

#### **파라미터 값 조절**

데이터 다이얼을 [1▲▼]~[8▲▼] 버튼과 함께 사용하여 화면에 표시된 파라미터를 간편하게 조절할 수 있습니다.

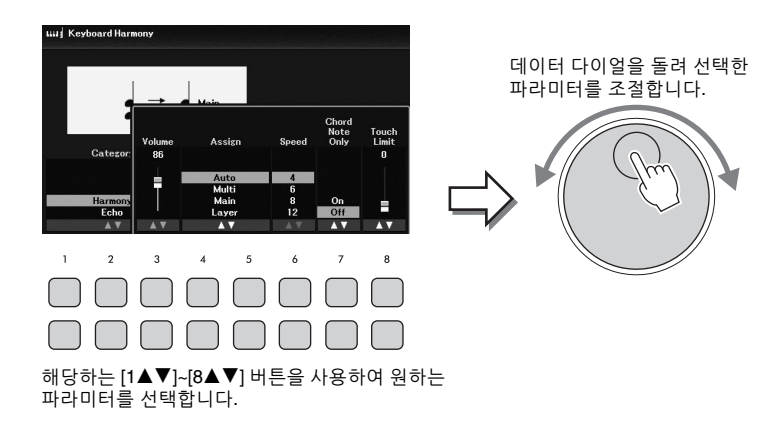

이 편리한 방법은 템포 및 조옮김과 같은 팝업 파라미터에도 사용할 수 있습니다. 해당하는 버튼 (예: [TEMPO/TAP])을 누른 후에 데이터 다이얼을 돌려 값을 설정하면 됩니다.

#### **파일(음색, 스타일, 곡 등) 선택**

데이터 다이얼을 사용하여 실시되는 작업은 커서 버튼을 통해 이루어지는 작업과 거의 동일합니다. 파일 선택 화면을 불러온 후에 데이터 다이얼을 돌려 커서를 옮긴 후에 [ENTER] 버튼을 눌러 실제로 파일을 선택하고 불러옵니다.

대부분의 절차에서 본 사용설명서에 설명된 파일 또는 항목을 선택할 때 다른 방법을 사용해도 되지만 간편하게 선택하려면 커서 버튼 [▲][▼][<][▶]을 사용하는 것이 좋습니다.

### <span id="page-20-0"></span>**TAB [**L**][**R**] 버튼**

이 버튼들은 주로 상단에 "탭"이 있는 화면의 페이지를 변경하는 데 사용합니다

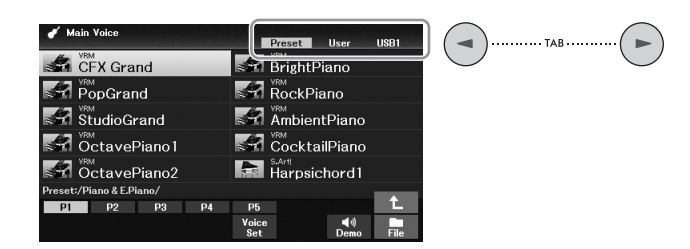

### <span id="page-20-1"></span>**[EXIT] 버튼**

[EXIT] 버튼을 누르면 이전에 표시된 화면으로 돌아갑니다. [EXIT] 버튼을 몇 번 누르면 기본 메인 화면(23[페이지](#page-22-0))으로 돌아갑니다.

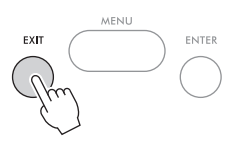

#### **본 설명서의 지침 규정**

본 설명서 전체에서 여러 단계로 된 지침은 편리한 약칭으로 표시되어 있고 화살표로 올바른 순서를 나타 냅니다.

#### **예:**

AB<br>르면 기본 메인<br>르면 기본 메인<br>Touch Response.<br>-<br>-<br>DGX-670 사용설명서 21 [MENU] → 커서 버튼 [U][D][L][R] *Controller*, [ENTER] → TAB [R] *Setting* → 커서 버튼 [U] *1 Touch Response*. 위의 예는 다음 4단계 작업을 설명합니다. 1) [MENU] 버튼을 누릅니다. 2) 커서 버튼 [▲][▼][◀][▶]을 사용하여 *Controller*를 선택한 후에 [ENTER] 버튼을 누릅니다. 3) TAB [▶] 버튼을 눌러 **Setting** 탭을 선택합니다. 4) 커서 버튼 [▲]을 눌러 1 Touch Response를 선택합니다.

# <span id="page-21-0"></span>**화면에 표시되는 메시지**

때에 따라 메시지(정보 또는 확인 대화상자)가 화면에 나타나 편리하게 작업할 수 있습니다. 메시지가 나타나면 이에 해당되는 [1▲▼]~[8▲▼] 버튼 중 하나를 누릅니다.

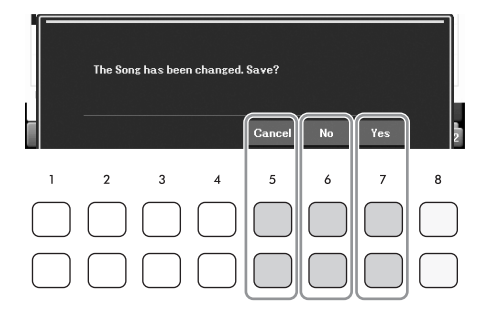

# <span id="page-21-2"></span><span id="page-21-1"></span>**원하는 화면 바로 불러오기 — 단축 버튼**

간편한 단축 버튼 기능을 사용하여 추가 버튼 하나만 눌러 원하는 화면을 즉시 불러올 수 있습니다. 단축 버튼 기능으로 불러올 수 있는 화면의 목록은 웹사이트의 Data List에 수록된 *Direct Access Chart*를 참조하십시오.

1 **[DIRECT ACCESS] 버튼을 누릅니다.** 화면에 메시지가 나타나면 해당하는 버튼을 누를 수 있도록 지시 대기 상태가 됩니다.

![](_page_21_Figure_6.jpeg)

2 **원하는 설정 화면에 해당하는 버튼을 누르거나 [PITCH BEND] <sup>휠</sup> 또는 연결된 페달을 움직이면 해당 화면이 즉시 나타납니다.**

예를 들어, [METRONOME] 버튼을 누르면 메트로놈의 박자 기호, 음량 및 음향을 설정할 수 있는 화면을 불러올 수 있습니다.

### <span id="page-22-0"></span>**메인 화면 구성**

전원을 켜면 나타나는 화면이 메인 화면입니다. 이 화면에서는 현재 선택한 음색 및 스타일과 같은 기본적인 현재 설정이 표시되어 이들 설정을 한눈에 알아볼 수 있습니다. 메인 화면은 건반을 연주할 때 일반적으로 보게 되는 화면입니다.

이 화면에서 스타일, 곡, 음색 또는 레지스트레이션 메모리 뱅크의 파일 선택 화면(24[페이지](#page-23-0))도 불러올 수 있습니다. 이렇게 하려면 커서 버튼 [▲][▼][<][▶]을 눌러 원하는 항목을 선택한 후에 [ENTER] 버튼을 누릅니다.

![](_page_22_Figure_3.jpeg)

#### 1 **음색 이름**

메인, 레이어 및 왼손 파트에 현재 선택한 음색 이름이 표시됩니다(38[페이지](#page-37-2)). **주**

왼쪽 홀드 기능(46[페이지](#page-45-0))이 켜져 있을 때는 왼손 파트의 우측 모서리에 "H" 표시가 나타납니다.

#### 2 **스타일 이름 및 관련 정보**

현재 선택한 스타일 이름, 박자 기호 및 템포(48[페이지](#page-47-2))가 표시됩니다. [ACMP] 버튼이 켜지면 건반 연주 중 감지된 코드가 표시됩니다. 코드 데이터가 포함된 곡이 재생되면 현재 코드 이름이 표시됩니다.

#### 3 **곡(MIDI 파일) 이름 및 관련 정보**

현재 선택한 곡 이름, 박자 기호 및 템포가 표시됩니다(60[페이지](#page-59-2)).

#### 4 **오디오 파일 이름 및 관련 정보**

경과된 재생 시간, 파일 이름 및 반복 모드 아이콘을 포함해 연결된 USB 플래시 드라이브(72[페이지](#page-71-3)) 에 있는 선택된 오디오 파일 정보가 표시됩니다. 녹음 중일 때는 "*REC*"가 나타납니다.

#### 5 **레지스트레이션 메모리 뱅크 이름 및 관련 정보**

현재 선택한 레지스트레이션 메모리 뱅크 이름과 현재 레지스트레이션 메모리 번호(81[페이지](#page-80-1))가 표시됩니다.

DGX-670 사용설명서 23 기본 작동법 등록 순서가 켜져 있으면 프로그램된 숫자가 표시됩니다. 이 기능을 통해 TAB [◀][▶] 버튼이나 페달만 사용해도 지정한 순서대로 4개의 설정을 불러올 수 있습니다. 자세한 내용은 웹사이트에 수록된 Reference Manual의 7장을 참조하십시오.

#### **주** 프리즈 기능(83[페이지](#page-82-0))이 켜져 있으면 우측 모서리에 "F" 표시가 나타납니다.

#### 6 **템포**

스타일 재생 또는 곡 재생 시 현재 템포가 표시됩니다.

### 7 **소절/박자**

스타일 재생 또는 곡 재생 시 현재 위치(소절/박자)가 표시됩니다.

8 **마이크 표시등** 연결된 마이크의 입력 레벨이 표시됩니다(77[페이지](#page-76-3)).

9 **조옮김**

조옮김 양이 반음 단위로 표시됩니다(44[페이지](#page-43-3)).

# <span id="page-23-0"></span>**파일 선택 화면 구성**

파일 선택 화면에서는 음색, 스타일 및 기타 데이터(파일)를 선택합니다. VOICE 또는 STYLE 카테 고리 선택 버튼, SONG [SELECT] 버튼 등을 누르면 파일 선택 화면이 나타납니다.

![](_page_23_Figure_7.jpeg)

#### 1 **데이터의 위치(드라이브)**

- *Preset* ...사전 프로그램된(내장) 데이터가 저장되는 위치입니다.
- *User*......녹음 또는 편집한 데이터가 저장되는 위치입니다.
- *USB1* .... USB 플래시 드라이브에 데이터가 저장되는 위치입니다. USB 플래시 드라이브가 [USB TO DEVICE] 단자에 연결되었을 때만 나타납니다.

**주**

USB 플래시 드라이브를 사용하기 전에 반드시 91[페이지](#page-90-2)의 "USB 장치 연결"을 읽으십시오.

#### 2 **선택 가능한 데이터(파일)**

이 화면에서는 선택할 수 있는 파일이 표시됩니다. 파일이 11개 이상 있는 경우, 파일 아래에 페이지 번호(P1, P2 ...)가 표시됩니다. 페이지 번호에 해당하는 [1▲]~[7▲] 버튼 중 하나를 누르면 화면 페이지가 변경됩니다. 다음 페이지인 경우에는 "→"가 나타나지만 이전 페이지인 경우에는 "←"가 나타납니다.

#### 3 *File***/***Close*

파일 선택 화면 하단에서 [8D] 버튼을 눌러 *File*과 *Close* 표시를 전환할 수 있습니다. *File*이 표시된 상태에서 [8D] 버튼을 누르면 파일 관리 메뉴(26[페이지](#page-25-1))가 나타나지만 *Close*가 표시된 상태에서 [8D] 버튼을 누르면 파일 관리 메뉴가 종료되고 현재 파일(음색, 스타일, 곡 등)과 관련된 기능 이름이 나타납니다.

#### **상위 폴더 불러오기**

폴더에 파일이 있는 경우, 화면의 우측 하단에 위쪽 화살표가 나타나 [8▲] 버튼을 눌러 상위 폴더를 불러올 수 있습니다.

#### **내장 음색 선택 화면의 예**

내장 음색은 적절한 폴더로 분류되어 폴더 안에 들어 있습니다.

![](_page_24_Picture_4.jpeg)

### <span id="page-25-1"></span>**파일 관리**

파일 선택 화면 하단의 버튼을 사용하여 파일을 저장, 이름 지정, 복사, 이동, 삭제할 수 있으며 폴더를 생성하여 파일을 관리할 수 있습니다. 파일 선택 화면에 관한 정보는 24[페이지](#page-23-0)를 참조하십시오. **주**

USB 플래시 드라이브를 사용하기 전에 반드시 91[페이지의](#page-90-2) "USB 장치 연결"을 읽으십시오.

### <span id="page-25-0"></span>**파일 저장**

원본 데이터(직접 녹음한 곡 등)를 악기 또는 USB 플래시 드라이브에 파일로 저장할 수 있습니다.

1 **파일 선택 화면에서 TAB [**L**][**R**] 버튼을 사용하여 데이터를 저장할 해당 <sup>탭</sup> (***User* **또는** *USB1***)을 선택합니다.**

기존의 폴더 안에 데이터를 저장하려는 경우 여기에서 해당 폴더도 선택합니다.

- **주**
- $\bullet$  Preset 탭에는 파일을 저장할 수 없습니다.
- User 탭에 저장할 수 있는 최대 파일/폴더 수는 파일 크기 및 파일/폴더 이름의 길이에 따라 다릅니다.

![](_page_25_Picture_10.jpeg)

- 2 **파일 관리 메뉴가 화면 하단에 나타나는지 확인합니다.** 메뉴가 나타나지 않으면 [8D] (*File*) 버튼을 눌러 불러옵니다.
- 3 **[6**D**] (***Save***) 버튼을 누릅니다.**

문자 입력 창이 열립니다.

![](_page_25_Picture_14.jpeg)

#### **주**

 $\overline{X}$  작업을 취소하려면 아래 5단계를 실시하기 전에  $[8\blacktriangledown]$  (Cancel) 버튼을 누르십시오.

#### 4 **폴더 이름을 입력합니다(31[페이지](#page-30-0)).**

이 단계를 건너뛰더라도 저장한 후에는 언제든지 폴더 이름을 변경할 수 있습니다(28[페이지](#page-27-0)).

### 5 **[8**U**] (***OK***) 버튼을 눌러 실제로 파일을 저장합니다.**

폴더 이름이 이미 존재하는 경우 겹쳐 쓸지 묻는 메시지가 나타납니다. 겹쳐 쓰지 않으 려면 [6UD] (*No*) 버튼 중 하나를 눌러 다른 이름을 입력합니다. 저장된 파일은 알파벳 순서에 따라 파일들 사이의 적당한 곳에 자동으로 위치하게 됩니다.

### **새 폴더 생성**

폴더를 생성하여 원본 데이터를 좀더 쉽게 찾을 수 있습니다.

1 **파일 선택 화면에서 TAB [**L**][**R**] 버튼을 사용하여 <sup>새</sup> 폴더를 생성할 해당 <sup>탭</sup> (***User* **또는** *USB1***)을 선택합니다.**

기존 폴더 안에 새 폴더를 생성하려는 경우 여기에서 해당 폴더도 선택합니다.

**주**

- Preset 탭이나 PianoRoom 폴더(37[페이지](#page-36-1))에는 새 폴더를 생성할 수 없습니다.
- 한 폴더에 저장할 수 있는 파일/폴더의 최대 수는 500개입니다.
- User 탭에서 4개 폴더 수준 이상은 생성할 수 없습니다. 저장할 수 있는 최대 파일/폴더 수는 파일 크기 및 파일/폴더 이름의 길이에 따라 다릅니다.

#### 2 **파일 관리 메뉴가 화면 하단에 나타나는지 확인합니다.**

메뉴가 나타나지 않으면 [8D] (*File*) 버튼을 눌러 불러옵니다.

### 3 **[7**D**] (***Folder***) 버튼을 누릅니다.**

문자 입력 창이 열립니다.

![](_page_26_Figure_14.jpeg)

#### **주**

 $M \equiv$ 더 생성을 취소하려면  $[8\blacktriangledown]$  (Cancel) 버튼을 누르십시오.

### 4 **<sup>새</sup> 폴더의 이름을 입력합니다(31[페이지](#page-30-0)).**

폴더 이름이 이미 존재하는 경우 겹쳐 쓸지 묻는 메시지가 나타납니다. 겹쳐 쓰지 않으 려면 [6UD] (*No*) 버튼 중 하나를 눌러 다른 이름을 입력합니다. 생성된 폴더는 알파벳 순서에 따라 폴더 사이의 적절한 곳에 자동으로 위치하게 됩니다.

### <span id="page-27-0"></span>**파일/폴더의 이름 변경**

파일/폴더의 이름을 바꿀 수 있습니다.

- **주**
- Preset 탭의 파일 및 폴더는 이름을 변경할 수 없습니다.
- PianoRoom 폴더(37[페이지](#page-36-1))는 이름을 변경할 수 없습니다.
	- 1 **파일 선택 화면에서 TAB [**L**][**R**] 버튼을 사용하여 이름을 변경하려는 해당 <sup>탭</sup> (***User* **또는** *USB1***)을 선택합니다.**
	- 2 **파일 관리 메뉴가 화면 하단에 나타나는지 확인합니다.** 메뉴가 나타나지 않으면 [8D] (*File*) 버튼을 눌러 불러옵니다.

# 3 **[1**D**] (***Name***) 버튼을 누릅니다.**

이름 변경 작업 창이 화면 하단에 나타납니다.

![](_page_27_Figure_9.jpeg)

4 **커서 버튼 [**U**][**D**][**L**][**R**]<sup>을</sup> 사용하여 원하는 파일/폴더로 커서를 옮긴 후에 [ENTER] 버튼을 누릅니다.**

 $0$ 름 변경 작업을 취소하려면  $[7\Psi]$  (Cancel) 버튼을 누르십시오.

5 **[8**D**] (***OK***) 버튼을 눌러 파일/폴더 선택을 확인합니다.**

문자 입력 창이 열립니다.

**주**

6 **선택한 파일 또는 폴더의 이름을 입력합니다(31[페이지](#page-30-0)).**

이름이 바뀐 폴더/파일은 알파벳 순서로 파일들 사이의 해당 위치 화면에 나타납니다.

### <span id="page-28-0"></span>**파일 복사 또는 이동**

파일을 복사하거나 잘라내어 다른 위치(폴더)에 붙여 넣을 수 있습니다. 동일한 절차를 사용하여 폴더를 복사할 수도 있습니다(이동은 안 됨).

**주**

• Preset 탭 및 PianoRoom 폴더(37[페이지](#page-36-1))의 파일은 이동할 수 없습니다.

• User 탭에 복사한 내장곡과 같은 보호된 곡은 곡 선택 화면의 곡 이름 위쪽에 "Prot.1"로 표시됩니다. 이러한 내장곡은 USB 플래시 드라 이브로 복사하거나 옮길 수 없습니다.

- 1 **파일 선택 화면에서 TAB [**L**][**R**] 버튼을 사용하여 복사하려는 파일/폴더가 포함된 해당 탭(***Preset***,** *User* **또는** *USB1***)을 선택합니다.**
- 2 **파일 관리 메뉴가 화면 하단에 나타나는지 확인합니다.** 메뉴가 나타나지 않으면 [8D] (*File*) 버튼을 눌러 불러옵니다.
- 3 **[3**D**] (***Copy***) 버튼을 눌러 복사하거나 [2**D**] (***Cut***) 버튼을 눌러 이동합니다.** 복사/잘라내기 작업 창이 화면 하단에 나타납니다.

![](_page_28_Picture_634.jpeg)

4 **커서 버튼 [**U**][**D**][**L**][**R**]<sup>을</sup> 사용하여 원하는 파일/폴더로 커서를 옮긴 후에 [ENTER] 버튼을 누릅니다.**

[ENTER] 버튼을 누르면 (강조 표시된) 파일/폴더가 선택됩니다. 선택을 취소하려면 [ENTER] 버튼을 다시 누릅니다.

[8D] (*All*) 버튼을 눌러 다른 페이지들을 포함하여 현재 화면에 표시된 모든 파일/폴더를 선택합니다. 선택을 취소하려면 [8D] (*All Off*) 버튼을 다시 누르십시오. **주**

복사/이동 작업을 취소하려면  $[6$ ▼] (Cancel) 버튼을 누르십시오.

- 5 **[7**D**] (***OK***) 버튼을 눌러 파일/폴더 선택을 확인합니다.**
- 6 **TAB [**L**][**R**] 버튼을 사용하여 파일/폴더를 붙여 넣을 대상 <sup>탭</sup>(***User* **또는** *USB1***)<sup>을</sup> 선택합니다.**

필요한 경우, 커서 버튼 [▲][▼][◀][▶]을 사용하여 대상 폴더를 선택한 후에 [ENTER] 버튼을 누릅니다.

7 **[4**D**] (***Paste***) 버튼을 눌러 4단계에서 선택한 파일/폴더를 붙여 넣습니다.**

파일/폴더 이름이 이미 존재하는 경우 겹쳐 쓸지 묻는 메시지가 나타납니다. 겹쳐 쓰지 않으려면 [6▲▼] (No) 버튼 중 하나를 눌러 다른 이름을 입력합니다. 붙여넣은 파일/폴더는 알파벳 순서로 파일들 사이의 해당 위치 화면에 나타납니다.

### **파일/폴더 삭제**

개별 또는 여러 파일/폴더를 삭제할 수 있습니다.

- **주**
- Preset 탭에 있는 파일은 삭제할 수 없습니다.
- PianoRoom 폴더(37[페이지](#page-36-1))는 이름을 삭제할 수 없습니다.
	- 1 **파일 선택 화면에서 TAB [**L**][**R**] 버튼을 사용하여 삭제하려는 파일/폴더가 포함된 해당 탭(***User* **또는** *USB1***)을 선택합니다.**
	- 2 **파일 관리 메뉴가 화면 하단에 나타나는지 확인합니다.** 메뉴가 나타나지 않으면 [8D] (*File*) 버튼을 눌러 불러옵니다.

### 3 **[5**D**] (***Delete***) 버튼을 누릅니다.**

삭제 작업 창이 화면 하단에 나타납니다.

![](_page_29_Figure_9.jpeg)

4 **커서 버튼 [**U**][**D**][**L**][**R**]<sup>을</sup> 사용하여 원하는 파일/폴더로 커서를 옮긴 후에 [ENTER] 버튼을 누릅니다.**

[ENTER] 버튼을 누르면 (강조 표시된) 파일/폴더가 선택됩니다. 선택을 취소하려면 [ENTER] 버튼을 다시 누르십시오.

[8D] (*All*) 버튼을 눌러 다른 페이지들을 포함하여 현재 화면에 표시된 모든 파일/폴더를 선택합니다. 선택을 취소하려면 [8D] (*All Off*) 버튼을 다시 누릅니다. **주**

삭제 작업을 취소하려면  $[6$ <sup>)</sup>  $[Ca nce$ <sup>,</sup> 버튼을 누르십시오.

### 5 **[7**D**] (***OK***) 버튼을 눌러 파일/폴더 선택을 확인합니다.**

#### 6 **화면에 나타나는 지시에 따릅니다.**

- *Yes:* 파일/폴더 삭제
- *Yes All:* 선택한 모든 파일/폴더 삭제
- *No:* 삭제하지 않고 그대로 파일/폴더 유지
- *Cancel:* 삭제 작업 취소

# <span id="page-30-1"></span><span id="page-30-0"></span>**문자 입력**

이 부분에서는 파일/폴더의 이름을 지정할 때 문자를 입력하는 방법 등에 관해 설명합니다. 문자는 아래 표시된 화면에서 입력됩니다.

![](_page_30_Picture_2.jpeg)

#### **주**

- 파일/폴더 이름에는 \ / : \* ? " < > | 등의 문자는 입력할 수 없습니다.
- 파일 이름이나 폴더 이름에는 최대 50자의 문자가 포함될 수 있습니다.
	- 1 **[1**U**] 버튼을 눌러 문자의 유형을 변경합니다.**
		- *CASE:* 대문자, 숫자, 기호
		- *case:* 소문자, 숫자, 기호
	- 2 **데이터 다이얼을 사용하여 원하는 위치로 커서를 이동합니다.**

### 3 **입력하려는 문자에 해당하는 [2**UD**]~[6**UD**] 및 [7**U**] 버튼을 누릅니다.**

니다.<br>자가 바뀝니다.<br>누릅니다. 또는<br>조하십시오.<br>**돌아갑니다.**<br>이 아주 아이 사용설명서 31 각 버튼에는 서로 다른 여러 문자가 지정되어 있어 버튼을 누를 때마다 문자가 바뀝니다. 선택한 문자를 입력하려면 커서를 이동시키거나 다른 문자 입력 버튼을 누릅니다. 또는 잠시 기다리면 문자가 자동으로 입력됩니다. 문자 입력에 관한 자세한 내용은 32[페이지의](#page-31-0) "기타 문자 입력 작업"을 참조하십시오. **주**

문자 입력 작업을 취소하려면  $[8\blacktriangledown]$  (Cancel) 버튼을 누르십시오.

#### 4 **[8**U**] (***OK***) 버튼을 눌러 실제로 <sup>새</sup> 이름을 입력하고 이전 화면으로 돌아갑니다.**

#### <span id="page-31-0"></span>**문자 삭제**

데이터 다이얼을 사용하여 삭제하려는 문자로 커서를 옮긴 후에 [7D] (*Delete*) 버튼을 누릅니다. 해당 줄의 모든 문자를 한 번에 삭제하려면 [7▼] (Delete) 버튼을 길게 누릅니다.

### **기호 또는 공백 입력**

- 1 [6D] (*Symbol*) 버튼을 눌러 기호 목록을 불러옵니다.
- 2 데이터 다이얼을 사용하여 원하는 기호 또는 공백으로 커서를 옮긴 후에 [8▲] (*OK*) 버튼을 누릅니다.

#### **파일에 대한 맞춤 아이콘 선택(폴더 이름 왼쪽에 표시됨)**

- 1 [1D] (*Icon*) 버튼을 눌러 아이콘 선택 팝업 화면을 불러옵니다.
- 2 커서 버튼 [▲][▼][◀][▶] 또는 데이터 다이얼을 사용하여 아이콘을 선택합니다. 화면에는 여러 페이지가 포함되어 있습니다. TAB [◀Ⅱ▶] 버튼을 사용하여 원하는 페이지를 선택합니다.
- 3 [8▲] (OK) 버튼을 눌러 선택한 아이콘을 적용합니다.
- **주**

작업을 취소하려면 [8D] (Cancel) 버튼을 누르십시오.

### <span id="page-32-1"></span><span id="page-32-0"></span>**데이터 백업**

사용자 드라이브에 저장된 모든 데이터(보호된 곡 제외)와 악기의 모든 설정을 USB 플래시 드라이브에 단일 파일(확장자: bup.)로 백업할 수 있습니다. 백업 파일은 악기에서 다시 복구가 가능하므로 이전에 생성한 패널 설정과 연주 데이터를 불러올 수 있습니다.

백업할 수 있는 설정에 관한 내용은 웹사이트의 Data List에 수록된 *Parameter Chart*의 *Backup/Restore* 열을 참조하십시오.

#### **주의사항**

백업/복원 작업을 완료하는 데에는 몋 분이 소요될 수 있습니다. 전체 백업이나 복원 작업을 진행하는 동안에는 전원을 끄지 마십시오. 백업 **이나 복원 작업 중에 전원을 끄면 데이터가 손실되거나 손상될 수 있습니다.**

- **주**
- USB 플래시 드라이브를 사용하기 전에 반드시 91[페이지](#page-90-2)의 "USB 장치 연결"을 읽으십시오.
- 원하는 대로 USB 플래시 드라이브에 각각 복사해도 사용자 드라이브에 음색, 곡 및 레지스트레이션 메모리와 같은 파일을 백업할 수 있습니다. 지침은 29[페이지](#page-28-0)를 참조하십시오.
- 아래 System 화면의 Setup Files 탭에 개별적으로 시스템 설정, MIDI 설정 및 사용자 이펙트 설정도 백업할 수 있습니다. 자세한 내용은 웹사이트에 수록된 Reference Manual의 10장을 참조하십시오.

#### 1 **백업 대상으로 USB 플래시 드라이브를 [USB TO DEVICE] 단자에 연결합니다.**

### 2 **작업 화면을 불러옵니다.**

[MENU] → 커서 버튼 [U][D][L][R] *System*, [ENTER] → TAB [L][R] *Backup/Restore*

![](_page_32_Picture_12.jpeg)

3 **[5**UD**]/[6**UD**] (***Backup***) 버튼을 사용하여 USB 플래시 드라이브에 데이터를 저장합니다.**

확인 메시지가 나타나면 화면의 지침을 따르십시오.

#### **백업 파일 복구**

DGX-670 사용설명서 33 기본 작동법 복구하려면 *Backup/Restore* 탭의 [7▲▼]/[8▲▼] (*Restore*) 버튼을 누릅니다(위 참조). 확인 메시지가 나타나면 화면의 지침을 따르십시오. 작업이 완료되면 악기가 자동으로 다시 시작됩니다.

#### **주의사항**

악기의 사용자 드라이브에 저장된 파일(예: 곡 또는 스타일)의 이름이 백업 파일에 포함된 데이터 이름과 동일한 경우 백업 파일을 복구하면 **데이터가 덮어쓰기됩니다. 악기의 사용자 드라이브에 있는 파일을 복구하기 전에 USB 플래시 드라이브에 옮기거나 복사하십시오(29[페이지](#page-28-0)).**

# <span id="page-33-0"></span>**출고 시 프로그램된 설정으로 복원(초기화)**

건반의 맨 오른쪽 건반(C7)을 누른 상태에서 전원을 켭니다. 그러면 *Language* (18[페이지](#page-17-2)), *Owner Name* (18[페이지](#page-17-3)) 및 Bluetooth 페어링 정보(96[페이지](#page-95-0))를 제외한 모든 설정(시스템 설정 파라미터)이 출고 시 기본 설정으로 재설정(초기화)됩니다. 시스템 설정에 속하는 파라미터에 관한 자세한 내용은 웹사이트에 수록된 Data List의 *Parameter Chart*를 참조하십시오.

![](_page_33_Figure_2.jpeg)

레지스트레이션 메모리 설정(81[페이지](#page-80-2))만 초기화하려면 B6 건반을 누른 상태에서 전원을 켭니다.

#### **주**

또한 지정된 설정을 출고 시 기본 설정으로 재설정하거나 사용자 드라이브의 모든 파일/폴더를 삭제할 수도 있습니다. 작업 화면을 불러오십 시오. [MENU] -> 커서 버튼 [▲][▼][◀][▶] System, [ENTER] -> TAB [◀][▶] Reset. 자세한 내용은 웹사이트에 수록된 Reference Manual의 10장을 참조하십시오.

<span id="page-34-2"></span><span id="page-34-0"></span>Piano Room은 쉽고 편리하게 전체 피아노 연주를 즐기고 싶은 사람을 위한 기능입니다. 패널 설정과 상관없이 버튼 하나만 눌러 피아노 연주에 대한 최적의 설정을 바로 불러올 수 있습니다. 원하는 대로 피아노 설정을 변경할 수도 있습니다.

# <span id="page-34-3"></span><span id="page-34-1"></span>**Piano Room에서의 피아노 연주**

### 1 **[PIANO ROOM] 버튼을 눌러 Piano Room 화면을 불러옵니다.**

피아노 연주에 필요한 관련 패널 설정도 불러 옵니다. 컨트롤 패널의 모든 버튼([PIANO ROOM], [EXIT] 및 [1▲▼]~[8▲▼] 버튼 제외)이 비활성화됩니다.

![](_page_34_Picture_5.jpeg)

![](_page_34_Picture_6.jpeg)

2 **건반을 연주합니다.**

![](_page_34_Figure_8.jpeg)

연주하려는 음악의 유형이나 만드려는 음향에 따라 피아노 설정을 변경합니다.

![](_page_34_Picture_355.jpeg)

3 **[PIANO ROOM] 버튼이나 [EXIT] 버튼을 눌러 Piano Room 화면을 종료합니다.** 모든 패널 설정은 Piano Room 화면이 표시되기 전에 설정으로 복원됩니다.

# <span id="page-35-0"></span>**Piano Room에서 세부 설정 실시**

터치 감도 등 Piano room 설정을 원하는 대로 변경할 수 있습니다.

1 **Piano Room 화면에서 [8**UD**] 버튼을 사용하여 설정 화면을 불러온 후에 [1**UD**]~[8**UD**] 버튼을 사용하여 설정을 변경합니다.**

![](_page_35_Picture_3.jpeg)

![](_page_35_Picture_4.jpeg)

![](_page_35_Picture_358.jpeg)

이와 같은 설정은 이 화면을 종료하거나 전원을 꺼도 유지됩니다. 다음에 [PIANO ROOM] 버튼을 누르면 이전에 설정했던 피아노 설정이 나타납니다.

### 2 **[EXIT] 버튼을 눌러 설정 화면을 종료합니다.**
## **Piano Room에 연주 녹음**

 $\bf{l}$  Piano Room 화면에서 [1▲▼] (●) 버튼 중 하나를 눌러 녹음을 대기 모드로 설정 **합니다.**

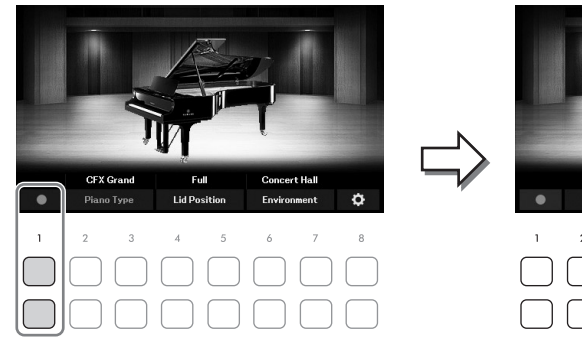

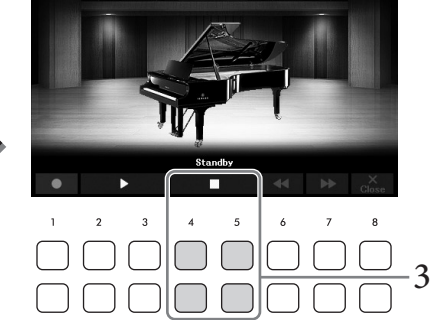

- 2 **건반을 연주하여 녹음을 시작합니다.** [2▲▼]/[3▲▼] (▶) 버튼을 사용해도 녹음을 시작할 수 있습니다. 녹음 중에는 "*Recording*"이 깜박입니다.
- $3$  연주가 끝나면 [4▲▼1/[5▲▼] (■) 버튼 중 하나를 눌러 녹음을 멈춥니다.
- $4$  저장하라는 메시지가 나타나면 [7▲▼] (Yes) 버튼 중 하나를 눌러 파일을 저장합 **니다.**

**주의사항 저장 작업을 실행하지 않고 전원을 끄면 녹음된 데이터가 손실됩니다.**

<span id="page-36-0"></span> $5$  녹음된 연주를 들으려면 [2▲▼]/[3▲▼] (▶) 버튼 중 하나를 누릅니다.

**춥니다.<br>- 이렇을 저장합**<br>- 아이프로 이렇게 이렇게 이곳 이곳 이것이 있어요.<br>- 아이프로 연주를 누르면 이터를 찾아<br>이터를 찾아 - 이터를 찾아 - 이터를 찾아 - 37<br>DGX-670 사용설명서 - 37 재생을 멈추려면 [4▲▼]/[5▲▼] (■) 버튼을 사용합니다. [6▲▼] (◀◀) 버튼은 재생 위치를 뒤로 감을 때 사용되고, [7▲▼] (▶▶) 버튼은 빨리 감을 때 사용됩니다. 마지막으로 녹음된 연주만 재생할 수 있습니다. [8▲▼] (Close) 버튼 중 하나를 누르면 Piano Room 화면에서 연주 데이터를 연주할 수 없습니다. Piano Room에서 녹음된 연주를 재생하려면 곡 선택 화면(61[페이지](#page-60-0))의 *User* 탭에서 *PianoRoom* 폴더의 데이터를 찾아 곡으로 재생합니다.

# 음색 2– 다양한 음향을 사용하여 건반 연주 –

본 악기에는 피아노, 기타, 현악기, 금관악기, 관악기를 비롯해 실제 악기와 아주 흡사한 음색이 매우 다양하게 갖추어져 있습니다.

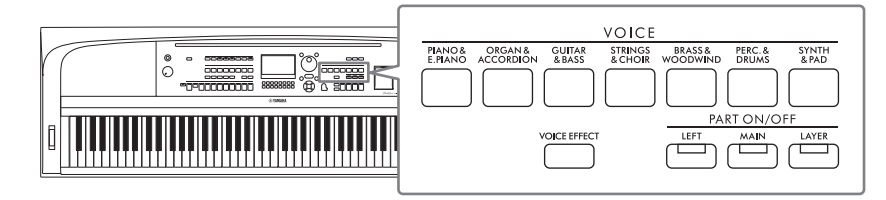

## **내장 음색 연주**

메인, 레이어, 왼손의 세 가지 건반 파트를 통해 음색을 연주할 수 있습니다. 이 연주 모드를 이용하여 하나의 음색만으로 연주하거나(메인), 레이어의 두 가지 음색으로 연주하거나(메인 및 레이어), 건반의 오른손과 왼손 영역의 여러 음색을 연주할 수 있습니다(메인/레이어 및 왼손). 이 세 파트를 결합하여 풍부한 악기의 느낌과 편리한 연주 조합을 만들 수 있습니다.

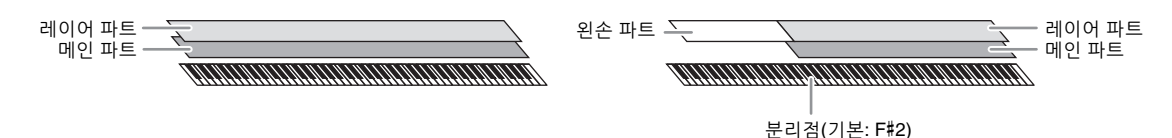

왼손 파트를 끄면 전체 건반이 메인 및 레이어 파트에 사용됩니다. 왼손 파트를 켜면 F#2와 낮은 건반은 왼손 파트에 사용되고 높은 건반(F#2 제외)은 메인 및 레이어 파트에 사용됩니다. 건반을 왼손과 오른손 부분으로 나누는 건반을 "분리점"이라고 합니다.

**주**

분리점은 변경할 수 있습니다(58[페이지](#page-57-0)).

1 **PART ON/OFF 버튼 <sup>중</sup> 하나를 눌러 원하는 건반 파트를 켭니다.**

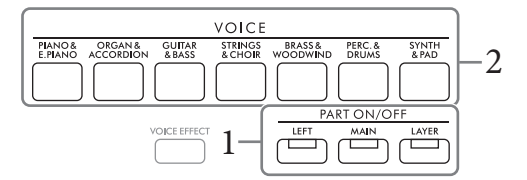

2 **VOICE 카테고리 선택 버튼 <sup>중</sup> 하나를 눌러 음색 카테고리를 선택한 후에 1단계 에서 선택한 파트에 대한 음색 선택 화면을 불러옵니다.** 

내장 음색은 적절한 폴더로 분류되어 폴더 안에 들어 있습니다. 음색 카테고리 선택 버튼은 내장 음색의 카테고리에 해당합니다.

**주**

음색 카테고리 선택 버튼을 사용하기만 하면 메인 및 레이어 파트의 음색을 선택할 수 있습니다. VOICE 카테고리 선택 버튼 중 하나를 누른 상태에서 다른 VOICE 카테고리 선택 버튼을 누릅니다. 처음 누른 버튼에 해당하는 음색은 메인 파트에 지정 되고 두 번째 누른 버튼의 음색은 레이어 파트에 지정됩니다.

<span id="page-38-0"></span>3 **커서 버튼 [**U**][**D**][**L**][**R**]<sup>을</sup> 사용하여 원하는 음색을 선택합니다.**

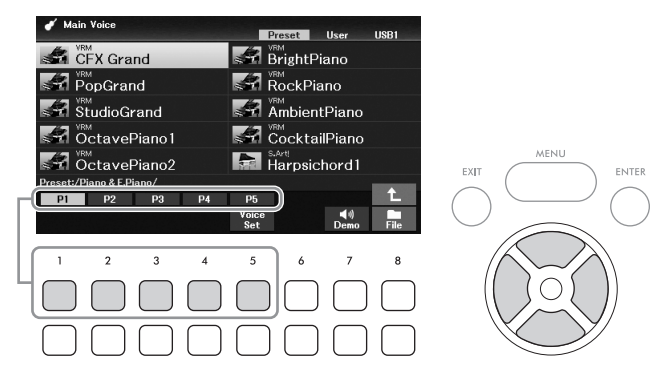

페이지 번호(P1, P2 ...)에 해당하는 버튼([1▲]~[7▲])을 누르거나 동일한 VOICE 카테고리 선택 버튼을 반복해서 누르면 다른 페이지를 불러올 수 있습니다.

[8U] 버튼을 누르면 VOICE 카테고리 선택 버튼이 없는 카테고리를 포함하여 다른 음색 카테고리(폴더)를 불러올 수 있습니다.

**주**

음색 특징은 내장 음색 이름 위쪽에 표시되어 있습니다. 자세한 내용은 40[페이지](#page-39-0)를 참조하십시오.

DGX-670 사용설명서 39 음색 *–* 다양한 음향을 사용하여 건반 연주 *–* **각 음색의 데모 프레이즈 듣기** [7▼] (Demo) 버튼을 눌러 선택한 음색에 대한 데모를 시작합니다. 데모를 멈추려면 [7▼] 버튼을 다시 누릅니다. **주** 버튼이 표시되지 않으면 [8D] (Close) 버튼을 눌러 불러오십시오.

4 **필요한 경우 1~3단계를 반복하여 다른 파트에 대한 음색을 선택합니다.**

## 5 **원하는 건반 파트가 켜져 있는지 확인합니다.**

해당하는 PART ON/OFF 버튼을 눌러 각 건반 파트를 켜거나 끌 수 있습니다. 각 건반 파트에 선택한 음색은 메인 화면(23[페이지](#page-22-0))에서 확인할 수 있습니다.

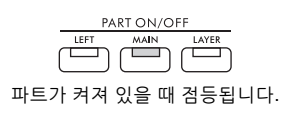

6 **건반을 연주합니다.**

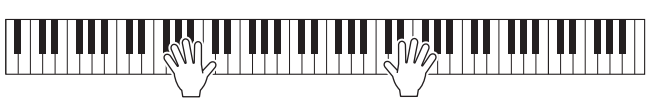

#### <span id="page-39-0"></span>**음색의 특징**

음색 유형은 다양하며 아래 설명된 대로 특별한 연주 고려사항이 요구되는 유형도 있습니다. 이와 같이 특별한 유형에는 음색 선택 화면 또는 메인 화면의 음색 이름 위쪽에 표시가 있거나 좌측에 아이콘이 있습니다. 다른 유형에 관한 설명은 웹사이트의 Reference Manual을 참조하십시오.

## **•VRM 음색(41[페이지](#page-40-0))**

실제 어쿠스틱 피아노의 특징적인 현의 공명을 재현합니다.

#### **•수퍼 아티큘레이션(***S.Art!***) 음색(42[페이지](#page-41-0))**

음악에서 "아티큘레이션"이라는 말은 음 간의 전환 또는 연속성을 말합니다. 이는 흔히 스타카토, 레가토, 슬러 등 특정 연주 기법에 반영됩니다.

**CFX** Grand

#### **•드럼/SFX 음색**

각 건반에 지정된 다양한 드럼 및 퍼커션 악기 또는 SFX(음향 이펙트) 음향을 연주할 수 있습니다. 건반 지정에 관한 자세한 내용은 웹사이트의 Data List에 수록된 *Drum/Key Assignment List*를 참조하십시오. 일부 드럼 및 SFX 음색의 경우 드럼 키트 튜터 기능을 사용해 아래에 설명된 대로 화면의 건반 지정을 확인할 수 있습니다.

## **건반에 지정된 악기 표시( 드럼 키트 튜터)**

음색 선택 화면 하단에 *Drum Kit Tutor* 버튼이 표시된 드럼 키트 음색의 경우 *Drum Kit Tutor* 화면에서 키 지정을 확인할 수 있습니다.

**주**

파일 관리 메뉴(26[페이지](#page-25-0))가 표시되는 경우 [8 $\Psi$ ] (Close) 버튼을 눌러 Drum Kit Tutor 버튼이 존재하는지 확인하십시오.

## 1 **음색 선택 화면에서 적합한 드럼 키트 음색을 선택합니다.**

2 **[4**D**] (***Drum Kit Tutor***) 버튼을 눌러** *Drum Kit Tutor* **화면을 불러옵니다.**

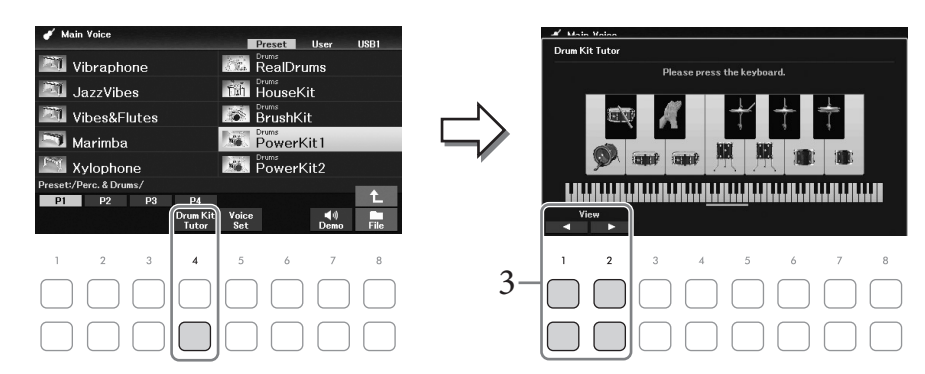

3 **원하는 건반을 눌러 건반 지정을 확인합니다.**

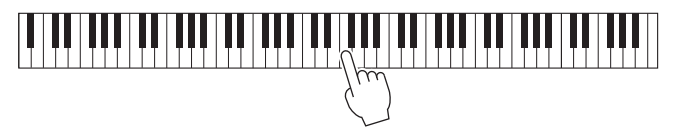

건반에 지정된 악기의 그림과 이름은 *Drum Kit Tutor* 화면에 표시되어 있습니다. 옥타브 별로 그림 및 악기 이름을 이동시키려면 [1▲▼] 및 [2▲▼] 버튼을 사용하거나 표시된 범위 밖에서 원하는 건반을 누릅니다.

## **피아노 연주에 적절한 설정 불러오기(피아노 재설정)**

패널에서 실시한 설정과는 상관없이 악기를 피아노로 연주하는 데 적절한 설정으로 간편하게 재설정할 수 있습니다. "피아노 재설정"이라는 이 기능을 사용하면 건반 전체에 걸쳐 *CFX Grand* 음색을 연주할 수 있습니다.

**주**

Piano Room 화면(35[페이지](#page-34-0))이 표시되고 있는 중에는 이 기능을 사용할 수 없습니다.

## 1 **[PIANO ROOM] 버튼을 2<sup>초</sup> 이상 누릅니다.**

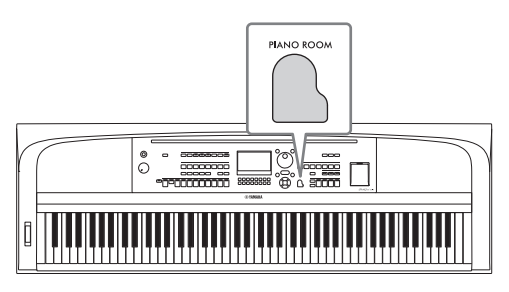

화면에 메시지가 나타납니다.

 $2$  **[7▲▼](Reset) 버튼 중 하나를 눌러 피아노로 연주하는 데 적합한 설정을 불러옵 니다.**

## <span id="page-40-0"></span>**공명이 향상된 실감나는 피아노 음향 연주(VRM 음색)**

VRM 음색을 선택하기만 하면 VRM 이펙트(아래 참조)를 즐길 수 있습니다. VOICE 카테고리 [PIANO & E. PIANO] 버튼을 통해 VRM 음색을 선택할 수 있습니다. VRM 음색은 음색 선택 화면 또는 메인 화면의 음색 이름 위쪽의 "*VRM*"으로 확인할 수 있습니다. VRM 이펙트의 기본 설정은 켜짐입니다. 이 기능을 켜거나 끌 수 있으며 [MENU] → 커서 버튼

[U][D][L][R] *Voice Setting*, [ENTER] → TAB [L] *Piano* → 커서 버튼 [U] *1 VRM*을 통해 깊이를 조절할 수 있습니다. 자세한 내용은 웹사이트의 Reference Manual을 참조하십시오.

#### **VRM(가상 공명 모델링)**

설**정을 불러옵**<br>성**경을 불러옵**<br>- 아양한 유형<br>- 아양한 유형<br>- 아이트<br>- 아이트 이내<br>- 아이트 이내 이 이 시시 버튼<br>- 아이트 이내 시시 버튼<br>- 아이트 이 시작한 유학<br>- 아이트 이 시작한 경우 - 아이들<br>- 아이트 이 시작한 경우 - 아이들<br>- 아이들 사용하여 가장한 사용하여 11<br>- 아이버튼 - 아이들 - 아이들 - 아이들 - 아이들 - 아이들 - 아이들 - 아이들 - 아이들 실제 어쿠스틱 피아노에서는 댐퍼 페달을 밟고 건반을 연주하면 누른 건반의 현뿐만 아니라 다른 현과 향판도 진동되면서 나머지 현에도 영향을 미쳐 오래 지속되고 확장되는 풍성하고 멋진 공명을 만들어냅 니다. 본 악기에 탑재된 VRM(가상 공명 모델링) 기술은 현과 향판 공명 사이의 복잡한 상호작용을 통해 음향을 실제 어쿠스틱 피아노에 보다 가깝게 재현합니다. 건반이나 페달 작동에 따라 순간적으로 공명이 발생하므로, 건반을 누르는 타이밍과 페달을 밟는 깊이와 타이밍에 변화를 주어 다양한 음향을 표현할 수 있습니다.

## <span id="page-41-0"></span>**수퍼 아티큘레이션 음색 재생**

수퍼 아티큘레이션 음색을 사용하면 연주만 해도 미묘하고 매우 실감나는 음악적 표현을 할 수 있습니다. *"S.Art!"*는 음색 선택 화면 또는 메인 화면의 수퍼 아티큘레이션 음색 이름 위쪽에 표시되어 있습니다.

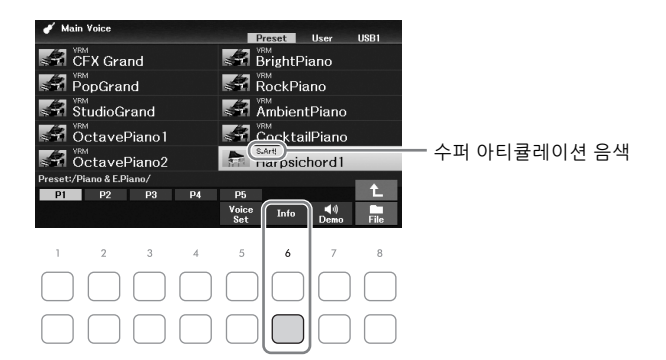

연주 지침을 확인할 수 있도록 음색 선택 화면의 [6D] (*Info*) 버튼을 눌러 선택한 수퍼 아티큘레이션 음색의 정보 창을 불러올 수 있습니다.

**주**

버튼이 표시되지 않으면  $[8\blacktriangledown]$  (Close) 버튼을 눌러 불러오십시오.

#### **예: 색소폰 음색**

매우 부드러운 레가토 주법으로 C음을 연주한 후에 가까운 D를 차례로 연주하면, 색소폰 연주자가 마치 한 호흡으로 연주한 것처럼 음이 매끄럽게 바뀌는 것을 들을 수 있습니다.

#### **예: 기타 음색**

매우 부드럽지만 힘찬 레가토 주법으로 C 음과 E 음을 연주하면 피치가 C에서 E로 올라 갑니다.

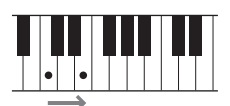

#### **페달 장치(별도 판매)를 사용하여 아티큘레이션 이펙트 추가**

메인 파트 음색에 수퍼 아티큘레이션 음색을 선택하면 중앙 및 왼쪽 페달의 기능이 아티큘레이션 이펙트를 제어하도록 전환됩니다. 페달을 누르면 건반 연주와는 별도로 여러 가지 연주 이펙트가 트리거됩니다. 예를 들어, 색소폰 음색에 페달을 밟으면 브레스 노이즈 또는 건반 노이즈가 만들어지고, 기타 음색에 같은 작업을 하면 프렛 노이즈 또는 바디 태핑 음향이 만들어집니다. 이 이펙트들을 연주하는 음 사이에 효과적 으로 넣을 수 있습니다.

**주**

음색과는 상관없이 페달 기능을 잠그려면 Switch with Main Voice 파라미터를 끄십시오. [MENU] → 커서 버튼 [▲][▼][◀][▶] Controller,  $[ENTER]$  → TAB  $[▶]$  Setting → 커서 버튼  $[▶]$  3 Switch with Main Voice를 통해 작업 화면을 불러올 수 있습니다.

#### **주**

- 수퍼 아티큘레이션 음색은 해당 유형의 음색이 설치된 모델에서만 호환됩니다. 이들 음색을 사용하여 악기에서 만든 모든 곡, 스타일을 다른 악기에서 재생하면 올바르게 소리가 나지 않습니다.
- 수퍼 아티큘레이션 음색은 건반 범위, 세기, 터치 등에 따라 다르게 들립니다. 따라서 건반 하모니 이펙트를 적용하거나, 조옮김 설정을 변경하거나, 음색 세트 파라미터를 변경하면 예기치 않은 음향이나 원치 않은 음향이 들릴 수 있습니다.

## **건반의 터치 레스폰스 설정**

악기의 터치 감도(건반 연주 방식에 음향이 반응하는 정도)를 조절할 수 있습니다. 이 설정은 건반의 중량감에 변화를 주지 않습니다.

1 **작업 화면을 불러옵니다.**

[MENU] → 커서 버튼 [▲][▼][◀][▶ | Controller, [ENTER] → TAB [▶ | Setting → 커서 버튼 [ $\blacktriangle$ ] *1 Touch Response.* 

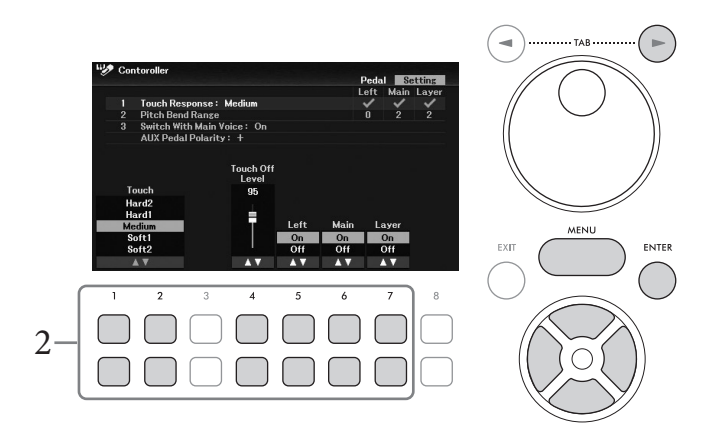

 $2$  [1▲▼]~[7▲▼] 버튼을 사용하여 터치 레스폰스를 설정합니다.

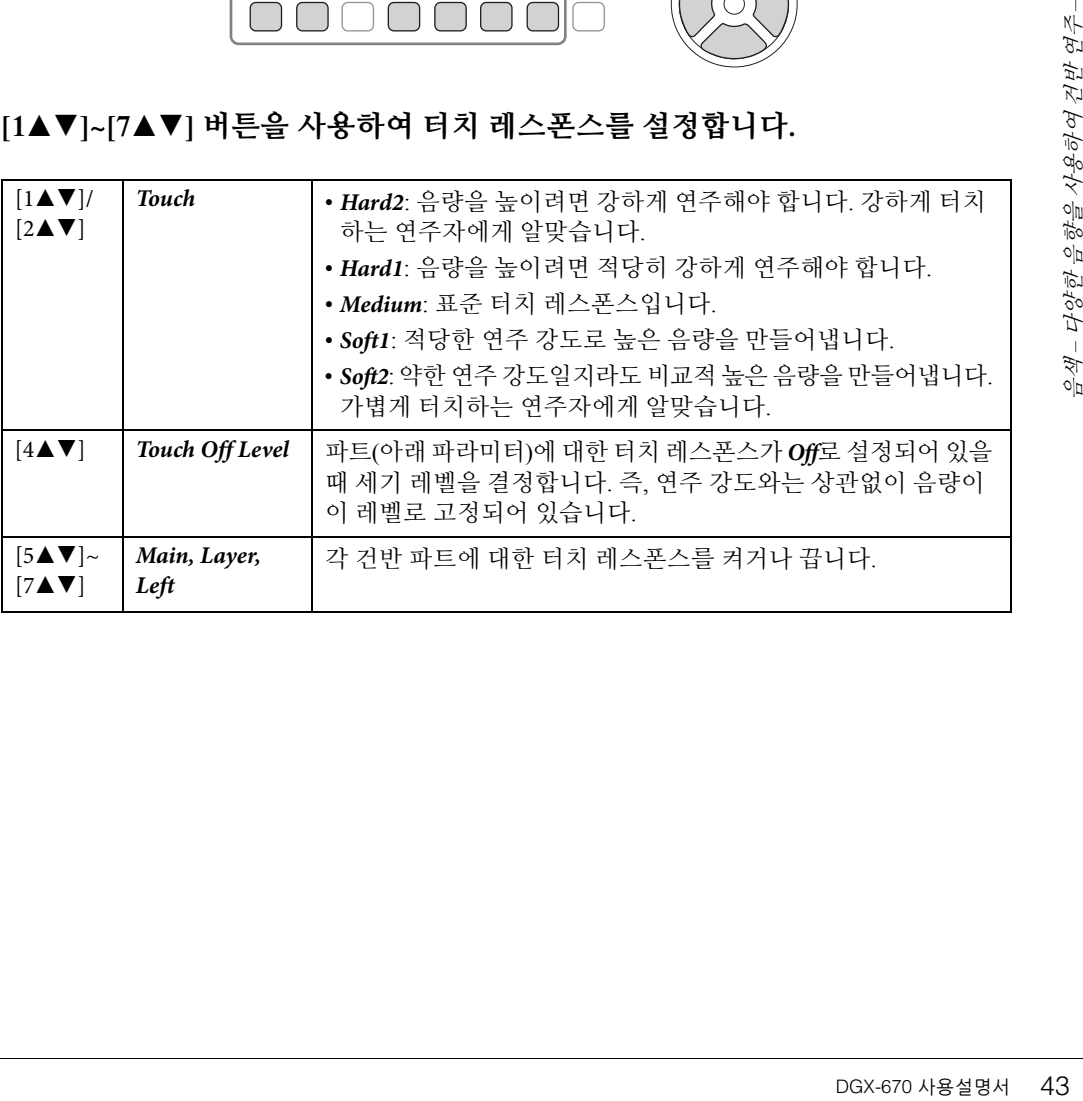

## <span id="page-43-1"></span>**메트로놈 사용**

[METRONOME] 버튼을 사용하면 메트로놈을 시작하거나 중지할 수 있습니다. 메트로놈의 '틱' 소리를 이용하여 연습 시 정확한 템포를 맞출 수 있으며, 특정 템포가 소리 나는 방법을 듣고 확인할 수 있습니다.

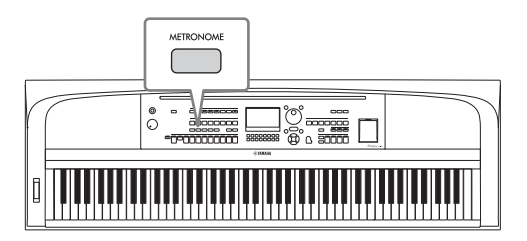

스타일 템포(52[페이지](#page-51-0))와 동일한 절차를 실시하면 메트로놈 템포를 조절할 수 있습니다.

**주**

[MENU] → 커서 버튼 [▲][▼][◀][▶] Metronome Setting, [ENTER] → 커서 버튼 [▲] 1 Metronome을 통해 불러온 화면에서 메트로놈의 박자 기호, 음량 및 음향을 변경할 수 있습니다. 자세한 내용은 웹사이트의 Reference Manual을 참조하십시오.

## **건반의 피치 변경**

## <span id="page-43-0"></span>**반음 단위로 피치 조절(조옮김)**

TRANSPOSE [-]/[+] 버튼은 악기의 전체 피치(건반 음향, 스타일 재생, 곡 재생 등)를 반음 단위로 조옮김합니다(-12~12). 값을 즉시 0으로 재설정하려면 [+]와 [-] 버튼을 동시에 누릅니다. **주**

조옮김 기능은 드럼 키트 또는 SFX 키트 음색에는 영향을 주지 않습니다.

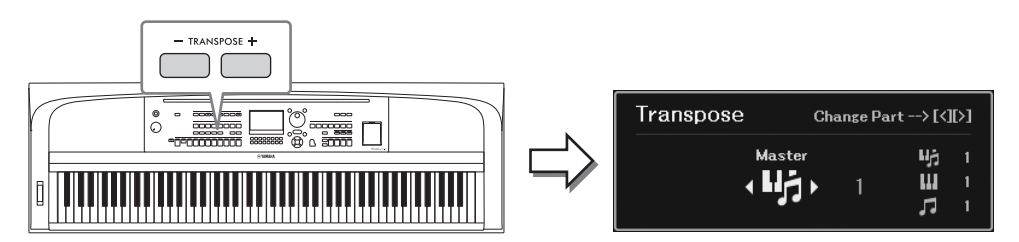

원하는 대로 독립적으로 파트를 선택해 조옮김을 할 수 있습니다. 원하는 파트가 나타날 때까지 커서 버튼 [◀]/[▶]을 여러 번 누른 후에 TRANSPOSE [-]/[+] 버튼을 사용하여 조옮김합니다.

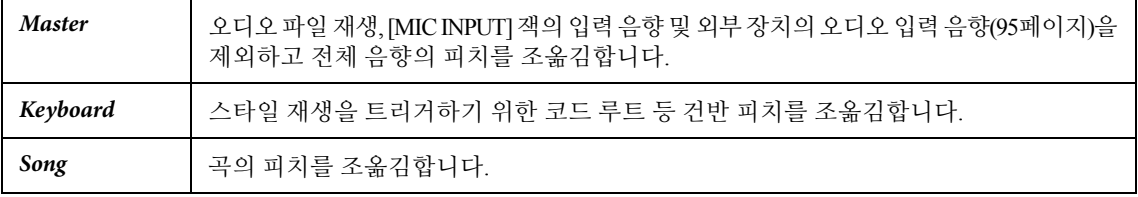

## **피치 미세 조율**

기본으로 전체 악기의 피치는 동음 평균율에 따라 440.0Hz로 설정됩니다. [Menu] → 커서 버튼 [▲][▼] [L][R] *Master Tune/Scale Tune*, [ENTER]를 통해 불러온 화면에서 이 기본 조율을 변경할 수 있습 니다. 자세한 내용은 웹사이트의 Reference Manual을 참조하십시오.

#### **주**

[MENU] → 커서 버튼 [▲][▼][◀][▶] Voice Setting, [ENTER] → TAB [◀][▶] Tune을 통해 불러온 화면에서도 각 건반 파트(메인/레이어/왼손)에 대한 피치를 조절할 수 있습니다.

## **피치 벤드 휠 사용**

건반 연주 중에 [PITCH BEND] 휠을 사용하여 피치를 높이거나(휠을 몸 반대쪽으로 돌림) 내립니다 (휠을 몸쪽으로 돌림). 피치 벤드는 모든 건반 파트(메인/레이어/왼손)에 적용됩니다. [PITCH BEND] 휠을 놓으면 제자리로 돌아오고 자동으로 정상 음높이가 복원됩니다.

#### **주**

[PITCH BEND] 휠을 사용하여 생성된 이펙트는 스타일 설정에 따라 스타일 재생 중 왼손 파트에 적용되지 않을 수 있습니다.

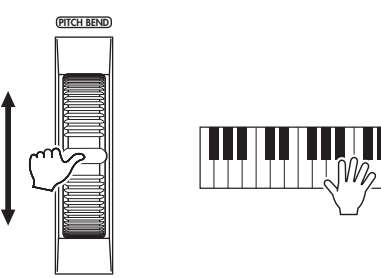

[MENU] → 커서 버튼 [▲][▼][◀][▶] *Controller*, [ENTER] → TAB [▶] *Setting* → 커서 버튼 [▲][▼] *2 Pitch Bend Range*를 통해 불러온 화면에서 최대 피치 벤드 범위를 변경할 수 있습니다.

## **음색 이펙트 적용**

본 악기에는 음향에 매우 깊은 느낌과 표현력을 추가할 수 있는 첨단 멀티 프로세서 이펙트 시스템이 갖춰져 있습니다.

1 **[VOICE EFFECT] 버튼을 눌러** *Voice Effect* **화면을 불러옵니다.**

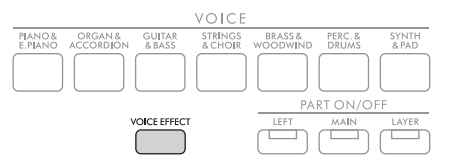

 $2$  커서 버튼 [▲][▼]을 사용하여 페이지를 선택한 후에 [1▲▼]~[7▲▼] 버튼을 사용 **하여 음색에 이펙트를 적용합니다.**

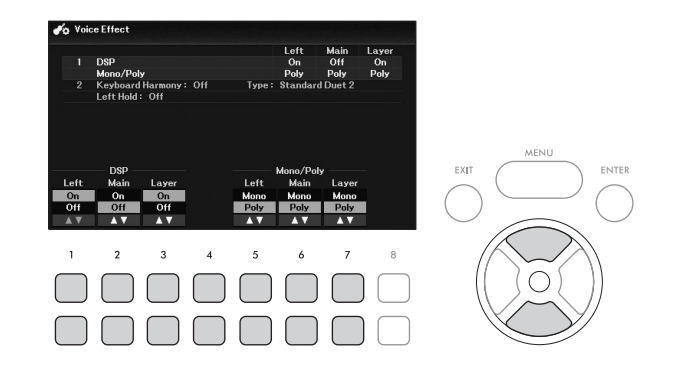

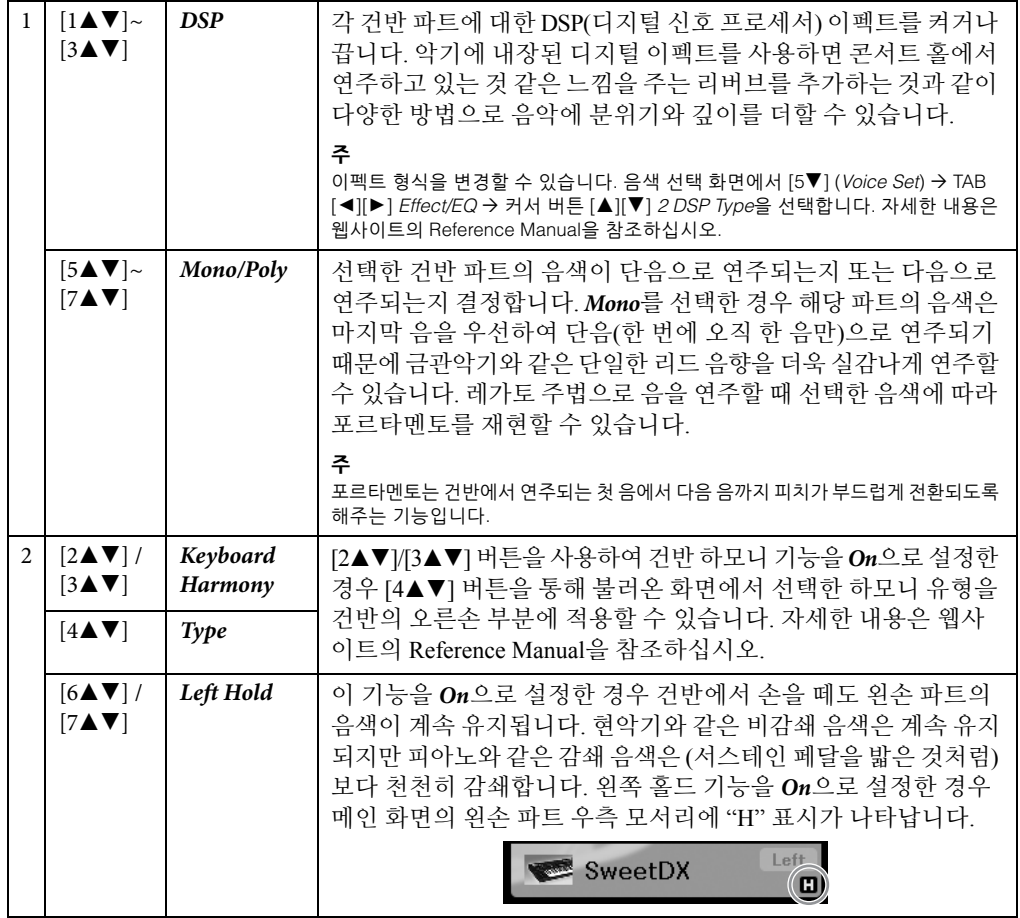

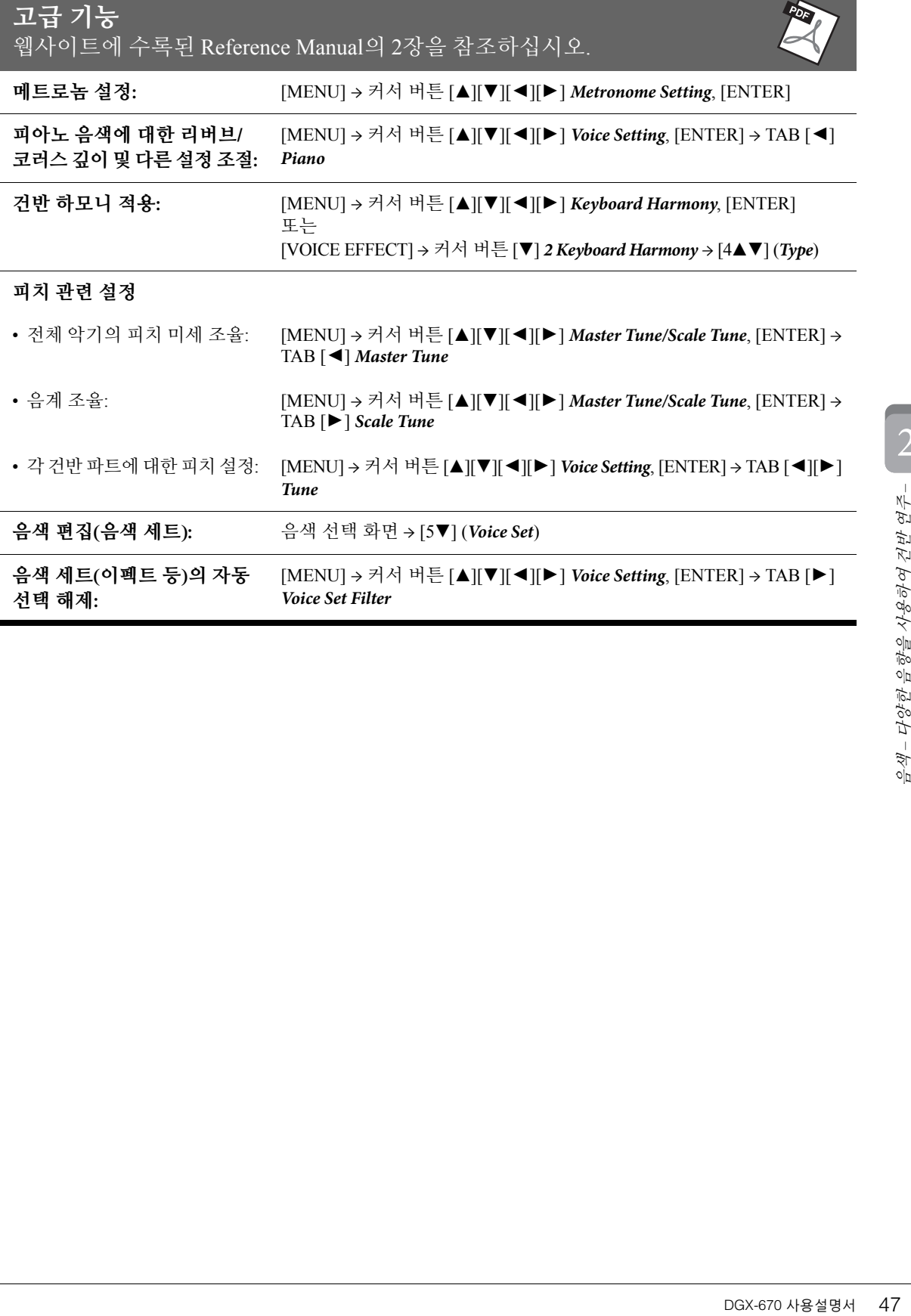

본 악기에는 팝, 재즈 등을 포함한 여러 가지 음악 장르의 다양한 반주 및 리듬 반주 형식("스타일")이 있습니다. 스타일에는 자동으로 "코드"를 감지하는 자동 반주가 내장되어 있어 건반만 연주해도 자동 반주를 재생할 수 있습니다. 이렇게 하면 혼자서 연주하는 경우에도 풀 밴드나 오케스트라의 음향을 재현할 수 있습니다.

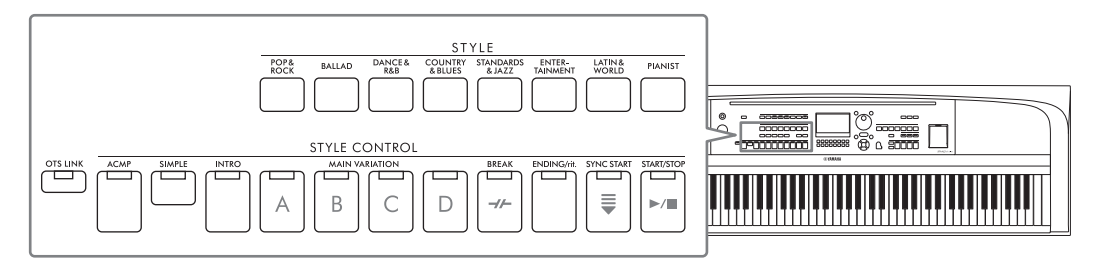

## <span id="page-47-0"></span>**자동 반주에 따라 스타일 연주**

1 **STYLE 카테고리 선택 버튼 <sup>중</sup> 하나를 눌러 스타일 선택 화면을 불러옵니다.**

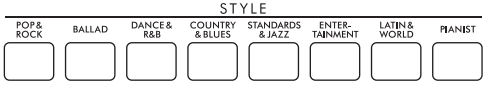

2 **커서 버튼 [**U**][**D**][**L**][**R**]<sup>을</sup> 사용하여 원하는 스타일을 선택합니다.**

페이지 번호(P1, P2 ...)에 해당하는 버튼([1▲]~[7▲])을 누르거나 동일한 STYLE 카테고리 선택 버튼을 여러 번 누르면 다른 페이지를 불러올 수 있습니다.

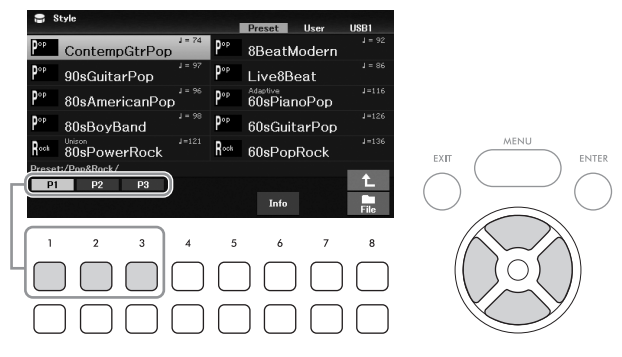

3 **STYLE CONTROL [ACMP] 버튼이 켜져 있는지(램프 켜짐) 확인합니다.**

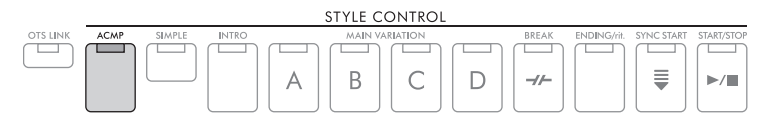

일반적으로 스타일은 리듬, 베이스, 다양한 반주 파트 등의 8개 파트(채널)로 구성되어 있습니다. [ACMP] 버튼을 켜면 원하는 모든 파트를 재생할 수 있지만 끄는 경우에는 리듬 파트 재생만 가능합니다.

4 **STYLE CONTROL [SYNC START] 버튼을 눌러 동시 시작을 사용합니다([50](#page-49-0)<sup>페</sup> [이지](#page-49-0)).**

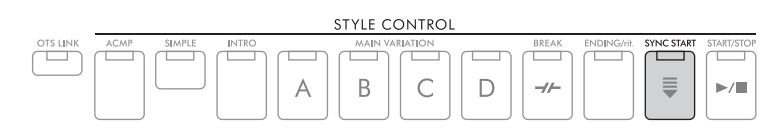

<span id="page-48-0"></span>5 **건반을 연주하는 즉시 선택한 스타일이 재생되기 시작합니다.**

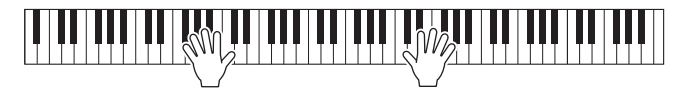

**주**

- 더욱 간단한 반주를 원할 경우 [SIMPLE] 버튼을 켜십시오. 그러면 리듬 및 베이스 파트만 켜지고 다른 파트는 꺼집니다 (53[페이지](#page-52-0)).
- 선택적으로 채널을 켜고 끄거나 음색을 변경하여 변주를 추가하고 스타일의 느낌을 변경할 수 있습니다(53[페이지](#page-52-1)).

기본적으로 코드 핑거링 유형(56[페이지](#page-55-0))은 *AI Full Keyboard*이며 원하는 대로 양손을 사용하여 건반의 아무 부분이나 연주하기만 하면 악기가 자동으로 코드를 감지하여 자동으로 반주를 연주합니다.

반면 코드 핑거링 유형이 *AI Full Keyboard* 또는 *Full Keyboard*이외의 다른 유형으로 설정 되어 있고 [ACMP] 버튼이 켜져 있으면 특별하게 지정된 건반 왼손 부분이 코드 부분으로 사용되기 때문에, 이 부분에서 연주한 코드가 자동으로 감지되어 선택한 스타일에 맞춘 완전한 자동 반주에 대한 기초로 사용됩니다.

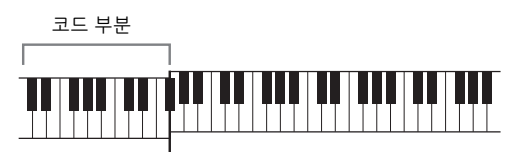

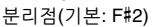

**주**

- 분리점을 원하는 대로 변경할 수 있습니다(58[페이지](#page-57-1)).
- 기본적으로 코드 부분(코드 감지 영역)은 왼손 부분으로 설정되어 있으나 원할 경우 오른손 부분(57[페이지](#page-56-0))으로 변경할 수 있습니다.

## 6 **STYLE CONTROL [START/STOP] 버튼을 눌러 스타일 재생을 중지합니다.**

[ENDING/rit.] 버튼을 눌러도 재생을 중지할 수 있습니다(50[페이지](#page-49-1)).

#### **스타일 특징**

스타일 유형 및 관련된 중요한 특징은 스타일 선택 화면 또는 메인 화면의 스타일 이름 위쪽에 표시됩니다. *Adaptive* 및 *Unison*에 관한 자세한 내용은 각각 51[페이지](#page-50-0) 및 54[페이지에](#page-53-0) 설명되어 있습니다. 다른 유형에 관해서는 웹사이트의 Reference Manual을 참조하십시오. Adaptive

#### **스타일 파일 호환성**

DGX-670 사용설명서 49 스타일 *–* 리듬 본 악기는 SFF GE 파일 형식(108[페이지](#page-107-0))을 사용합니다. 기존 SFF 파일을 재생할 수는 있지만 악기에 파일 을 저장할 때(또는 로딩할 때)는 SFF GE 형식으로 저장됩니다. 저장된 파일은 SFF GE 형식과 호환되는 악 기에서만 재생할 수 있다는 점을 유의하십시오.

더 누릅니다.

**리듬과 자동 반주([ACMP] 버튼) 모두 재생**

[ACMP] 버튼을 켜면 스타일 재생 중 감지된 코드에 따라 리듬 파트와 자동 반주를 모두 재생할 수 있습니다.

현재 스타일의 리듬 파트의 재생을 시작합니다. 재생을 멈추려면 이 버튼을 한번

**주**

- 일부 스타일의 경우 리듬이 소리나지 않습니다. 이러한 스타일 중 하나를 사용하려면 반드시 [ACMP] 버튼이 켜져 있는지 확인하십 시오.
- 기본적으로 전원을 켜면 [ACMP] 버튼이 켜집니다. [MENU] → 커서 버튼 [▲][▼][◀][▶] Style Setting, [ENTER] → TAB [◀][▶] Setting2 → 커서 버튼 [▲] 1 ACMP On/Off Default를 통해 전원을 켤 때 [ACMP] 버튼의 켜짐 또는 꺼짐 여부를 설정할 수 있습니다.

#### <span id="page-49-0"></span>**[SYNC START] 버튼**

스타일 재생을 대기 상태로 전환합니다. 건반을 연주할 때 스타일이 재생되기 시작합니다. 스타일 재생 중에 이 버튼을 누르면 스타일이 중지되고 재생이 대기 상태가 됩니다.

**주**

코드 핑거링 유형(56[페이지](#page-55-0))이 AI Full Keyboard 또는 Full Keyboard 이외의 다른 유형으로 설정된 경우 ([ACMP] 버튼이 켜져 있을 때) 왼손 으로 코드를 연주하거나 ([ACMP] 버튼이 꺼져 있을 때) 건반의 아무 음이나 누르면 스타일이 재생되기 시작합니다.

#### **[INTRO] 버튼**

스타일 재생을 시작하기 전에 인트로를 추가합니다. [INTRO] 버튼을 누른 후에 스타일 재생을 시작하십시오. 인트로 재생이 끝나면 스타일 재생이 메인 섹션으로 자동 변경됩니다.

#### <span id="page-49-1"></span>**[ENDING /rit.] 버튼**

스타일 재생을 정지하기 전에 엔딩을 추가합니다. 스타일 재생 중 [ENDING /rit.] 버튼을 누르면 엔딩이 재생된 후에 스타일이 자동으로 멈춥니다. 엔딩 연주 중에 동일한 [ENDING /rit.] 버튼을 한 번 더 누르면 엔딩을 점진적으로 느려지게(리타 르단도) 할 수 있습니다.

#### **주**

인트로 및 엔딩 섹션에는 각 스타일마다 3가지 유형(세트)이 있습니다. 다른 인트로 및 엔딩 섹션 세트를 사용하려면 [MENU] → 커서 버튼 [▲][▼][◀][▶] Style Setting, [ENTER] → TAB [◀][▶] Setting2 → 커서 버튼 [▲] 1 Intro/Ending Set를 통해 불러온 화면에서 선택하면 됩니다. 자세한 내용은 웹사이트의 Reference Manual을 참조하십시오.

## **스타일 재생 작업**

**[START/STOP] 버튼**

**재생 시작/정지**

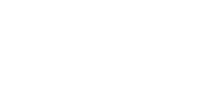

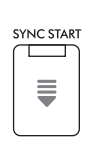

**INTRO** 

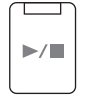

**ACMP** 

START/STOP

## **스타일 재생 중 변주(섹션) 변경**

각 스타일에는 메인 섹션 4개, 필인 섹션 4개, 브레이크 섹션이 1개 있습니다. 이 섹션을 효과적으로 사용하면 연주가 더욱 다이내믹하고 전문적으로 들릴 수 있습니다. 섹션은 스타일이 재생되는 동안 자유롭게 변경할 수 있습니다.

#### **MAIN VARIATION [A]~[D] 버튼**

MAIN VARIATION [A]~[D] 버튼 중 하나를 눌러 원하는 메인 섹션을 선택합니다(버튼이 주황색으로 켜짐). 각각은 몇 가지 소절로 된 반주 형식이며 계속 반복됩니다. 선택한 MAIN VARIATION 버튼을 다시 누르면 적합한 필인 형식이 연주되어 리듬에 멋을 더하고 반복을 차단합니다. 필인 연주가 끝나면 자연스럽게 메인 섹션으로 이어집니다.

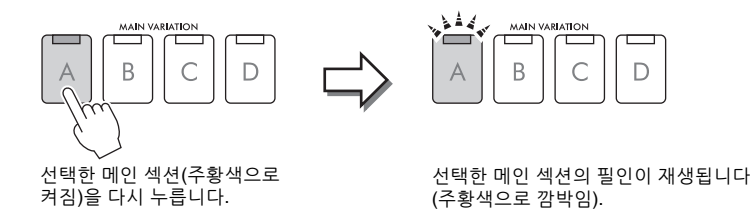

#### <span id="page-50-0"></span>**메인 변주 자동 이동(적응형 스타일)**

스타일 선택 화면의 스타일 이름 위쪽에 "*Adaptive*" 표시가 있는 스타일에는 적응형 스타일 기능을 사용할 수 있습니다. 적응형 스타일 기능을 켜면 MAIN VARIATION 버튼을 누를 필요 없이 얼마나 역동감 있게 건반을 연주(예: 연주 강도 및 연주음 수)하는지에 따라 메인 변주가 자동으로 변경됩니다. 메인 A, B, C 및 D 섹션 사이에는 인접한 섹션과 비슷한 3개의 변주가 제공되며 변주 유형은 (아래 표시된 대로) 13가지가 있습니다. 이러한 변주 중에서 현재 연주에 가장 적합한 변주가 재생됩니다. 예를 들어, 더욱 역동감 있게 건반을 연주할 때 스타일 자동 반주의 다이내믹 강도가 커집니다. 물론 이와 반대의 경우도 마찬가지입니다. 더욱 띄엄띄엄 연주하면 다이내믹을 줄일 수 있습니다.

이 기능을 사용하려면 [MENU] → 커서 버튼 [▲][▼][◀][▶] *Style Setting*, [ENTER] → TAB [▶ ] *Adaptive* → [1▲▼] (*Adaptive Style*)를 통해 기능을 켠 후에 자동 반주에 따라 스타일을 재생합니다(48[페이지](#page-47-0)).

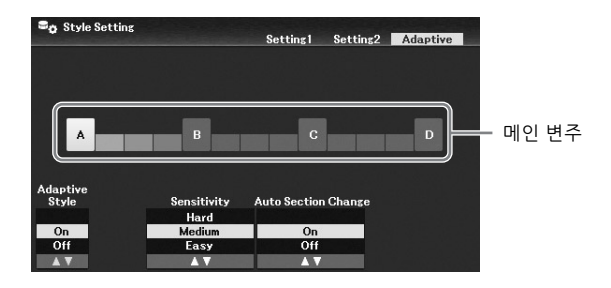

필요한 경우, [3▲▼]/ [4▲▼] (*Sensitivity*) 버튼을 사용하여 감도(변주가 연주에 반응하는 방식)를 조절할 수 있습니다.

- *Hard*: 변경하려면 강하게 연주해야 합니다. 락 음악과 같은 에너지 넘치는 음악에 적합합니다.
- *Medium*: 중간 수준의 감도입니다.
- *Easy*: 약한 연주 강도에도 쉽게 변합니다. 발라드 음악과 같은 부드러운 음악에 적합합니다.

DGX-670 사용설명서 51 스타일 *–* 리듬 기본적으로 메인 변주 이동은 A, B, C 및 D 섹션을 넘나들지만 현재 메인 변주에 가깝도록 변주 안에서 변화를 제한할 수 있습니다. 예를 들어, 메인 B를 선택한 경우 B를 포함한 7가지 유형 안에서 변주가 변하지만 A, C 또는 D로는 절대 변경되지 않습니다. 이렇게 하려면 [5▲▼]/ [6▲▼] (*Auto Section Change*) 버튼을 사용 하여 기능을 *Off*로 설정합니다. 변주를 크게 변경하려면 MAIN VAIRIATION 버튼을 사용하십시오.

#### **메인 섹션으로 원터치 설정 자동 변경(OTS 링크)**

원터치 설정(OTS)은 현재 선택한 스타일에 가장 적합한 패널 설정(음색 또는 이펙트 등)을 자동으로 불러오는 편리한 기능입니다. [OTS LINK] 버튼을 켤 때 다른 MAIN VARIATION 버튼(A~D)을 누르면 선택한 메인 섹션에 적합한 원터치 설정을 자동으로 불러올 수 있습니다.

- **주**
- [6V] (Info) 버튼을 누르면 정보 창을 불러와 현재 스타일의 각 메인 섹션(A~D)에 어떤 음색이 준비되었는지 확인할 수 있습니다. 버튼이 나타나지 않으면 [8▼] (Close) 버튼을 눌러 불러오십시오. 음색 이름이 회색일 경우 해당 파트가 현재 꺼져 있다는 의미입니다.
- 적응형 스타일 기능(51[페이지](#page-50-0))을 사용하는 경우, [OTS LINK] 버튼이 켜져 있어도 메인 섹션이 자동으로 변경되면 OTS를 불러올 수 없습니다.
- OTS를 불러온 후에 음색을 변경할 때나 적응형 스타일 기능을 사용할 때와 같이 어떤 MAIN VARIATION 버튼도 누르지 않고 메인 섹션을 변경할 때 [OTS LINK] 버튼을 껐다가 다시 켜면 이전 OTS를 불러올 수 있습니다.

#### **메인 섹션을 변경할 때 필인 추가**

기본적으로 자동 필인은 켜지며 연주할 때 MAIN VARIATION [A]~[D] 버튼을 누르면 자동으로 필인 섹션이 연주됩니다. [MENU] → 커서 버튼 [▲][▼][◀][▶] *Style Setting*, [ENTER] → TAB [◀] *Setting1* → 커서 버튼 [U] *1 Auto Fill-in On/Off*를 통해 이 기능을 켜거나 끌 수 있습니다.

#### **[BREAK] 버튼**

반주의 리듬에 다이내믹한 브레이크를 추가할 수 있습니다. 스타일 재생 중에 [BREAK] 버튼을 누릅니다. 한 소절로 된 브레이크 형식의 재생이 끝나면 스타일 재생은 자동으로 메인 섹션으로 변경됩니다.

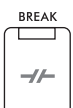

**OTS LINK**  $\Box$ 

#### **섹션 버튼(INTRO/MAIN VARIATION/BREAK/ENDING)의 램프 상태**

- **주황색:** 이 섹션이 현재 선택되었습니다.
- **주황색(깜박임):** 현재 선택되어 있는 섹션 뒤에 섹션이 연주됩니다. \* MAIN VARIATION [A]~[D] 버튼 램프도 주황색으로 깜박입니다.
- **녹색:** 섹션에 데이터가 포함되어 있지만 현재 선택되어 있지 않습니다.
- **꺼짐:** 이 섹션에 데이터가 없어 연주할 수 없습니다.

### **음량 균형 조절**

건반 파트(메인, 레이어, 왼손), 스타일, 곡, USB 오디오 플레이어, 마이크 음향, 외부 장치의 오디오 입력 음향 간 음량 균형을 조절할 수 있습니다(95[페이지](#page-94-1)). 이 경우, *Mixer* 화면의 *Volume/Pan* 탭에서 조절할 수 있습니다. 자세한 내용은 88[페이지](#page-87-0)를 참조하십시오.

#### <span id="page-51-0"></span>**템포 조절**

[TEMPO/TAP] 버튼을 사용하면 메트로놈, 스타일, 곡의 재생 템포를 바꿀 수 있습니다. [TEMPO/TAP] 버튼을 눌러 템포 팝업 화면을 불러온 후에 [4▲▼]/[5▲▼] 버튼이나 데이터 다이얼을 사용하여 분당 5~500비트 범위에서 템포를 조절합니다. 기본값으로 템포를 재설정하려면 [4▲] 및 [4▼](또는 [5▲] 및 [5▼]) 버튼을 동시에 누릅니다.

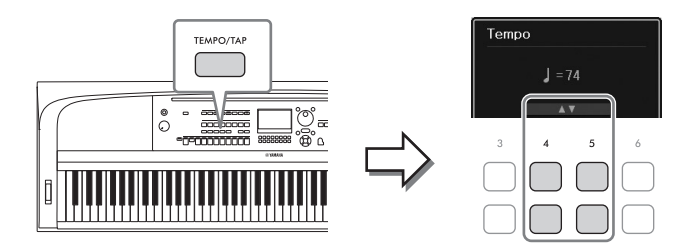

스타일 또는 곡 재생 중에 [TEMPO/TAP] 버튼을 원하는 템포로 2회 두드리면 템포를 변경할 수 있습니다. 스타일과 곡이 멈춘 경우, [TEMPO/TAP] 버튼을 두드리면(4/4박자 기호는 4번) 이 템포에 맞춰 스타일의 리듬 파트가 재생되기 시작합니다.

## <span id="page-52-0"></span>**스타일의 리듬 및 베이스 파트만 재생**

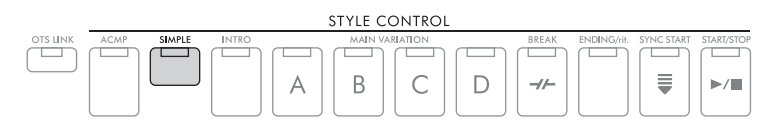

일반적으로 스타일은 리듬, 베이스 및 다양한 반주 파트 등의 8개 파트(채널)로 구성되어 있습니다 (아래 참조). [ACMP] 버튼이 켜져 있으면 일반적으로 이러한 파트 모두가 재생됩니다. 그러나 [SIMPLE] 버튼을 켜면 다른 모든 파트는 꺼진 상태에서 편곡이 리듬 및 베이스 파트로만 쉽게 추려지므로 특히 피아노 연주에 이상적입니다.

## <span id="page-52-1"></span>**스타일의 각 파트(채널) 켜기/끄기**

각 스타일마다 아래 나열된 채널이 포함되어 있습니다. 스타일을 연주하면서 채널 켜짐/꺼짐 버튼을 선택적으로 눌러 변주를 추가하고 스타일의 느낌을 바꿀 수 있습니다.

### **스타일 채널**

- *Rhy1, 2*(리듬 1, 2): 드럼과 퍼커션 리듬 형식이 들어 있는 스타일의 기본 파트입니다.
- *Bass*: 베이스 파트는 스타일에 맞추기 위해 다양한 악기 음향을 적절하게 사용합니다.
- *Chd1, 2*(코드 1, 2): 리듬 코드 반주 파트로, 일반적으로 피아노나 기타 음색과 함께 사용됩니다.
- *Pad*: 이 파트는 현악기, 오르간, 합창 등과 같은 서스테인된 악기에 사용됩니다.
- *Phr1, 2*(프레이즈 1, 2): 이 파트를 힘찬 금관악기 스태브(stab), 아르페지오 코드 등에 사용하면 반주가 더욱 흥미로워집니다.
- DGX-670 사용설명서 53 스타일리듬 1 **[CHANNEL ON/OFF] 버튼을 여러 <sup>번</sup> 눌러 원하는 채널이 포함된** *Channel On/ Off (Style)* **화면을 불러옵니다.**

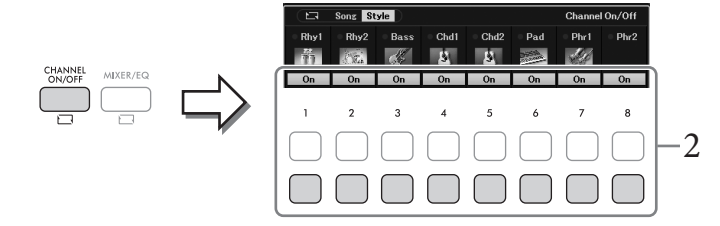

## 2 **[1**D**]~[8**D**] 버튼을 사용하여 채널을 켜거나 끕니다.**

한 가지 채널 소리 자체만을 들으려면 해당 채널에 적합한 버튼을 길게 눌러 채널을 *Solo*로 설정합니다. *Solo*를 취소하려면 해당 채널 버튼을 다시 누르기만 하면 됩니다.

#### **각 채널의 음색 변경**

원하는 채널에 해당되는 [1▲]~[8▲] 버튼 중 하나를 눌러 음색 선택 화면(39[페이지](#page-38-0))을 불러온 후에 원하는 음색을 선택합니다.

**주**

여기에서 실시했던 설정을 레지스트레이션 메모리에 저장할 수 있습니다(81[페이지](#page-80-0)).

3 **[EXIT] 버튼을 눌러** *Channel On/Off (Style)* **화면을 닫습니다.**

## <span id="page-53-0"></span>**동시 연주 및 스타일 재생에 액센트 추가(동시 및 액센트)**

강력한 동시 및 액센트 기능을 사용하면 표현력 넘치고 뉘앙스 있게 스타일 재생을 제어할 수 있어 반주 안에서 다양한 음악적 변주를 창출할 수 있습니다. 동시 기능이 켜져 있으면 멜로디를 연주하여 동시(즉, 동일한 멜로디가 여러 악기에 의해 연주됨) 또는 투티(즉, 모든 파트가 함께 연주됨) 방식 으로 재현할 수 있으므로 더욱 표현력 넘치게 연주하여 역동감 넘치는 프레이즈를 창출할 수 있습 니다. 액센트 기능이 켜져 있으면 연주 강도(또는 연주 액센트)에 따라 스타일 재생에 음을 추가하여 자동으로 액센트가 생성됩니다. 그러면 규칙적인 리듬 패턴을 일시적으로 바꾸거나 중단시킬 수 있습니다. 동시 및 액센트 기능에 적합한 스타일의 경우 스타일 선택 화면의 스타일 이름 위쪽에 "*Unison*"이 표시됩니다.

## <span id="page-53-1"></span>**동시 기능 사용**

- 1 **스타일 선택 화면의 스타일 이름 위쪽에 "***Unison***" 표시가 있는 적합한 스타일을 선택합니다.**
- 2 **작업 화면을 불러옵니다.** [MENU] → 커서 버튼 [U][D][L][R] *Style Setting*, [ENTER] → TAB [L] *Setting1* → 커서 버튼 [U] *1 Unison/Accent Threshold*

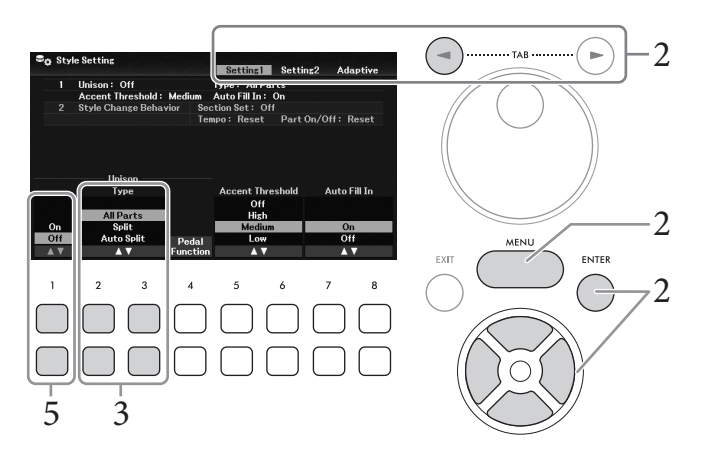

- 3 **[2**UD**]/[3**UD**] (***Unison Type***) 버튼을 사용하여 동시 기능 유형을 선택합니다.**
	- *All Parts*: 한손 연주에 적합합니다. 이 유형에서는 모든 반주 파트가 연주와 함께 재생 됩니다. 초급자도 비교적 쉽게 사용할 수 있습니다.
	- *Split*: 양손 연주에 적합합니다. 이 유형에서는 왼쪽 분리점(58[페이지](#page-57-1))으로 건반이 나누어 지며 각 손에 적합한 반주 파트가 개별적으로 연주와 함께 재생됩니다. 예를 들어, 왼손과 오른손으로 서로 다른 음색을 연주할 때 유용합니다.
	- *Auto Split*: 양손 연주에 적합합니다. 이 유형에서는 연주의 오른손 및 왼손 부분이 감지 되며 함께 재생될 반주 파트가 각 손에 자동으로 지정됩니다. 피아노 또는 현악기와 같이 범위가 넓은 음색과 함께 투티 방식으로 연주할 때 좋습니다. 그러므로 특정 분리점 제한 없이 자유롭게 연주할 수 있습니다.
- 4 **스타일 재생에 맞춰 건반을 연주합니다.**

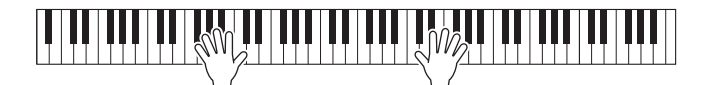

5 **원하는 타이밍(동시에 연주하려는 지점)에서 [1**UD**] (***Unison On/Off***) 버튼을 사용하여 동시 기능을 켭니다.**

연결된 페달을 사용해도 동시 기능을 편리하게 켜거나 끌 수 있습니다. 이렇게 하려면 [4UD] (*Pedal Function*) 버튼을 사용하여 *Pedal Function* 화면을 불러온 후에 원하는 페달에 "*Unison*"을 지정합니다. 이 화면은 *Controller* 화면의 *Pedal* 탭과 동일합니다. 이 화면에 관한 지침은 웹사이트에 수록된 Reference Manual의 9장을 참조하십시오.

 $\mathbf{6}$  동시 연주를 마치면 [1▲▼] (Unison On/Off) 버튼을 사용하여 동시 기능을 끈 후에 **건반을 연주하여 일반 재생으로 돌아옵니다.**

### **액센트 기능 사용**

- 1 **적합한 스타일을 선택하고 작업 화면을 불러옵니다(54[페이지](#page-53-1)의 1~2단계).**
- <del>" (" )</del><br>-2**단계).**<br>- 강도에 따라<br>강한 세기).<br>수 있습니다  $2$  필요한 경우 [5▲▼]/[6▲▼] (*Accent Threshold*) 버튼을 사용하여 연주 강도에 따라 **액센트가 추가되는 레벨을 선택합니다.**
	- *High*: 스타일을 통해 액센트가 생성되도록 강하게 연주해야 합니다(더 강한 세기).
	- *Medium*: 기본 설정입니다.
	- *Low*: 연주 강도가 비교적 약하더라도 스타일을 통해 액센트가 생성될 수 있습니다 (더 약한 세기).

액센트 기능을 끄려는 경우 여기에서 *Off*를 선택하십시오.

3 **스타일 재생에 맞춰 건반을 연주합니다.**

## <span id="page-55-0"></span>**코드 핑거링 유형 변경**

코드 핑거링 유형은 [ACMP] 버튼이 켜진 상태에서 스타일 재생에 맞춰 연주할 때 코드 감지되는 방식을 결정합니다.

- 1 **작업 화면을 불러옵니다.** [MENU] → 커서 버튼 [▲][**▼**][◀][▶] *Split Point/Chord Fingering*, [ENTER] → TAB [▶] *Chord Fingering*
- 2 **[2**UD**]~[4**UD**] 버튼을 사용하여 코드 핑거링 유형을 선택합니다.**

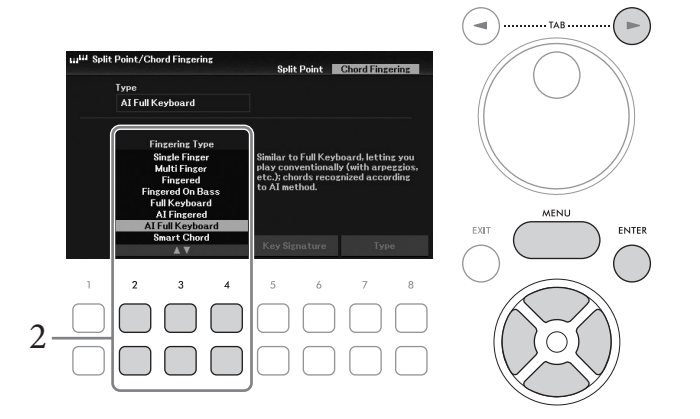

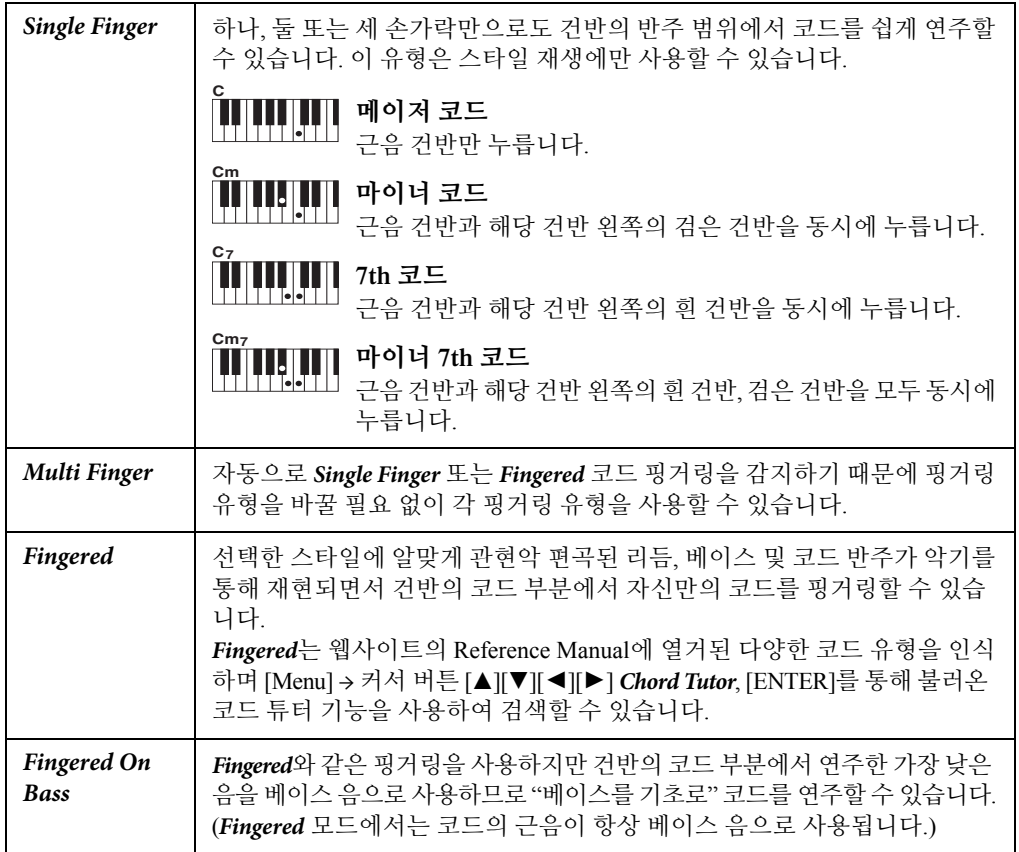

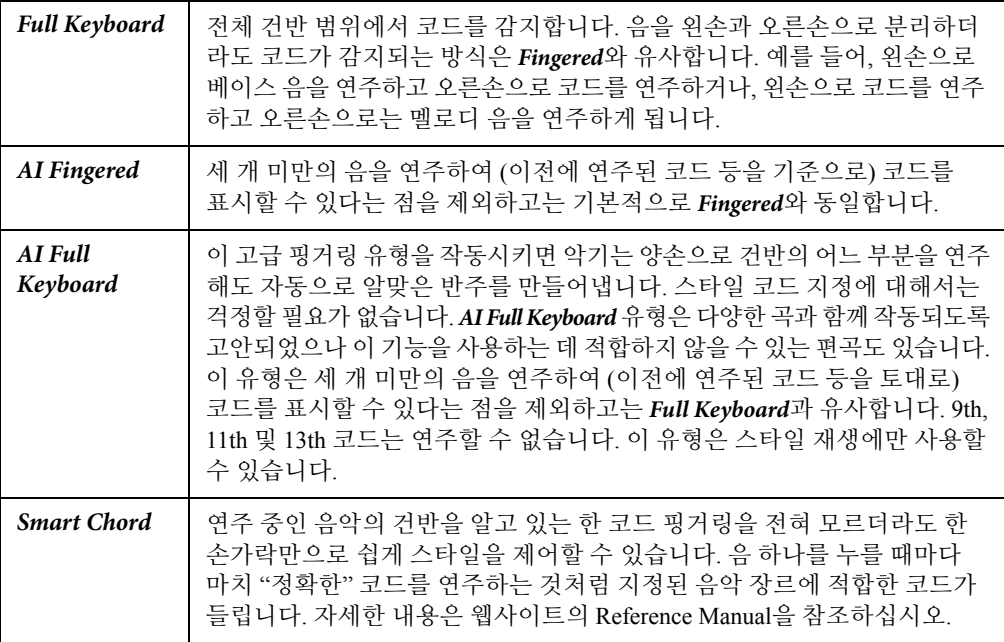

**주**<br>코드 감지 영역이 *Upper*(아래 참조)로 설정된 경우 *Fingered\**만 사용할 수 있습니다. 이 유형은 "1+5", "1+8" 및 코드 취소를 .............................<br>-이용할 수 없다는 점을 제외하고는 기본적으로 Fingered와 동일합니다.

#### <span id="page-56-0"></span>**스타일 재생을 위해 오른손으로 코드 지정(코드 감지 영역 변경)**

DGX-670 사용설명서 57 스타일 *–* 리듬 왼손 부분(*Lower*)에서 오른손 부분(*Upper*)으로 코드 감지 영역을 변경하면 왼손으로 베이스 선율을 연주 하면서 오른손으로 스타일 재생을 제어할 수 있습니다. 이 경우 [MENU] → 커서 버튼 [▲][▼][◀][▶] *Split Point*/*Chord Fingering*, [ENTER] → TAB [L] *Split Point*를 통해 불러온 화면에서 설정할 수 있습니다. 자세한 내용은 웹사이트의 Reference Manual을 참조하십시오.

## <span id="page-57-1"></span><span id="page-57-0"></span>**분리점 변경**

건반을 2~3개 영역으로 나누는 건반을 "분리점"이라고 합니다. 분리점에는 "왼쪽 분리점"과 "스타일 분리점"의 두 가지가 있습니다. "왼쪽 분리점"은 건반을 왼손 파트 영역과 메인 파트 영역으로 나누고 "스타일 분리점"은 스타일 재생(49[페이지](#page-48-0))을 위한 코드 부분과 메인 또는 왼손 파트 영역으로 나눕 니다. 두 분리점 모두 기본값은 같은 건반(F#2)이지만, 개별적으로도 설정할 수 있습니다(그림).

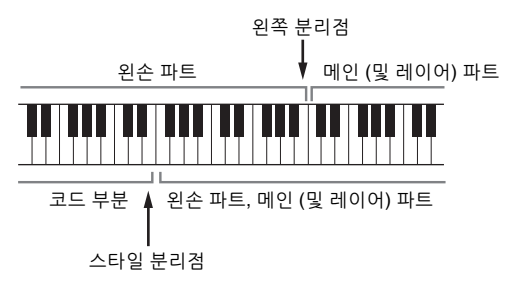

- 1 **분리점 화면을 불러옵니다.** [MENU] → 커서 버튼 [▲][**V**][◀][▶] *Split Point/Chord Fingering*, [ENTER] → TAB [◀] *Split Point*
- 2 **분리점을 설정합니다.**

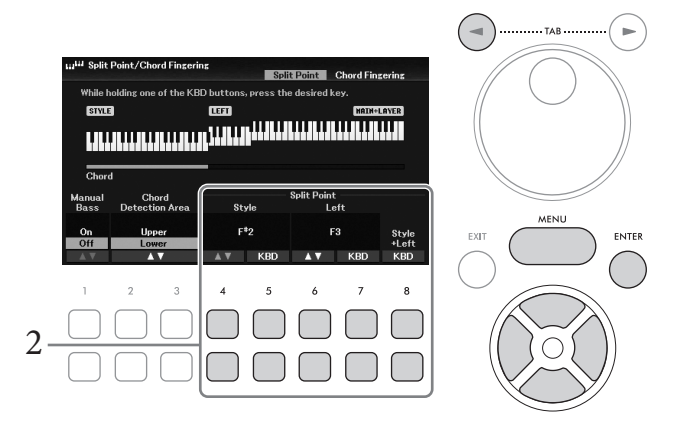

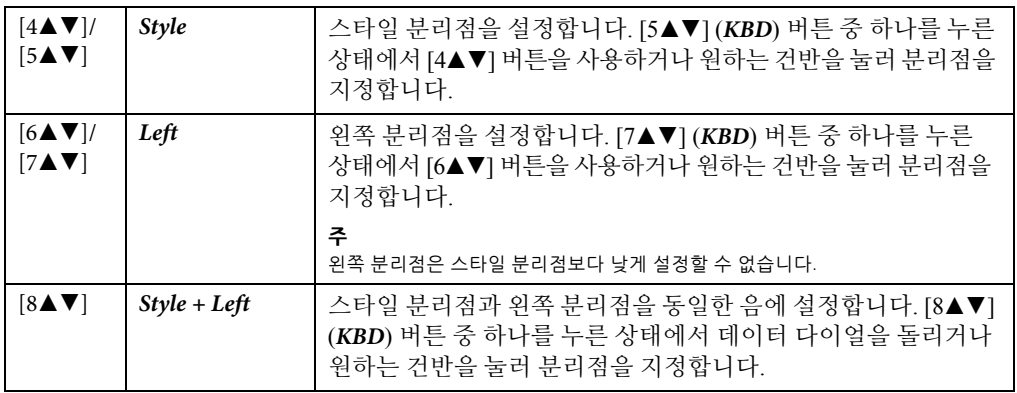

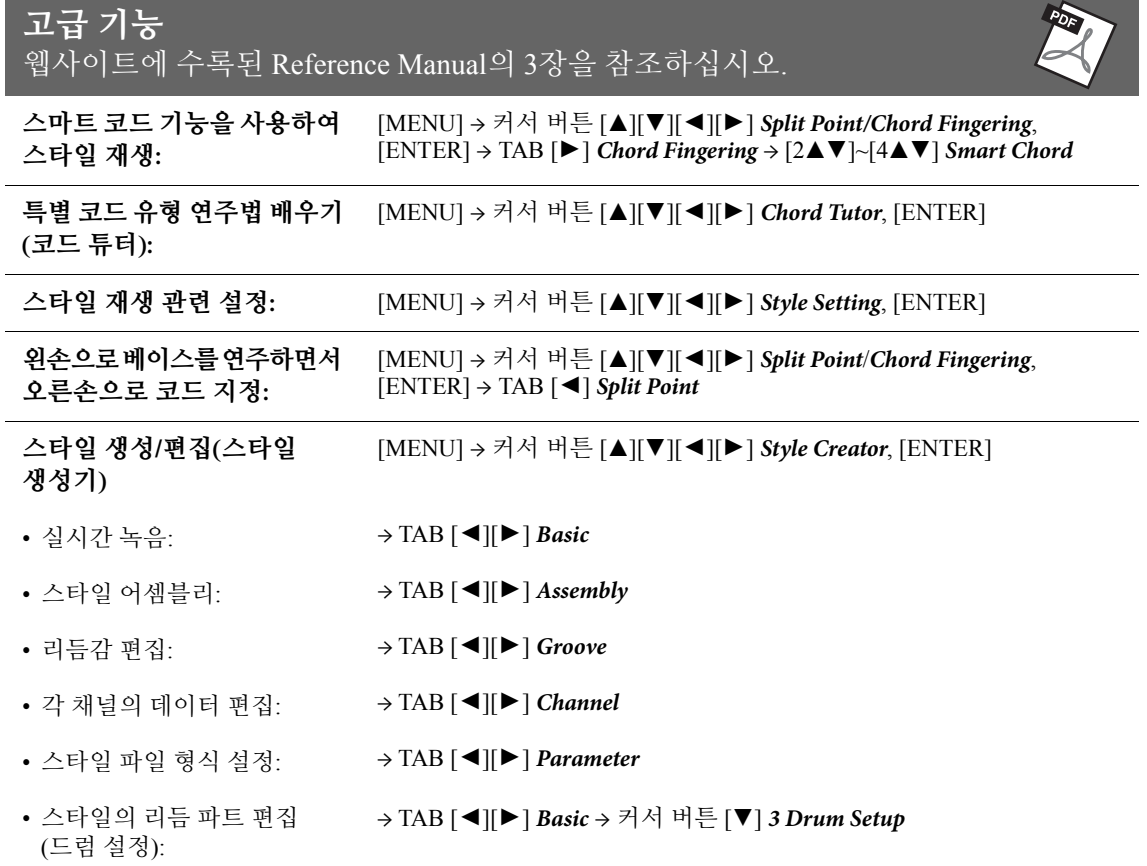

# <span id="page-59-0"></span>4 <sup>곡</sup> – 곡 연주, 연습 및 녹음 –

본 악기에서 "곡"이란 내장곡, 상용 MIDI 형식 파일 등이 포함된 MIDI 데이터를 의미합니다. 곡을 재생하고 들을 수 있을 뿐만 아니라 곡 재생에 맞춰 건반을 연주하고 자신의 연주를 곡으로 녹음할 수 있습니다.

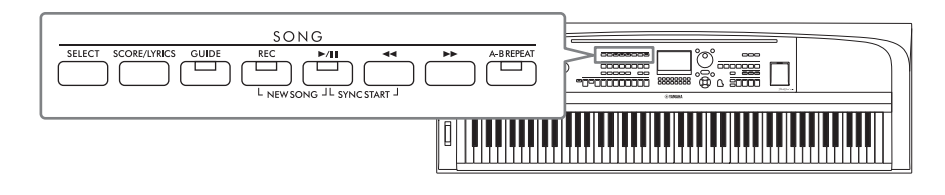

#### **MIDI 및 오디오**

본 악기에서 녹음과 재생을 할 수 있는 데이터 유형에는 MIDI 곡과 오디오 곡의 2가지가 있습니다. MIDI 곡은 건반 연주 정보로 구성된 것이지 실제 음향 자체를 녹음한 것은 아닙니다. 연주 정보란 악보에 있는 것과 같이 연주하는 건반, 시간, 강도를 의미합니다. 녹음한 연주 정보를 기준으로 톤 제너레이터가 해당 음향을 출력합니다. MIDI 곡 데이터에는 건반 파트와 음색 등의 정보가 들어있기 때문에 악보를 보고 특정 파트를 켜거나 끄고 음색을 변경하여 효과적으로 연습할 수 있습니다. 오디오 파일은 연주한 음향 자체를 녹음한 것입니다. 이 데이터는 음성 녹음기 등을 사용할 때와 동일한 방식으로 녹음됩니다. 스마트폰 또는 휴대용 뮤직 플레이어 등에서 재생할 때와 같이 본 악기에서도 WAV 형식의 오디오 데이터를 재생할 수 있습니다.

**주**

오디오 파일 재생 및 녹음에 관한 지침은 72[페이지를](#page-71-0) 참조하십시오.

## **곡 재생**

다음 유형의 곡을 재생할 수 있습니다.

- 내장곡(곡 선택 화면의 *Preset* 탭)
- 직접 녹음한 곡(68[페이지](#page-67-0))
- 상용 곡: SMF(표준 MIDI 파일)

#### **주**

호환되는 MIDI 형식에 관한 자세한 내용은 106[페이지](#page-105-0)를 참조하십시오.

USB 플래시 드라이브의 곡을 재생하려는 경우 곡 데이터가 들어있는 USB 플래시 드라이브를 [USB TO DEVICE] 단자에 미리 연결합니다.

#### **주**

USB 플래시 드라이브를 사용하기 전에 반드시 91[페이지의](#page-90-0) "USB 장치 연결"을 읽으십시오.

<span id="page-60-1"></span><span id="page-60-0"></span>1 **SONG [SELECT] 버튼을 눌러 <sup>곡</sup> 선택 화면을 불러옵니다.**

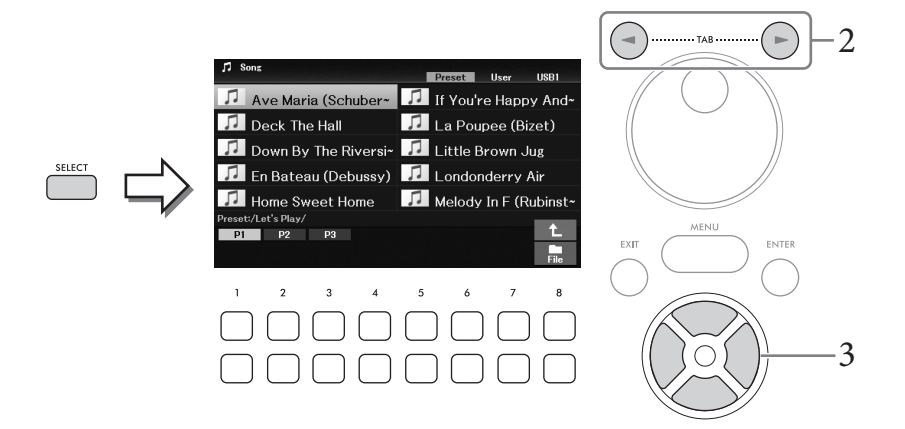

2 **TAB [**L**][**R**] 버튼을 사용하여 원하는 곡의 위치(***Preset***,** *User* **또는** *USB1***)<sup>를</sup> 선택 합니다.**

**주**

- USB1 탭은 USB 플래시 드라이브가 [USB TO DEVICE] 단자에 연결되었을 때만 나타납니다.
- User 탭의 PianoRoom 폴더에는 Piano Room(37[페이지](#page-36-0))에 녹음한 곡이 포함되어 있습니다.
- 3 **커서 버튼 [**U**][**D**][**L**][**R**]<sup>을</sup> 사용하여 원하는 곡을 선택합니다.**
- 4 **SONG [**R**/**K**] (재생/일시 정지) 버튼을 눌러 재생을 시작합니다.**

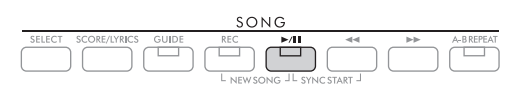

#### **재생 목록에 다음 곡 넣기**

곡이 재생되는 동안 다음 곡이 재생되도록 대기목록으로 처리할 수 있습니다. 이 기능은 라이브 공연 중에 다음 곡으로 부드럽게 넘어가도록 하는 데 편리합니다. 곡을 재생하고 있는 동안 곡 선택 화면에서 다음으로 재생하고 싶은 곡을 선택하십시오. 해당하는 곡명의 우측 상단에 "*Next*" 표시가 나타납니다. 이 설정을 취소하려면 [7D] (*Next Cancel*) 버튼을 누릅니다.

버튼이 나타나지 않으면  $[8\blacktriangledown]$  (Close) 버튼을 눌러 불러오십시오.

선택한 곡이 끝부분에 이르면 재생이 자동으로 멈춥니다.

**주**

**주**

멈추지 않고 반복해서 곡을 재생하려면 원하는 대로 반복 모드를 변경하십시오. 자세한 내용은 67[페이지](#page-66-0)를 참조하십시오.

## **재생 관련 작동법**

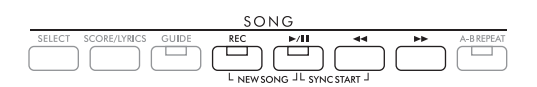

#### **일시 정지**

재생 중 [▶/Ⅲ](재생/일시 정지) 버튼을 누릅니다. 다시 누르면 현재 위치부터 곡 재생이 다시 시작 됩니다.

#### **동시 시작**

건반을 연주하는 즉시 재생을 시작할 수 있습니다. 재생이 멈춘 상태에서 [▶/H](재생/일시 정지) 버튼과 [◀◀](뒤로 감기) 버튼을 동시에 누릅니다. [▶/ll](재생/일시 정지) 버튼이 깜박여 대기 상태를 나타냅니다. 동시 시작 기능을 취소하려면 동일한 작업을 반복합니다.

#### **뒤로 감기/빨리 감기**

재생 중이나 곡이 일시 정지된 상태에서 [◀◀](뒤로 감기) 또는 [▶▶](빨리 감기) 버튼을 길게 눌러 앞/뒤로 계속 움직입니다. 재생 중이나 곡이 일시 정지된 상태에서 [LL](뒤로 감기) 버튼을 누르면 곡의 맨 처음으로 다시 건너뜁니다.

[◀◀](뒤로 감기) 또는 [▶▶](빨리 감기) 버튼을 길게 누르면(또는 누르면) 현재 소절 번호(또는 프레이즈 기호 번호)를 보여주는 팝업 화면이 나타납니다. 곡 위치 팝업이 화면에 표시되어 있는 동안 데이터 다이얼을 사용하여 값을 조절할 수도 있습니다.

```
주
```
프레이즈 기호는 특정 곡 데이터에 사전 프로그램되어 있는 마커로, 곡의 특정 위치를 표시합니다.

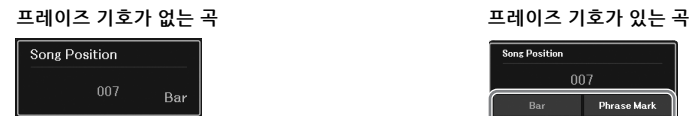

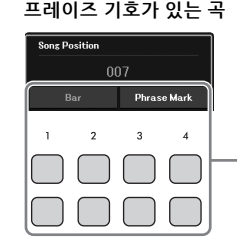

곡을 뒤로 감거나 빨리 감을 때 사용되는 단위를 Bar에서 Phrase Mark로 변경하려면 [3▲▼]/  $[4\triangle$  V] 버튼 중 하나를 누릅니다. 다시 Bar 단위로 뒤로 감거나 빨리 감으려면 [1▲▼]/[2▲▼] 중 하나를 누릅니다.

#### ■ 템포 조절

절차는 스타일 템포와 동일합니다. 52[페이지](#page-51-0)를 참조하십시오.

#### **곡, 스타일 및 건반 사이의 음량 균형 조절**

건반 파트(메인, 레이어, 왼손), 스타일, 곡, USB 오디오 플레이어, 오디오, 마이크 음향, 외부 장치의 오디오 입력 음향 간 음량 균형을 조절할 수 있습니다(95[페이지](#page-94-1)). 이 경우, *Mixer* 화면의 *Volume/ Pan* 탭에서 조절할 수 있습니다. 88[페이지를](#page-87-1) 참조하십시오.

#### **곡 재생 조옮김**

44[페이지](#page-43-0)를 참조하십시오.

## <span id="page-62-0"></span>**악보 화면 표시(악보)**

선택한 곡의 악보를 볼 수 있습니다. 이 기능은 내장곡 악보는 물론 녹음한 곡과 상용 MIDI 파일(장치에 악보가 표시되는 파일에 한함)에도 이용할 수 있습니다.

1 **곡을 선택합니다(61[페이지](#page-60-1)의 1~3단계).**

## 2 **SONG [SCORE/LYRICS] 버튼을 눌러 악보 화면을 불러옵니다.**

악보 화면이 나타나지 않으면 [SCORE/LYRICS] 버튼을 다시 누릅니다. 버튼을 누르면 악보 화면과 가사 화면이 서로 전환됩니다.

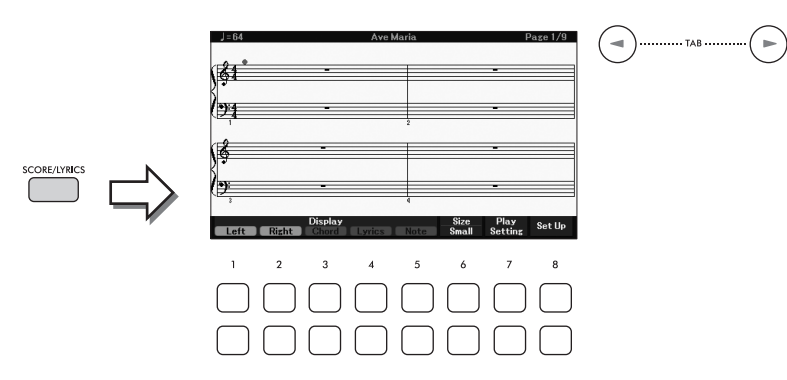

곡 재생이 중지되면 TAB [◀][▶] 버튼을 사용하여 전체 악보를 확인할 수 있습니다. 곡 재생이 시작되면 "공"이 악보를 따라가며 튀어올라 현재 위치를 표시합니다.

- **주**
- 표시되는 악보는 곡 데이터를 기준으로 하여 본 악기에서 생성된 것입니다. 따라서 특히 복잡한 악절이나 다수의 짧은 음표로 구성된 악보를 표시하는 경우에는 상용 낱장 악보와는 정확히 맞지 않을 수 있습니다.
- 다음 절차에 따라 페달에 기능을 지정하면 다음/이전 악보 페이지로 넘어갈 수 있습니다. [MENU] -> 커서 버튼 [▲][▼][ <][▶] Controller, [ENTER]  $\rightarrow$  TAB [ < ] Pedal. 자세한 내용은 웹사이트에 수록된 Reference Manual의 9장을 참조 하십시오.

[1▲▼]~ [8▲▼] 버튼을 사용하여 표시된 악보 스타일(예: 크기)을 변경할 수 있습니다. 자세한 내용은 웹사이트의 Reference Manual을 참조하십시오.

## **가사 표시**

선택한 곡에 가사 데이터가 포함되어 있으면 악기 화면에서 볼 수 있습니다.

1 **곡을 선택합니다(61[페이지](#page-60-1)의 1~3단계).**

## 2 **SONG [SCORE/LYRICS] 버튼을 눌러 가사 화면을 불러옵니다.**

가사 화면이 나타나지 않으면 [SCORE/LYRICS] 버튼을 다시 누릅니다. 버튼을 누르면 악보 화면과 가사 화면이 서로 전환됩니다.

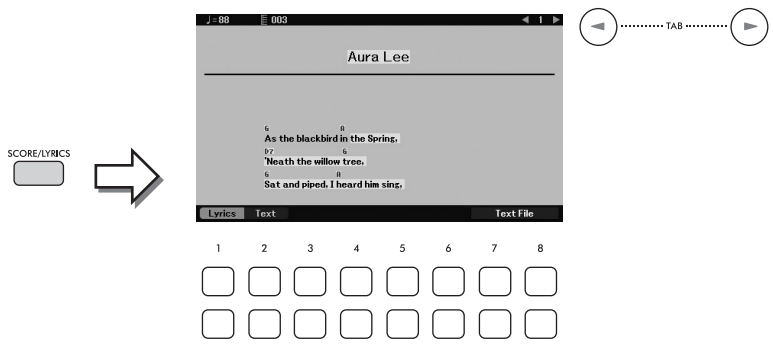

곡 데이터에 가사 데이터가 포함된 경우 화면에 가사가 표시됩니다. 곡 재생이 중지되면 TAB [◀][▶] 버튼을 사용하여 전체 가사를 확인할 수 있습니다. 곡 재생이 시작되면 가사의 색이 바뀌어 현재 위치를 나타냅니다.

**주**

- 가사가 깨지거나 읽을 수 없게 표시되면 다음 절차에 따라 언어 설정을 변경해야 할 수 있습니다. [MENU] → 커서 버튼 [▲][▼][◀][▶] Song Setting, [ENTER]  $\rightarrow$  TAB [▶] Setting  $\rightarrow$  커서 버튼 [▼] 2 Lyrics Language.
- 다음 절차에 따라 페달에 기능을 지정하면 다음/이전 가사 또는 텍스트로 넘어갈 수 있습니다. [MENU] -> 커서 버튼 [U][D][L][R] Controller, [ENTER] TAB [L] Pedal. 자세한 내용은 웹사이트에 수록된 Reference Manual의 9장을 참조 하십시오.

#### **텍스트 표시**

곡이 선택되었는지의 여부와 관계없이 컴퓨터로 만든 텍스트 파일(.txt)을 악기의 화면에서 볼 수 있습니다. 텍스트 화면을 통해 가사, 코드명 및 연주 음표 표시와 같이 여러 유용하고 편리한 기능을 이용할 수 있습 니다.

[1UD] (*Lyrics*)/[2UD] (*Text*) 버튼을 사용하여 가사 화면과 텍스트 화면을 서로 전환할 수 있습니다. 텍스트 화면에서 텍스트 파일을 보려면 [7▲▼]/[8▲▼] (*Text File*) 버튼 중 하나를 눌러 파일 선택 화면을 불러온 후에 연결된 USB 플래시 드라이브에서 원하는 파일을 선택합니다.

가사/텍스트 화면에 관한 자세한 내용은 웹사이트의 Reference Manual을 참조하십시오.

## **곡의 각 채널 켜기/끄기**

한 곡은 16개의 별개 채널로 구성됩니다. 일반적으로 건반 파트는 채널 1~3에 지정되며 스타일 파트는 채널 9~16에 지정됩니다. 선택한 곡 재생의 각 채널을 개별적으로 켜거나 끌 수 있습니다.

1 **[CHANNEL ON/OFF] 버튼을 여러 <sup>번</sup> 눌러** *Channel On/Off (Song)* **화면을 불러 옵니다.**

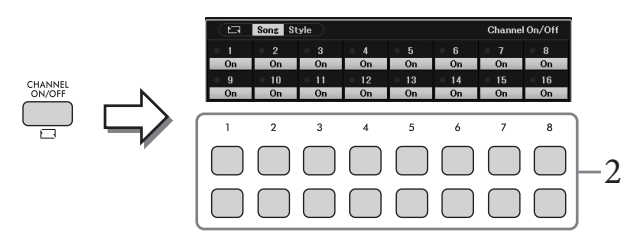

- $\overline{2}$  [1▲▼]~[8▲▼] 버튼을 사용하여 각 채널을 켜거나 끕니다. 1개의 특정 채널만 재생(솔로 재생)하려는 경우, [1▲▼]~[8▲▼] 버튼 중 하나를 길게 눌러 원하는 채널을 *Solo*로 설정합니다. 선택한 채널만 켜지고 다른 채널은 꺼집니다. 솔로 재생을 취소하려면 같은 버튼을 다시 누르십시오.
- 3 **[EXIT] 버튼을 눌러** *Channel On/Off (Song)* **화면을 닫습니다.**

## **안내 기능을 사용한 한 손 연습**

악보 화면에서 연주할 음표를 보면서 스스로 해당 파트를 연습할 수 있도록 오른손 파트를 음소거할 수 있습니다. 여기에 수록된 설명은 안내 기능의 *Follow Lights*로 오른손 파트를 연습할 경우에 적용 됩니다. 음표를 제대로 연주할 때까지 반주가 기다려주기 때문에 본인의 속도에 맞춰 연습할 수 있습니다.

- 1 **곡을 선택하고 악보 화면을 불러옵니다(63[페이지의](#page-62-0) 1~2단계).**
- 2 **SONG [GUIDE] 버튼을 눌러 켭니다.**

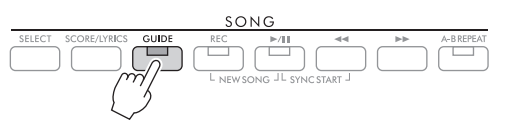

3 **[7**UD**] (***Play Setting***) 버튼을 사용하여** *Play Setting* **창을 불러옵니다.**

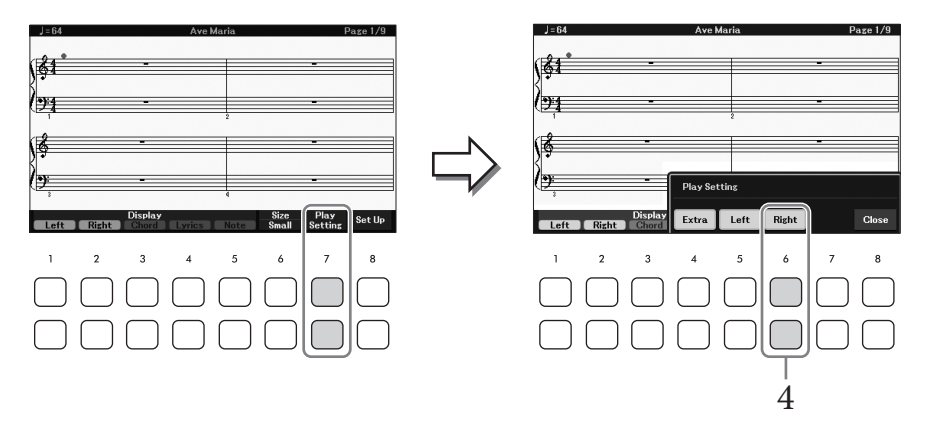

4 **[6**UD**] (***Right***) 버튼을 사용하여 오른손 파트를 <sup>끈</sup> 후에 [8**UD**] 버튼을 사용하여 창을 닫습니다.**

오른손 파트가 음소거되고 오른손 파트의 안내가 설정됩니다. 이제 이 파트를 스스로 연주할 수 있습니다.

**주**

- $\bullet$  필요한 경우  $[4\blacktriangle\blacktriangledown]$  (Extra) 버튼을 사용하여 특별 파트를 음소거하십시오.
- 일반적으로 채널 1은 오른손 파트에 지정되고 채널 2는 왼손 파트에 지정되지만 [MENU] → 커서 버튼 [▲][▼][◀][▶] Song Setting, [ENTER] → TAB [▶] Setting → 커서 버튼 [▲] 1 Part Channel을 통해 각 파트에 지정할 채널을 변경할 수 있습니다.

 **왼손 연습:** [5UD] (*Left*) 버튼을 사용하여 왼손 파트를 끕니다.

**양손 연습:**

[6▲▼] (Right) 버튼과 [5▲▼] (Left) 버튼을 사용하여 오른손과 왼손 파트를 모두 끕니다. 왼손 파트를 연습할 때 [ACMP] 버튼을 꺼야 합니다. 그렇지 않으면 왼손 파트의 안내 기능이 작동하지 않습니다.

5 **SONG [**R**/**K**](재생/일시 정지) 버튼을 눌러 재생을 시작합니다.**

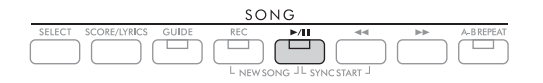

악보 화면을 보면서 오른손 파트를 연습합니다. 음을 정확하게 연주할 때까지 왼손 및 특별 파트의 재생은 대기 상태가 됩니다.

## 6 **연습을 마치면 [GUIDE] 버튼을 끕니다.**

#### **기타 안내 기능**

위에 설명한 *Follow Lights* 기능 이외에 안내 기능에는 건반 연주 타이밍 연습(*Any Key*), 가라오케, 자신에 맞는 속도로 곡 연습(*Your Tempo*) 등을 위한 추가 기능도 마련되어 있습니다. [MENU] → 커서 버튼 [▲][▼] [L][R] *Song Setting*, [ENTER] → TAB [R] *Setting* → 커서 버튼 [U] *1 Guide Mode*를 통해 불러온 화면에서 이러한 기능을 선택할 수 있습니다. 자세한 내용은 웹사이트의 Reference Manual을 참조하십시오.

## <span id="page-66-0"></span>**반복 재생**

곡 반복 기능을 사용해 한 곡, 여러 곡 또는 곡의 특정 소절을 반복해서 재생할 수 있습니다.

## **곡 재생을 위한 반복 모드 선택**

1 **작업 화면을 불러옵니다.** [MENU] → 커서 버튼 [U][D][L][R] *Song Setting*, [ENTER] → TAB [L] *Play* → 커서 버튼 [ $\triangle$ ] *1 Repeat Mode* 

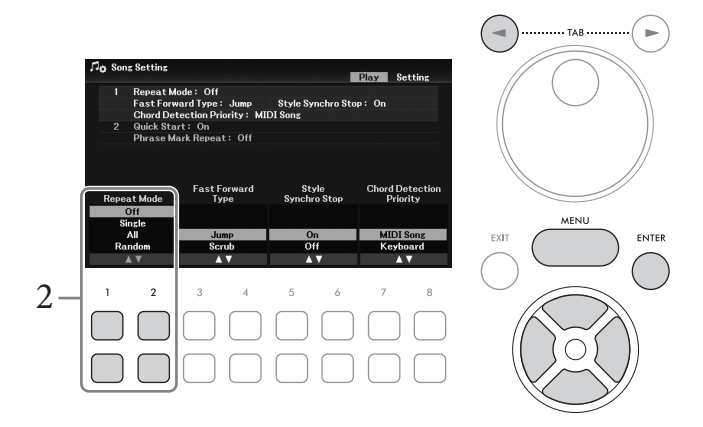

- 2 **[1**UD**]/[2**UD**] (***Repeat Mode***) 버튼을 사용하여 반복 재생 방법을 결정합니다.**
	- *Off*: 선택한 곡 전체를 재생한 후에 멈춥니다.
	- *Single*: 선택한 곡 전체를 반복해서 재생합니다.
	- *All*: 지정된 폴더의 모든 곡을 반복해서 계속 재생합니다.
	- *Random*: 지정된 폴더의 모든 곡을 무작위로 반복해서 계속 재생합니다.

## **소절 범위 지정 및 반복 재생(구간 반복)**

- 1 **곡을 선택합니다(61[페이지](#page-60-1)의 1~3단계).**
- 2 **SONG [**R**/**K**](재생/일시 정지) 버튼을 눌러 재생을 시작합니다.**
- 3 **반복 범위를 지정합니다.**

반복될 범위의 시작점(A)에서 [A-B REPEAT] 버튼을 누릅니다. (램프가 깜빡이면 A지점이 지정되었음을 나타냅니다.) 종료점(B)에서 [A-B REPEAT] 버튼을 다시 누릅니다. (램프가 계속 켜져 있습니다.) (프레이즈로 안내하기 위한) 자동 도입부 이후 A지점에서 B지점의 범위가 반복 재생됩니다.

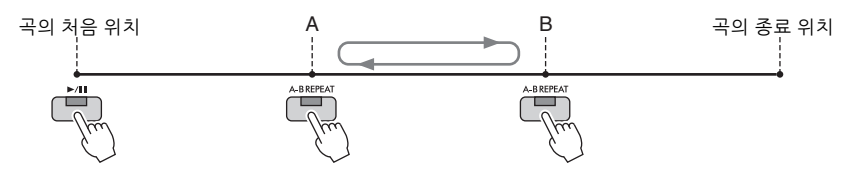

**주**

- A지점만 지정하면 A지점과 곡의 끝 부분 사이에서 재생이 반복됩니다.
- 곡의 맨 처음부터 중간의 지정된 지점까지 반복하려는 경우 1. [A-B REPEAT] 버튼을 누른 후에 곡 재생을 시작합니다.
	- 2. 종료점(B)에서 [A-B REPEAT] 버튼을 다시 누릅니다.
- 4 **곡에 맞춰 반복해서 건반을 연주하여 지정된 범위를 연습합니다.**

연습 후에 [A-B REPEAT] 버튼을 눌러 끕니다.

#### **곡이 정지되어 있을 때 반복 구간 지정**

- 1. [▶▶](빨리 감기) 버튼을 사용하여 A지점까지 곡을 빨리 감은 후에 [A-B REPEAT] 버튼을 누릅니다.
- 2. B지점까지 곡을 빨리 감은 후에 [A-B REPEAT] 버튼을 다시 누릅니다.

## **연주 녹음**

연주를 녹음하여 MIDI 파일(SMF 형식 0)로 사용자 드라이브 또는 USB 플래시 드라이브에 저장할 수 있습니다. 녹음한 데이터가 MIDI인 경우, 오른손 파트나 왼손 파트를 개별적으로 녹음하거나 데이터를 저장한 후에 특정 부분을 다시 녹음하여 다른 설정(예: 음색)을 편집할 수 있습니다.

**주**

- [MIC INPUT] 및 [AUX IN] 잭 등에서 입력된 음향과 같은 오디오 데이터는 MIDI 곡으로 녹음할 수 없습니다. 이러한 데이터를 녹음하려면 USB 오디오 레코더 기능(75[페이지](#page-74-0))을 사용하십시오.
- USB 플래시 드라이브를 사용하기 전에 반드시 91[페이지](#page-90-0)의 "USB 장치 연결"을 읽으십시오.

## <span id="page-67-0"></span>**한 번에 모든 파트 녹음(빠른 녹음)**

이 간단한 방법을 사용하면 녹음하려는 부분을 지정하지 않고 즉시 녹음을 시작할 수 있습니다. 빠른 녹음의 경우 각 파트가 다음 채널에 녹음됩니다.

- 건반 파트: 채널 1~3(메인: 채널 1, 왼손: 채널 2, 레이어: 채널 3)
- 스타일 파트: 채널 9~16
	- 1 **원하는 PART ON/OFF 버튼을 켜고 원하는 음색을 선택하는 등의 필요한 설정을 실시합니다.**

### 2 **SONG [REC] 버튼과 [**R**/**K**](재생/일시 정지) 버튼을 동시에 누릅니다.**

녹음할 빈 곡이 자동으로 설정됩니다. 녹음할 빈 곡이 자동으로 설정되며 메인 화면 (23[페이지](#page-22-0))의 곡 이름이 "*New Song*"으로 설정됩니다.

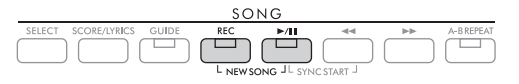

3 **[REC] 버튼을 누릅니다.**

[REC] 및 [R/K](재생/일시 정지) 버튼이 깜박여 대기 상태를 나타냅니다.

**주**

녹음을 취소하려면 다음 단계로 이동하기 전에 [REC] 버튼을 누르십시오.

곡 연주*,* 연습

연주,  $\mathbb{F}_{\Gamma}$ 

및

녹음 *–*

4

## 4 **녹음을 시작합니다.**

건반을 연주하거나 스타일을 시작하거나 SONG [▶/Ⅲ](재생/일시 정지) 버튼을 누르면 녹음을 시작할 수 있습니다.

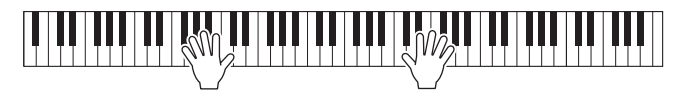

**주**

녹음할 때 메트로놈(44[페이지](#page-43-1))을 사용할 수 있습니다. 그러나 메트로놈 음향은 녹음되지 않습니다.

5 **연주를 완료한 후에 [REC] 버튼을 다시 눌러 녹음을 정지합니다.** 녹음한 데이터를 저장하라는 메시지가 나타날 수 있습니다. [EXIT] 버튼을 눌러 메시지를 닫습니다.

녹음한 연주를 들으려면 [▶/II] (재생/일시 정지) 버튼을 누릅니다.

6 **녹음한 연주를 들으려면 [**R**/**K**] (재생/일시 정지) 버튼을 누릅니다.**

### 7 **녹음한 연주를 곡으로 저장합니다.**

**7-1 SONG [SELECT] 버튼을 눌러 곡 선택 화면을 불러옵니다.**

**7-2 26[페이지의](#page-25-1) 지침에 따라 녹음한 데이터를 파일로 저장합니다.**

**주의사항**

**저장하지 않고 다른 곡으로 변경하거나 전원을 끄면 녹음한 곡이 손실됩니다.**

#### **곡의 특정 부분 재녹음**

곡 생성기 기능을 사용하여 이미 녹음한 곡의 특정 부분을 다시 녹음할 수 있습니다. 자세한 내용은 웹사이트의 Reference Manual을 참조하십시오.

## **개별적으로 지정된 파트 또는 채널 녹음**

하나의 곡은 16개의 채널로 구성되어 있으며 아래 설명과 같이 일반적으로 각 채널마다 건반 파트 및 스타일 파트가 지정(녹음)됩니다.

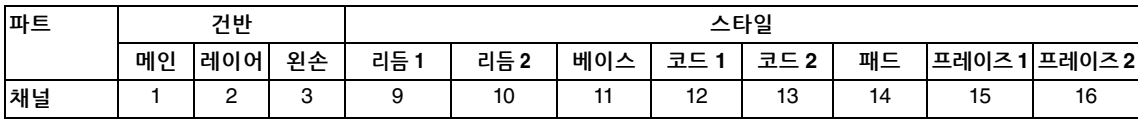

각 파트(또는 채널)를 개별적으로 녹음하여 곡을 생성할 수 있으므로 라이브로 연주하기 어려울 수 있는 완전한 곡을 만들 수 있습니다. 예를 들어, 채널 1에 오른손 파트를 녹음한 후에 이미 녹음한 오른손 파트를 들으면서 채널 2에 왼손 파트를 녹음할 수 있습니다. 스타일 재생에 맞춰 연주를 녹음 하려면 예를 들어 채널 9~16에 스타일 재생을 녹음한 후에 이미 녹음한 스타일 재생을 들으면서 채널 1~3에 멜로디를 녹음할 수 있습니다.

- 1 **원하는 PART ON/OFF 버튼을 켜고 원하는 음색을 선택하는 등의 필요한 설정을 실시합니다.**
- 2 **SONG [REC] 버튼과 [**R**/**K**](재생/일시 정지) 버튼을 동시에 누릅니다.**

녹음할 빈 곡이 자동으로 설정됩니다. 녹음할 빈 곡이 자동으로 설정되며 메인 화면 (23[페이지](#page-22-0))의 곡 이름이 "*New Song*"으로 설정됩니다.

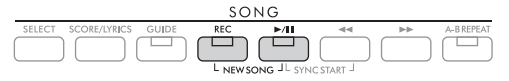

3 **[REC] 버튼을 누른 상태에서 해당 [1**UD**]~[8**UD**] 버튼을 눌러 원하는 채널을 "***Rec***"로 설정합니다.** 

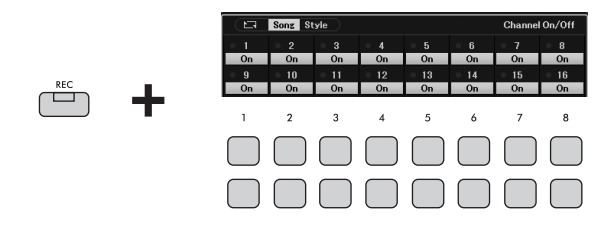

채널을 "Rec"로 설정하면 선택한 채널에 대한 파트 지정을 보여주는 다음 창이 나타납 니다.

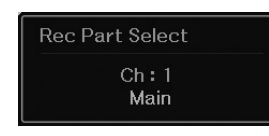

필요한 경우, 데이터 다이얼을 사용하여 녹음할 채널에 대한 파트 지정을 변경합니다. 채널의 "*Rec*" 상태를 취소하려면 원하는 채널 버튼을 누릅니다.

**주의사항**

**데이터를 녹음했던 채널을** *Rec***로 설정하는 경우 이전에 녹음한 데이터가 덮어쓰기됩니다. 주**

녹음을 취소하려면 다음 단계로 이동하기 전에 [REC] 버튼을 누르십시오.

## 4 **녹음을 시작합니다.**

건반을 연주하거나 스타일을 시작하거나 SONG [R/K](재생/일시 정지) 버튼을 누르면 녹음을 시작할 수 있습니다.

녹음한 곡을 오버더빙하는 경우 이미 녹음한 데이터를 들으면서 녹음할 수 있도록 SONG [R/K] (재생/일시 정지) 버튼을 눌러 녹음을 시작합니다.

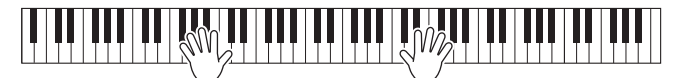

## 5 **연주를 완료한 후에 [REC] 버튼을 다시 눌러 녹음을 정지합니다.**

녹음한 데이터를 저장하라는 메시지가 나타날 수 있습니다. [EXIT] 버튼을 눌러 메시지를 닫습니다.

녹음한 연주를 들으려면 [▶/II] (재생/일시 정지) 버튼을 누릅니다.

## 6 **위의 3~5단계를 반복하여 다른 채널에 연주를 녹음합니다.**

### **곡의 특정 채널 삭제**

곡 생성기 기능을 사용하여 곡에서 지정된 채널의 데이터를 삭제할 수 있습니다. 자세한 내용은 웹사이트의 Reference Manual을 참조하십시오.

## 7 **녹음한 연주를 곡으로 저장합니다.**

**7-1 SONG [SELECT] 버튼을 눌러 곡 선택 화면을 불러옵니다. 7-2 녹음한 데이터를 26[페이지의](#page-25-1) 지침에 따라 파일로 저장합니다. 주** 저장하지 않고 다른 곡으로 변경하거나 전원을 끄면 녹음한 곡이 손실됩니다.

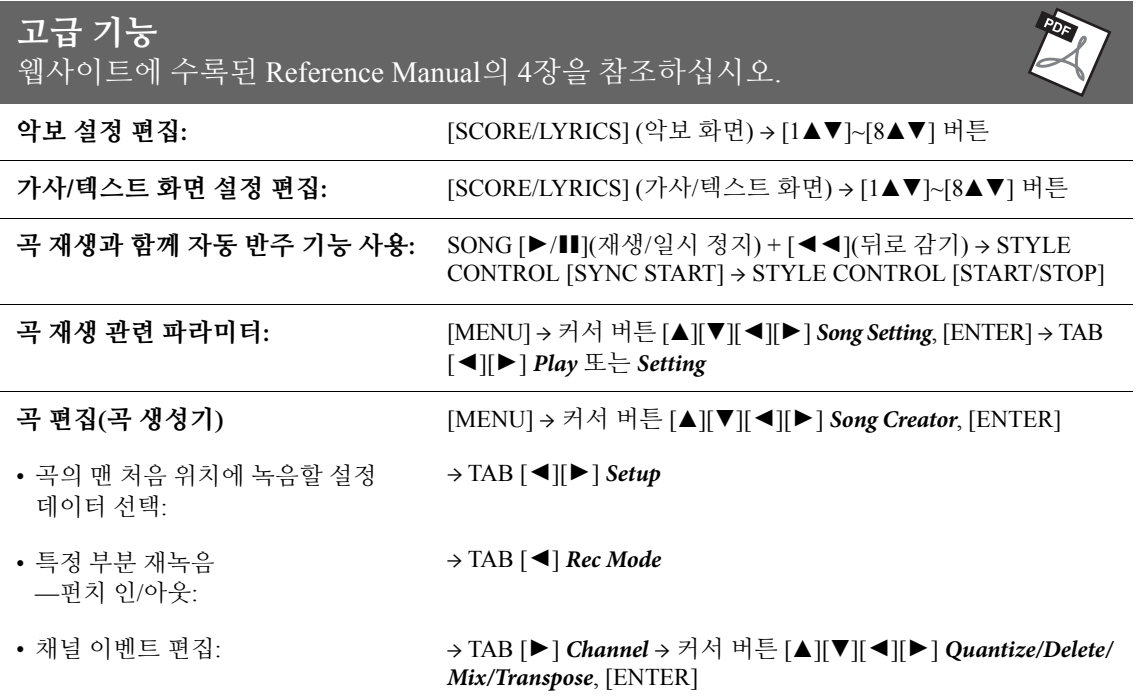

# <span id="page-71-0"></span>5 USB 오디오 플레이어/레코더 **– 오디오 파일 재생 및 녹음 –**

편리한 USB 오디오 플레이어/레코더 기능을 사용하여 USB 플래시 드라이브에 저장된 오디오 파일 (.wav)을 악기에서 직접 재생할 수 있습니다. 또한 연주와 녹음을 USB 플래시 드라이브에 오디오 파일(.wav)로 저장할 수 있기 때문에 파일을 컴퓨터에서 재생하고 친구와 공유하며 자신만의 CD를 녹음하여 즐길 수 있습니다.

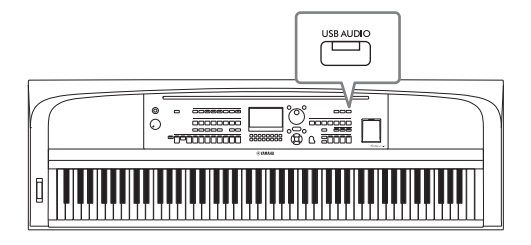

**주**

MIDI 파일 재생 및 녹음에 관한 지침은 60[페이지](#page-59-0)를 참조하십시오.

## **오디오 파일 재생(USB 오디오 플레이어)**

USB 플래시 드라이브에 저장된 WAV 형식의 오디오 파일(44.1kHz 샘플 레이트, 16비트 해상도, 스테레오)을 재생할 수 있습니다.

**주**

DRM(디지털 저작권 관리) 보호 파일은 재생할 수 없습니다.

## 1 **오디오 파일이 저장된 USB 플래시 드라이브를 [USB TO DEVICE] 단자에 연결 합니다.**

**주**

USB 플래시 드라이브를 사용하기 전에 반드시 91[페이지의](#page-90-0) "USB 장치 연결"을 읽으십시오.

2 **[USB AUDIO] 버튼을 눌러** *USB Audio Player* **화면을 불러옵니다.**

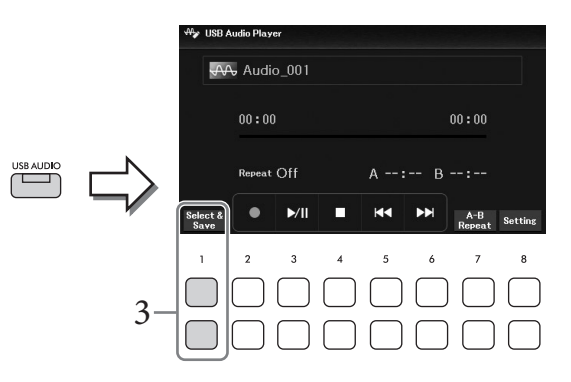

3 **[1**UD**] (***Select & Save***) 버튼 <sup>중</sup> 하나를 눌러 오디오 파일 선택 화면을 불러옵니다.**
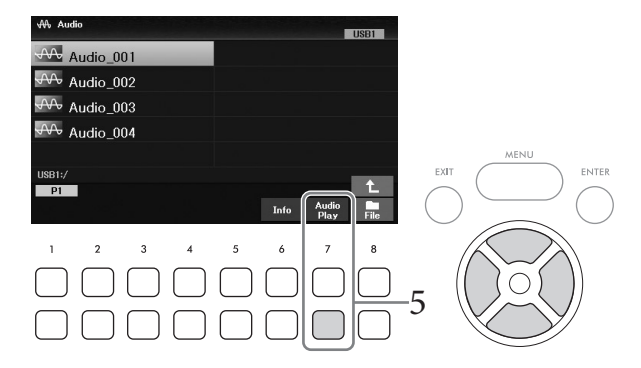

### **주**

오디오 파일은 다른 파일보다 로딩 시간이 좀더 걸립니다.

### **오디오 파일 정보 보기**

[6D] (*Info*) 버튼을 누르면 선택한 파일의 파일 이름, 샘플 레이트 등을 볼 수 있는 정보 창이 나타납니다. **주**

버튼이 나타나지 않으면  $[8]$  (Close) 버튼을 눌러 불러오십시오.

# 5 **[7**D**] (***Audio Play***) 버튼을 눌러 재생을 시작합니다.**

*USB Audio Player* 화면이 자동으로 다시 나타납니다. **주**

버튼이 나타나지 않으면 [8D] (Close) 버튼을 눌러 불러오십시오.

# 6 **재생을 중지하려면 [4**DU**] (**J**) 버튼을 사용합니다.**

**주의사항**

**재생 도중 USB 플래시 드라이브를 분리하거나 전원을 끄지 마십시오. USB 플래시 드라이브 데이터가 손상될 수 있습니다.**

# **재생 관련 작동법**

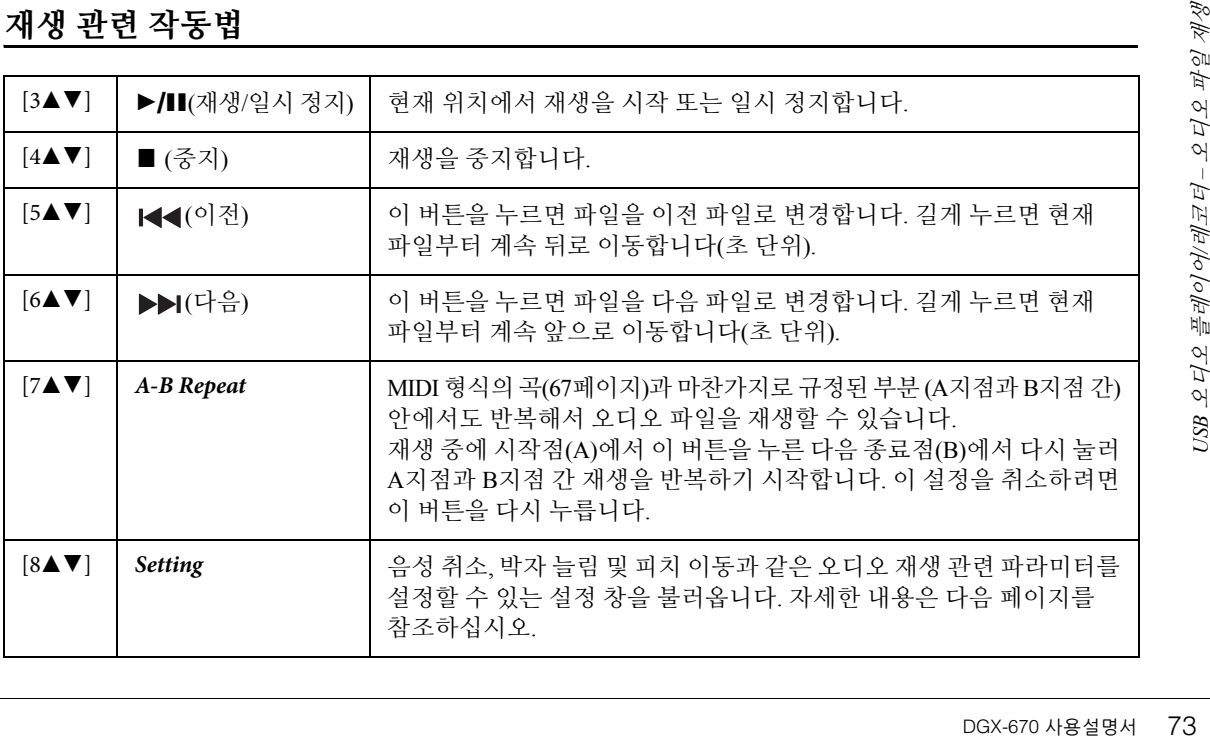

### **USB 오디오 플레이어 설정**

*USB Audio Player* 화면의 [8UD] (*Setting*) 버튼을 사용하여 불러온 창을 통해 오디오 재생과 관련된 세부 설정을 실시할 수 있습니다.

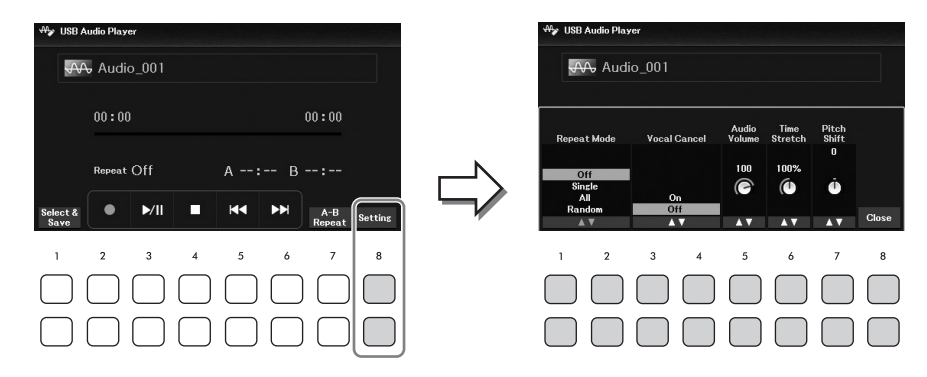

<span id="page-73-0"></span>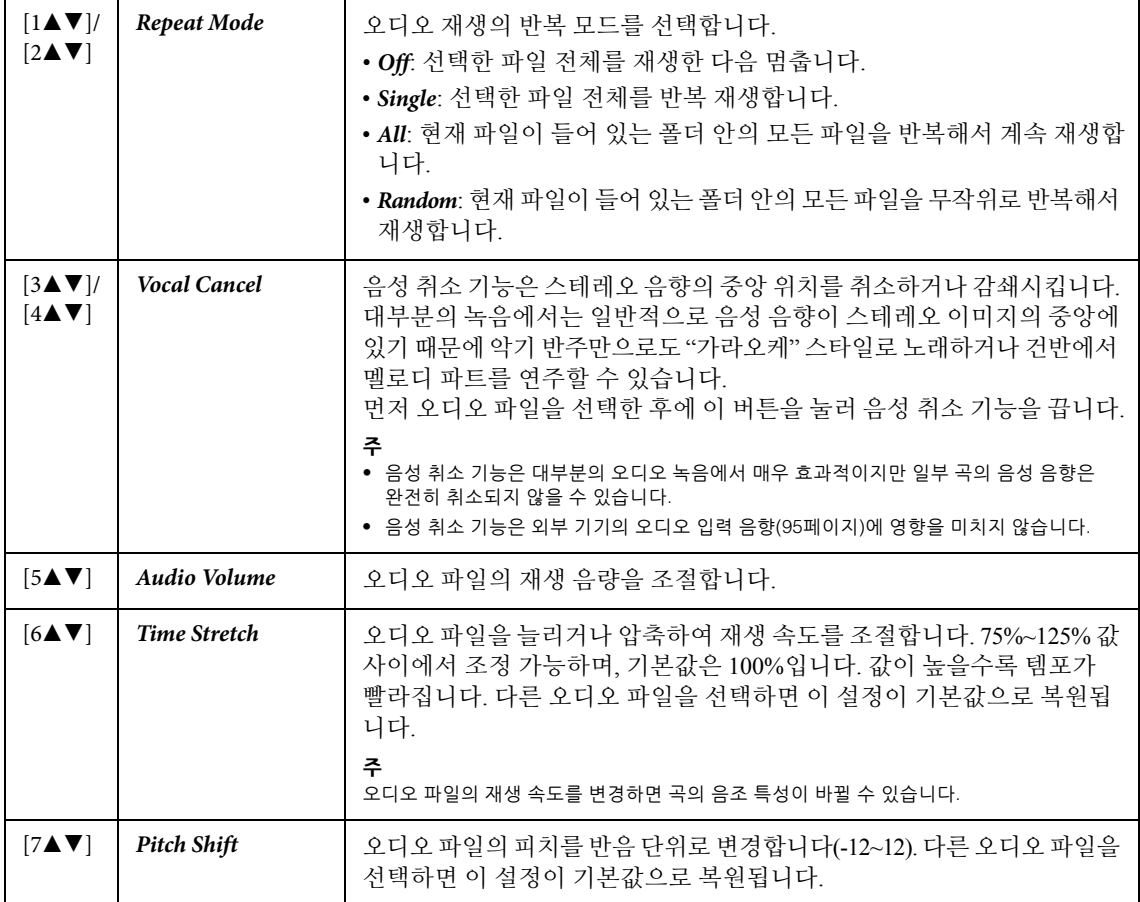

<span id="page-73-2"></span><span id="page-73-1"></span>창을 닫으려면 [8UD] (*Close*) 버튼을 사용하십시오.

# <span id="page-74-0"></span>**오디오 파일로 연주 녹음(USB 오디오 레코더)**

USB 플래시 드라이브에 직접 오디오 파일(WAV 형식 — 44.1kHz 샘플 레이트, 16비트 해상도, 스테 레오)로 연주를 녹음할 수 있습니다. 본 악기는 녹음 1회당 최대 80분까지 녹음할 수 있습니다.

녹음할 수 있는 음향

- 연주를 통해 생성된 모든 음향(메인, 레이어, 왼손, 곡, 스타일)
- [MIC INPUT] 잭에서 입력된 마이크 음향(77[페이지](#page-76-0))
- 연결된 장치의 오디오 입력 음향(95[페이지](#page-94-0))

### **주**

- 각 파트를 개별적으로 녹음하거나 저장한 후에 녹음한 데이터를 편집하려면 MIDI 곡(68[페이지](#page-67-0))으로 데이터를 녹음하십시오.
- 건반 연주 및 마이크 음향을 개별적으로 녹음하려면 MIDI 곡(68[페이지](#page-67-0))으로 건반 연주를 녹음한 후에 USB 오디오 레코더 기능을 사용하여 마이크 음향을 녹음하십시오.
	- 1 **USB 플래시 드라이브를 [USB TO DEVICE] 단자에 연결합니다. 주**

USB 플래시 드라이브를 사용하기 전에 반드시 91[페이지의](#page-90-0) "USB 장치 연결"을 읽으십시오.

- 2 **음색/스타일 선택과 같은 필요한 설정을 실시합니다.**
- 3 **[USB AUDIO] 버튼을 눌러** *USB Audio Player* **화면을 불러옵니다.**

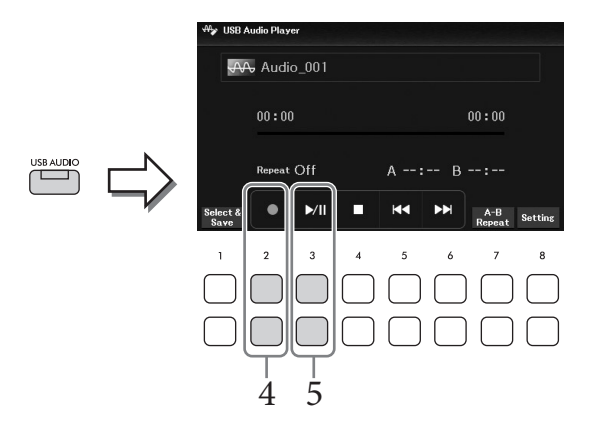

# $4$  [2▲▼] (●) 버튼을 사용하여 녹음 대기 상태로 들어갑니다. **주**

녹음할 때 메트로놈(44[페이지](#page-43-0))을 사용할 수 있습니다. 그러나 메트로놈 음향은 녹음되지 않습니다.

# $5$  [3▲▼] (▶/II) 버튼을 사용하여 녹음을 시작한 후에 연주를 시작합니다.

녹음 중 화면에 경과한 녹음 시간이 표시됩니다.

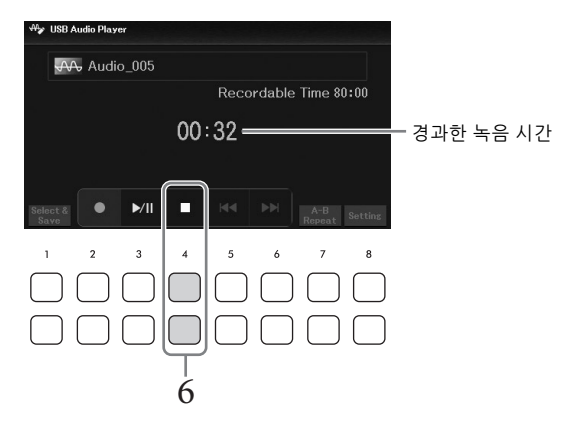

### **주의사항**

**절대로 녹음 도중 USB 플래시 드라이브를 분리하거나 전원을 끄지 마십시오. 전원을 끄면 USB 플래시 드라이브 데이터나 녹음 데이터가 손상될 수 있습니다.**

# $6$  연주를 마친 후에 [4▲▼] (■) 버튼을 사용하여 녹음을 중지합니다.

녹음된 데이터는 이름이 자동으로 설정된 파일로 USB 플래시 드라이브에 자동 저장됩 니다.

**주**

[EXIT] 버튼을 눌러 USB Audio Player 화면을 닫아도 녹음 작업은 계속됩니다. [USB AUDIO] 버튼을 눌러 USB Audio Player •<br>화면을 다시 불러온 후에 [4▲▼] (■) 버튼을 사용하여 녹음을 중지하십시오.

# 7 **[3**UD**] (**R**/**K**) 버튼을 사용하여 녹음한 연주를 재생합니다.**

오디오 파일 선택 화면에서 녹음한 연주 파일을 확인하려면 [1▲▼] (*Select & Save*) 버튼을 사용합니다.

**주**

연주 중 실수를 하는 경우 기존 파일을 덮어써도 해결되지 않습니다. 파일 선택 화면에서 녹음 파일을 삭제한 후에 연주를 다시 녹음하십시오.

[MIC INPUT] 잭에 마이크를 연결하면 건반 연주 또는 곡/오디오 재생에 맞춰 노래를 부를 수 있습 니다. 본 악기는 내장 스피커를 통해 사용자의 음성을 출력합니다.

# <span id="page-76-0"></span>**마이크 연결**

- 1 **악기의 전원을 켜기 전에 [MASTER VOLUME] 다이얼을 최소 위치로 설정합니다.**
- 2 **[MIC INPUT] 잭에 마이크를 연결합니다.**

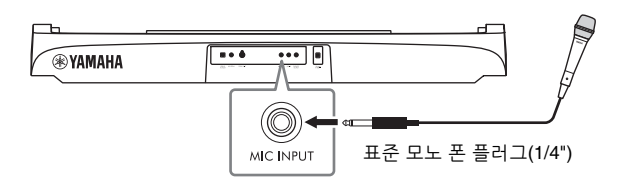

- 3 **악기의 전원을 <sup>켠</sup> 후에 [MASTER VOLUME] 다이얼을 사용하여 음량을 조절합 니다.**
- <span id="page-76-1"></span>4 **작업 화면을 불러옵니다.**  $[MIC SETTING] \rightarrow TAB [\blacktriangleleft] *Mixer*$

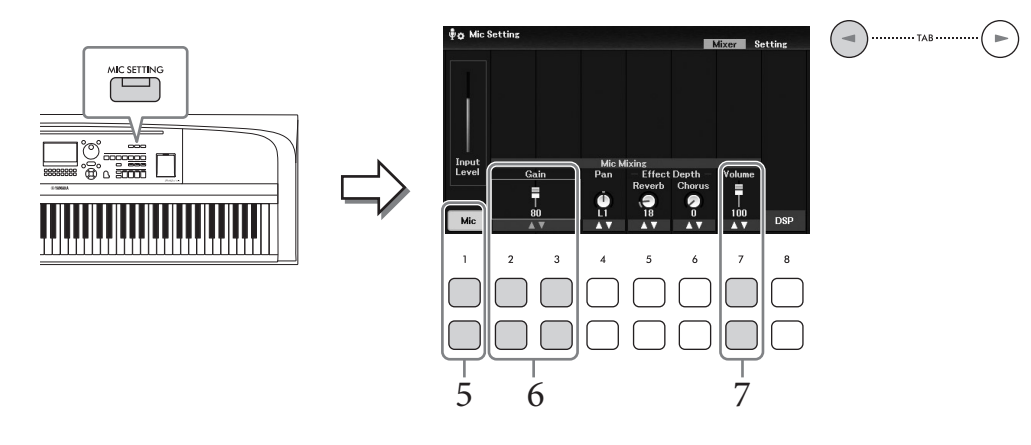

- $5$  *Mic* ([1▲▼] 버튼)가 켜져 있는지 확인합니다. 필요한 경우, 연결되어 있는 마이크의 전원도 켜십시오.
- $\overline{6}$  마이크에 대고 노래를 부를 때 [2▲▼]/[3▲▼] (Gain) 버튼을 사용하여 입력 레벨을 **조절합니다.**

좌측의 *Input Level* 미터를 확인하면서 레벨을 조절합니다. 미터가 노란색이나 녹색으로 켜지도록 조절해야 합니다. 입력 레벨이 너무 높으면 빨간색으로 켜집니다.

### $\sqrt{7}$  [7▲▼] (Volume) 버튼을 사용하여 마이크 음향과 악기 음향 사이의 음량 균형을 **조절합니다.**

필요한 경우, [4UD] (*Pan*) 버튼을 사용하여 마이크 음향의 스테레오 팬 위치도 조절합 니다.

### **마이크 분리**

1. [MASTER VOLUME] 다이얼을 "MIN"으로 낮춥니다.

2. [MIC INPUT] 잭에서 마이크를 분리합니다.

### **가라오케 노래 부르기에 유용한 기능**

- 곡을 사용할 때: 화면에 표시된 가사(64[페이지](#page-63-0)), 조옮김(44[페이지](#page-43-1))
- 오디오 파일을 사용할 때: 음성 취소(74[페이지](#page-73-0)), 피치 이동(74[페이지](#page-73-1))

### **노래 목소리에 이펙트 적용**

마이크에 입력되는 노래 목소리에 다양한 이펙트(예: 리버브 및 코러스)를 적용할 수 있습니다. *Mic Setting* 화면의 *Mixer* 탭(77[페이지](#page-76-1)의 4단계)에서 [5▲▼] (*Reverb*) 버튼이나 [6▲▼] (*Chorus*) 버튼을 사용하여 마이크에 대고 노래할 때 리버브 깊이나 코러스 깊이를 조절합니다. 이와 같은 이펙트는 전체 악기(건반 파트, 곡 및 스타일)와 마이크에 적용됩니다. 마이크 음향에만 이펙트를 적용하려는 경우, [8▲▼] (DSP) 버튼을 통해 파트를 지정하고 이펙트 형식을 선택할 수 있습니다. 자세한 내용은 웹사이트의 Reference Manual을 참조하십시오.

# **말하기 기능 사용**

이 기능을 사용하면 곡 연주 사이에 말을 하거나 발표를 하는 데 적합한 마이크 설정으로 즉시 바꿀 수 있습니다.

1 **작업 화면을 불러옵니다.**   $[MIC SETTING] \rightarrow TAB [P] Setting$ 

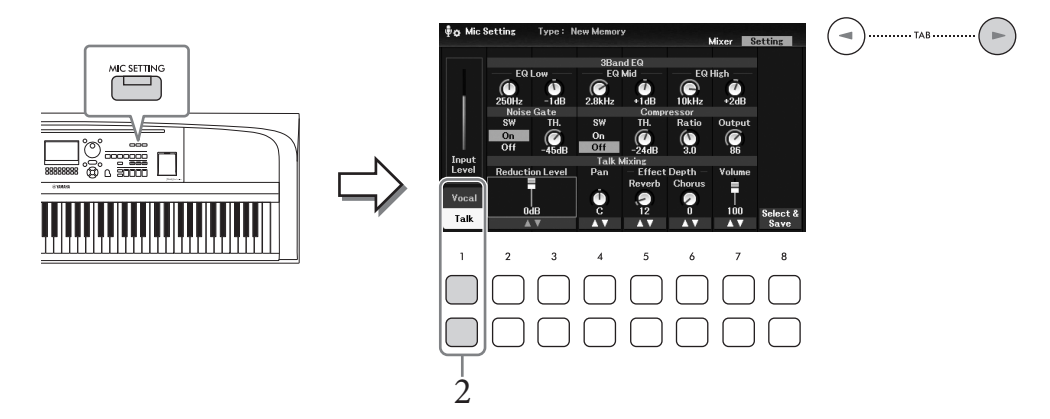

### 2 **[1**D**] (***Talk***) 버튼을 눌러 말하기 설정을 불러옵니다.**

말하기 기능을 끄고 노래 설정을 불러오려면 [1▲] (*Vocal*) 버튼을 누릅니다. 이 화면에서 노래(*Vocal*) 및 말하기(*Talk*)에 대한 마이크 설정을 개별적으로 조절할 수 있습니다. 자세한 내용은 웹사이트의 Reference Manual을 참조하십시오.

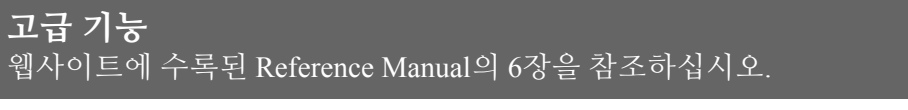

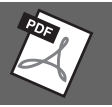

**마이크 설정 실시 및 저장:** [MIC SETTING] → TAB [R] *Setting*

**마이크 음향에 원하는 이펙트 적용:** [MIC SETTING] → TAB [L] *Mixer* → [8UD] (*DSP*)

# 레지스트레이션 메모리/재생 목록 7– 맞춤 패널 설정 저장 및 불러오기 –

레지스트레이션 메모리 기능으로 음색과 스타일 등 패널 설정을 레지스트레이션 메모리 버튼에 저장(또는 "등록")하고, 버튼 하나만 누르면 맞춤 패널 설정을 즉시 불러올 수 있습니다. 레지스트 레이션 메모리에 상당량의 데이터를 저장한 경우 재생 목록을 사용하여 레퍼토리를 관리해야 각 음악에 원하는 레지스트레이션 메모리를 신속하게 불러올 수 있습니다.

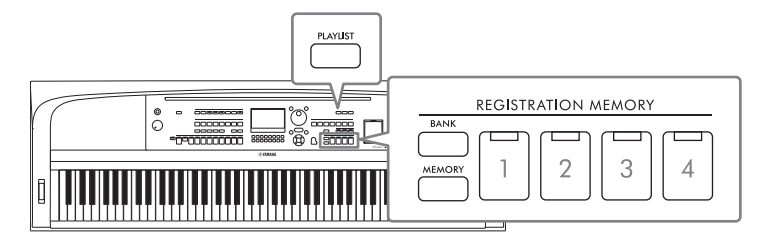

### **레지스트레이션 메모리(81[페이지](#page-80-0))**

각 REGISTRATION MEMORY [1]~[4] 버튼마다 맞춤 패널 설정을 등록할 수 있습니다. 등록된 네 패널 설정 모두 하나의 레지스트레이션 메모리 뱅크 파일로도 저장할 수 있습니다. 사전에 레지스트 레이션 메모리 뱅크 파일을 선택하는 경우, 연주 중 버튼을 누르기만 하면 등록된 설정을 쉽게 불러올 수 있습니다.

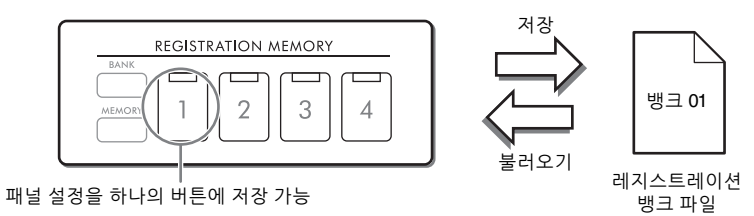

### **재생 목록(84[페이지](#page-83-0))**

재생 목록 기능을 사용하면 맞춤 연주 목록을 생성할 수 있습니다. 재생 목록에는 각 연주곡의 레지 스트레이션 메모리 뱅크 파일을 불러올 수 있는 링크가 포함되어 있습니다. 레지스트레이션 메모리에 대한 각 링크를 "레코드"라고 하며 전체적으로 재생 목록 레코드를 하나의 재생 목록 파일로 저장할 수 있습니다. 각 재생 목록 레코드마다 선택한 레지스트레이션 메모리 뱅크 파일에 지정된 레지스트 레이션 메모리 번호를 직접 불러올 수 있습니다. 재생 목록을 사용하면 뱅크 파일 구성을 변경하지 않고 방대한 수의 레지스트레이션 메모리 뱅크 파일에서 원하는 파일만 선택할 수 있습니다.

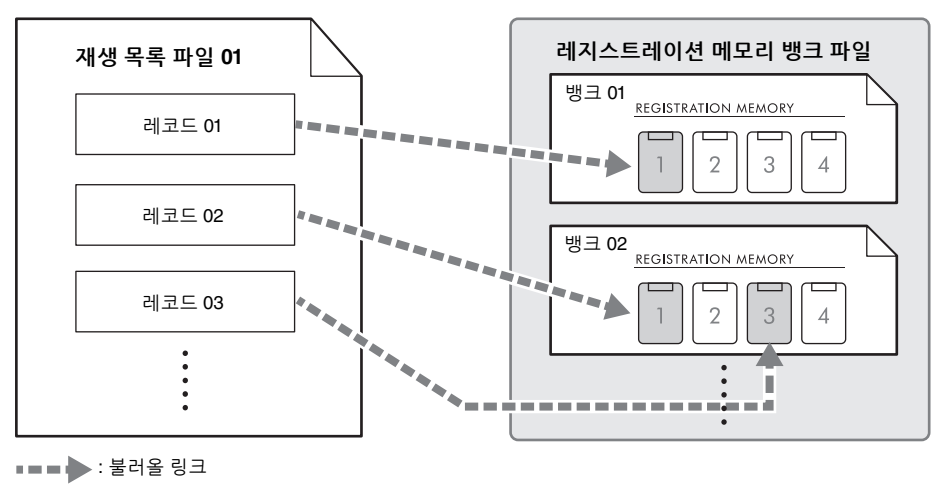

# <span id="page-80-0"></span>**레지스트레이션 메모리를 사용하여 맞춤 패널 설정 저장 및 불러오기**

### <span id="page-80-1"></span>**패널 설정 등록**

- 1 **음색, 스타일, 이펙트 <sup>등</sup> 원하는 패널 설정을 실시합니다.** 레지스트레이션 메모리 기능을 사용하여 등록할 수 있는 파라미터 목록은 웹사이트의 Data List에 수록된 *Parameter Chart*를 참조하십시오.
- 2 **REGISTRATION MEMORY [MEMORY] 버튼을 눌러** *Registration Memory* **창을 불러옵니다.**

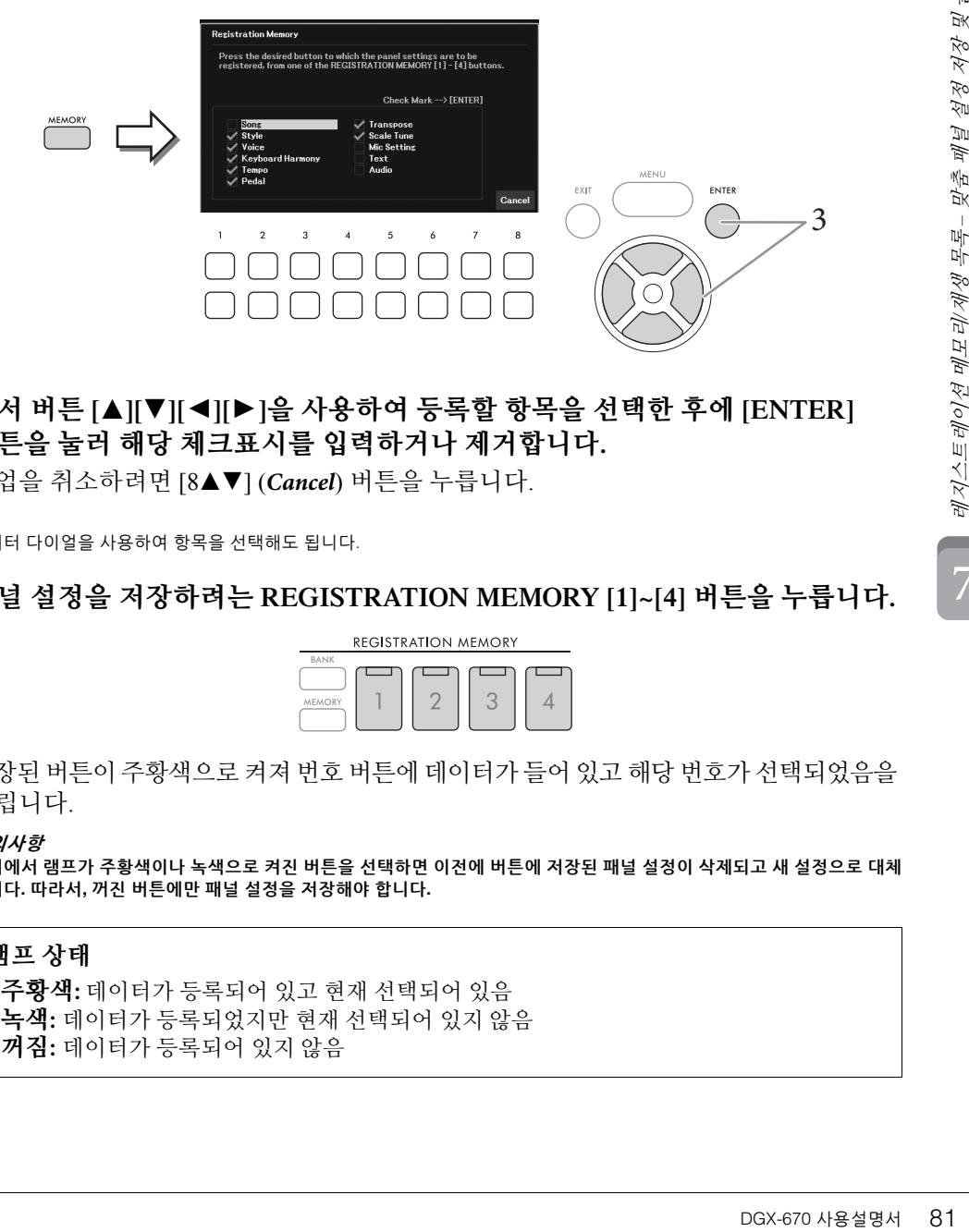

- 3 **커서 버튼 [**U**][**D**][**L**][**R**]<sup>을</sup> 사용하여 등록할 항목을 선택한 후에 [ENTER] 버튼을 눌러 해당 체크표시를 입력하거나 제거합니다.** 작업을 취소하려면 [8▲▼] (*Cancel*) 버튼을 누릅니다. **주** 데이터 다이얼을 사용하여 항목을 선택해도 됩니다.
- 4 **패널 설정을 저장하려는 REGISTRATION MEMORY [1]~[4] 버튼을 누릅니다.**

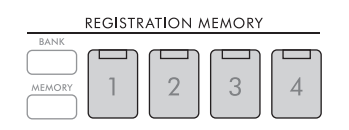

저장된 버튼이 주황색으로 켜져 번호 버튼에 데이터가 들어 있고 해당 번호가 선택되었음을 알립니다.

**주의사항**

**여기에서 램프가 주황색이나 녹색으로 켜진 버튼을 선택하면 이전에 버튼에 저장된 패널 설정이 삭제되고 새 설정으로 대체 됩니다. 따라서, 꺼진 버튼에만 패널 설정을 저장해야 합니다.**

### **램프 상태**

- **주황색:** 데이터가 등록되어 있고 현재 선택되어 있음
- **녹색:** 데이터가 등록되었지만 현재 선택되어 있지 않음
- **꺼짐:** 데이터가 등록되어 있지 않음

7

# 5 **1~4단계를 반복하여 다른 버튼들에도 다양한 패널 설정을 등록합니다.**

등록된 패널 설정은 원하는 번호 버튼을 누르기만 하면 불러올 수 있습니다.

**주**

숫자 버튼에 등록된 패널 설정은 전원을 끄더라도 유지됩니다. 4개의 모든 현재 패널 설정을 삭제하려면 B6 건반(건반의 맨 오른쪽 B 건반)을 누른 상태에서 전원을 켜십시오.

# **뱅크 파일로 레지스트레이션 메모리 저장**

모든 패널 설정이 4개의 레지스트레이션 메모리 버튼에 하나의 뱅크 파일로 등록됩니다.

1 **REGISTRATION MEMORY [BANK] 버튼을 눌러 레지스트레이션 뱅크 선택 화면을 불러옵니다.**

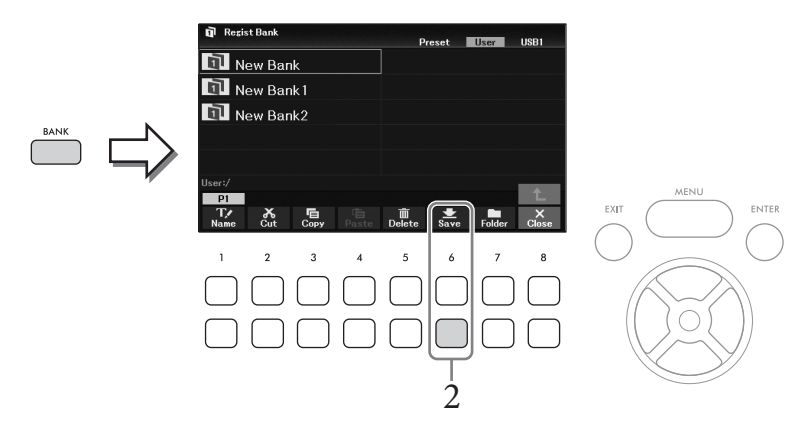

2 **<sup>26</sup>[페이지](#page-25-0)의 지침에 따라 [6**D**] (***Save***) 버튼을 눌러 뱅크 파일을 저장합니다. 주**

버튼이 나타나지 않으면  $[8\Pi]$  (File) 버튼을 눌러 불러오십시오.

# **등록된 패널 설정 불러오기**

다음 절차를 실시하면 저장된 레지스트레이션 메모리 뱅크 파일을 불러올 수 있습니다.

**주**

USB 플래시 드라이브에서 곡, 스타일, 텍스트 등의 파일 선택을 포함하는 설정을 불러올 때 등록된 곡, 스타일, 텍스트가 포함된 해당 USB 플래시 드라이브가 [USB TO DEVICE] 단자에 연결되어 있는지 확인하십시오. USB 플래시 드라이브를 사용하기 전에 반드시 91[페이지](#page-90-0)의 "USB 장치 연결"을 읽으십시오.

<span id="page-82-0"></span>1 **REGISTRATION MEMORY [BANK] 버튼을 눌러 레지스트레이션 뱅크 선택 화면을 불러옵니다.**

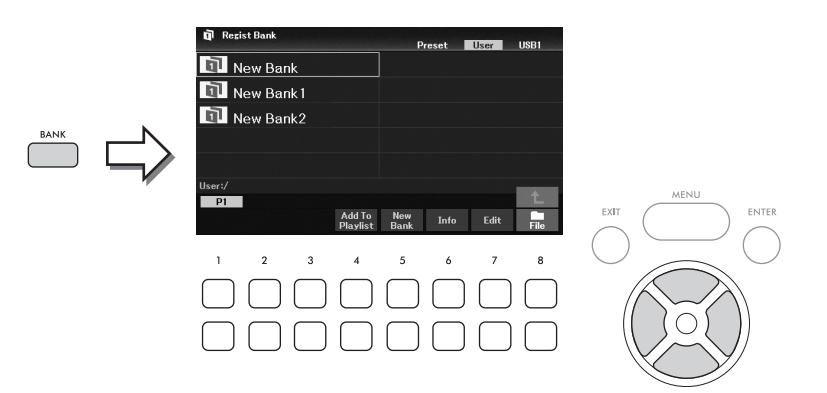

2 **커서 버튼 [**U**][**D**][**L**][**R**]<sup>을</sup> 사용하여 원하는 뱅크를 선택합니다.** 

### **레지스트레이션 뱅크 정보 보기**

[6D] (*Info*) 버튼을 누르면 정보 창을 불러와 레지스트레이션 메모리 뱅크의 [1]~[4] 버튼에 어떤 음색 및 스타일이 저장되어 있는지 확인할 수 있습니다.

**주**

버튼이 나타나지 않으면  $[8\blacktriangledown]$  (Close) 버튼을 눌러 불러오십시오.

**주**

[4D] (Add To Playlist) 버튼을 통해 현재 재생 목록(84[페이지](#page-83-0))에 선택된 뱅크 파일을 레코드로 추가할 수 있습니다.

# 3 **녹색으로 켜진 번호 버튼(REGISTRATION MEMORY [1]~[4]) <sup>중</sup> 하나를 누릅 니다.**

### **주**

현재 메모리를 삭제하고 새 뱅크를 만들려면, 즉 REGISTRATION MEMORY 버튼의 모든 램프가 꺼진 경우, 위의 화면에서 [5D] (New Bank) 버튼을 누르십시오.

# **고급 기능**

웹사이트에 수록된 Reference Manual의 7장을 참조하십시오.

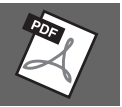

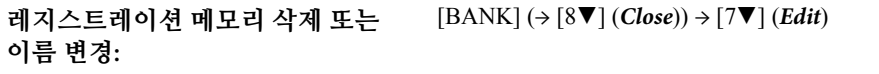

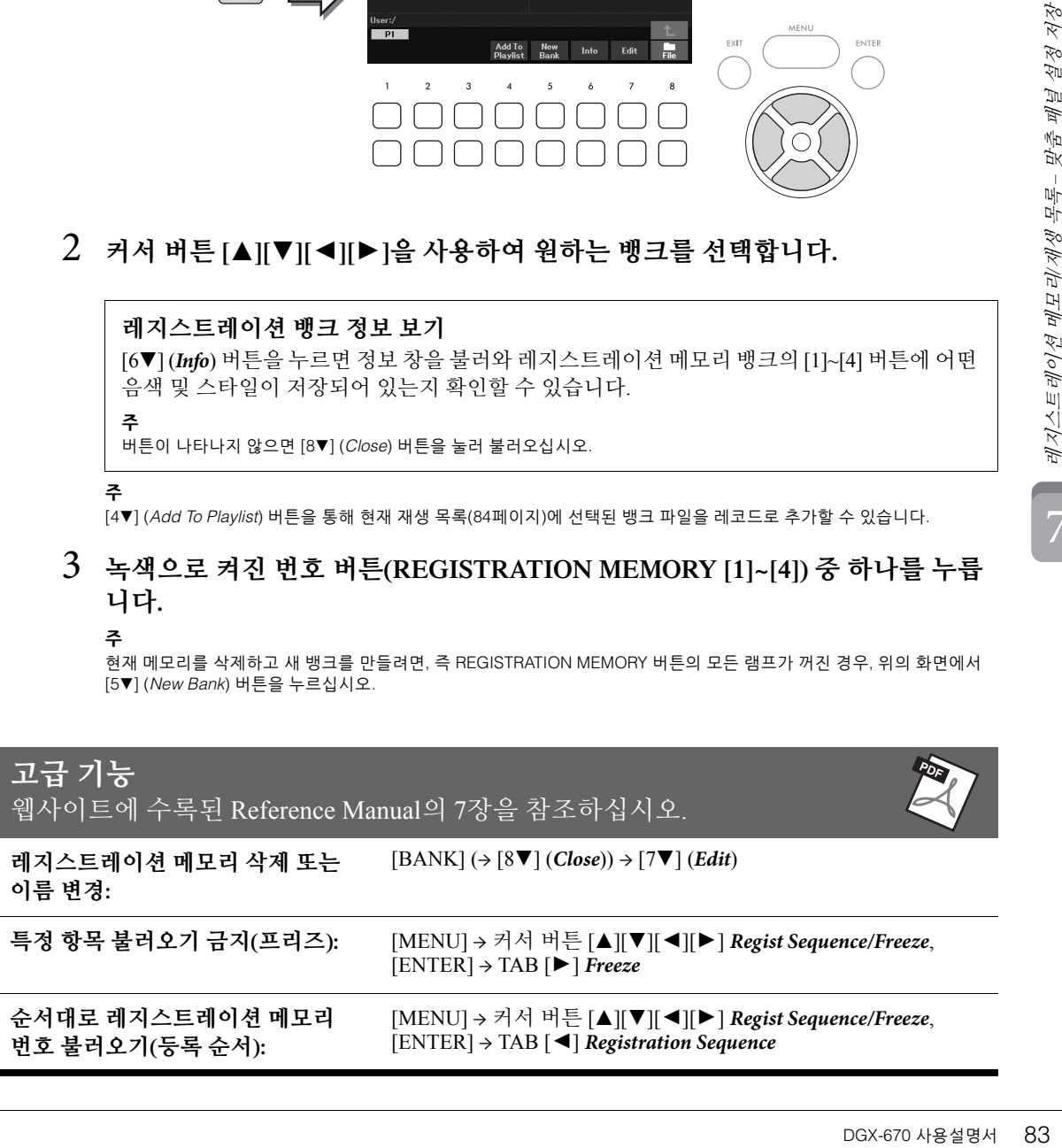

7

# <span id="page-83-0"></span>**재생 목록을 사용하여 패널 설정의 대용량 레퍼토리 관리**

재생 목록은 연주에 대한 다수의 목록을 관리할 때 유용합니다. 대용량의 레퍼토리(방대한 수의 레지스트레이션 메모리 뱅크 파일)에서 원하는 파일만 선택하여 각 연주에 대한 새 세트 목록을 생성할 수 있습니다.

### **재생 목록에 레코드(뱅크 파일에 대한 링크) 추가**

재생 목록에 레코드를 추가하면 각 연주의 재생 목록에서 원하는 레지스트레이션 메모리 뱅크 파일을 직접 불러올 수 있습니다.

1 **[PLAYLIST] 버튼을 눌러** *Playlist* **화면을 불러옵니다.** 

마지막에 선택했던 재생 목록 파일이 나타납니다(처음으로 내장 재생 목록 샘플이 나타남).

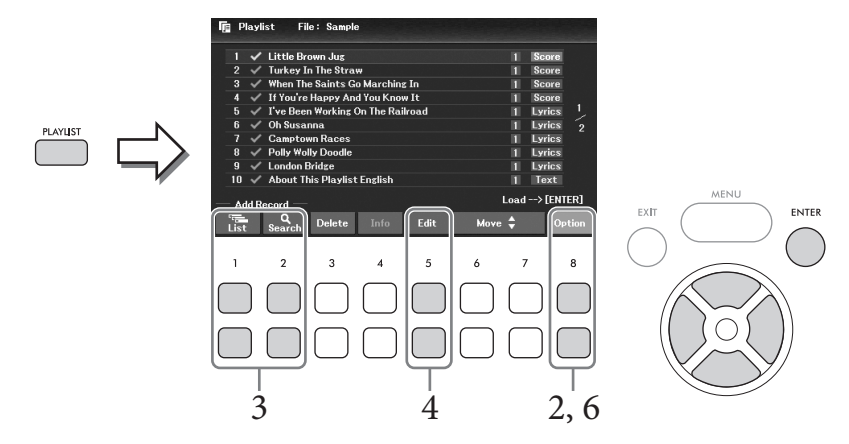

 $2$  새 재생 목록을 만들려면 [8▲▼] (Option) 버튼을 사용하여 작업 창을 불러온 후에 **[3**UD**]/[4**UD**] (***Create New Playlist***) 버튼을 눌러** *Playlist* **화면의 목록을 삭제합 니다.**

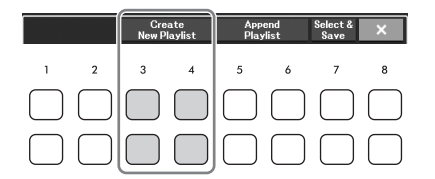

- 3 **재생 목록에 레코드를 추가합니다.**
	- **레지스트레이션 뱅크 선택 화면을 통해 레코드 추가**
	- **3-1 [1**UD**] (***List***) 버튼을 사용하여 레지스트레이션 뱅크 선택 화면을 불러옵니다.** 자동으로 *Add To Playlist* 창이 나타납니다.
	- **3-2 커서 버튼 [**U**][**D**][**L**][**R**]으로 원하는 뱅크 파일을 선택하여 재생 목록 레코드로 등록한 후에 [ENTER] 버튼을 누릅니다.**

다른 페이지를 포함하여 현재 폴더에 표시된 모든 파일을 선택하려면 [8D] (*All*) 버튼을 누릅 니다.

현재 페이지에 표시되지 않은 파일을 선택하려면 [6D] (*Cancel*) 버튼을 눌러 *Add To Playlist* 창을 닫은 후에 원하는 파일이 포함된 페이지를 선택합니다. 그런 다음, [4D] (*Add To Playlist*)를 눌러 *Add To Playlist* 창을 다시 불러옵니다.

**3-3 [7**D**] (***OK***) 버튼을 누르면 화면이 닫히고 재생 목록 하단에 새 레코드가 추가됩니다.**

- **검색 기능을 사용하여 레코드 추가**
- **3-1 [2**UD**] (***Search***) 버튼을 사용하여** *Registration Bank Search* **화면을 불러옵니다.**
- **3-2 필요한 경우, [1**UD**]/[2**UD**] (***Update***) 버튼을 사용하여 검색에 사용된 데이터를 업데이트합니다.**

새 레지스트레이션 뱅크 파일을 추가하거나 뱅크 파일이 포함된 USB 플래시 드라이브를 연결할 때 이러한 파일을 검색 대상으로 등록할 수 있도록 이 작업을 실시해야 합니다.

- **3-3** *Bank Name* **및** *Tag***를 입력하여 원하는 레지스트레이션 뱅크 파일을 검색한 후에 [7**UD**]/[8**UD**] (***Search***) 버튼 중 하나를 누릅니다.** 태그에는 음악 장르 이름과 같은 정보가 포함되어 있습니다. 태그를 사용하면 태그 데이터가 포함된 레지스트레이션 뱅크 파일을 검색할 수 있습니다.
- **3-4 커서 버튼 [**U**][**D**][**L**][**R**]을 사용하여 검색 결과에서 원하는 뱅크 파일을 선택하여 재생 목록 레코드로 등록한 후에 [ENTER] 버튼을 누릅니다.** 모든 파일을 선택하려면 [8D] (*All*) 버튼을 누릅니다.

**3-5 [7**D**] (***OK***) 버튼을 누르면 화면이 닫히고 재생 목록 하단에 새 레코드가 추가됩니다.**

### 4 **필요한 경우, 레코드를 편집합니다.**

새로 추가된 재생 목록 레코드는 선택한 레지스트레이션 뱅크 파일을 불러오기만 합니다. (지정된 레지스트레이션 메모리 번호 바로 불러오기와 같이) 더욱 자세하게 설정하려는 경우 레코드를 편집할 수 있습니다.

### **4-1 커서 버튼 [**U**][**D**]을 사용하여 편집할 레코드를 선택합니다.**

**4-2 [5**UD**] (***Edit***) 버튼을 눌러** *Playlist Record Edit* **창을 불러옵니다.**

**4-3 커서 버튼 [**U**][**D**]을 사용하여 편집할 항목을 선택합니다.**

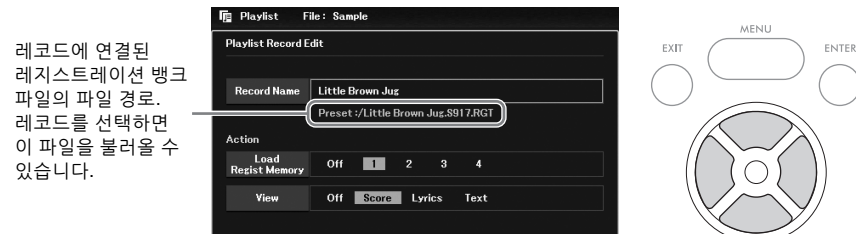

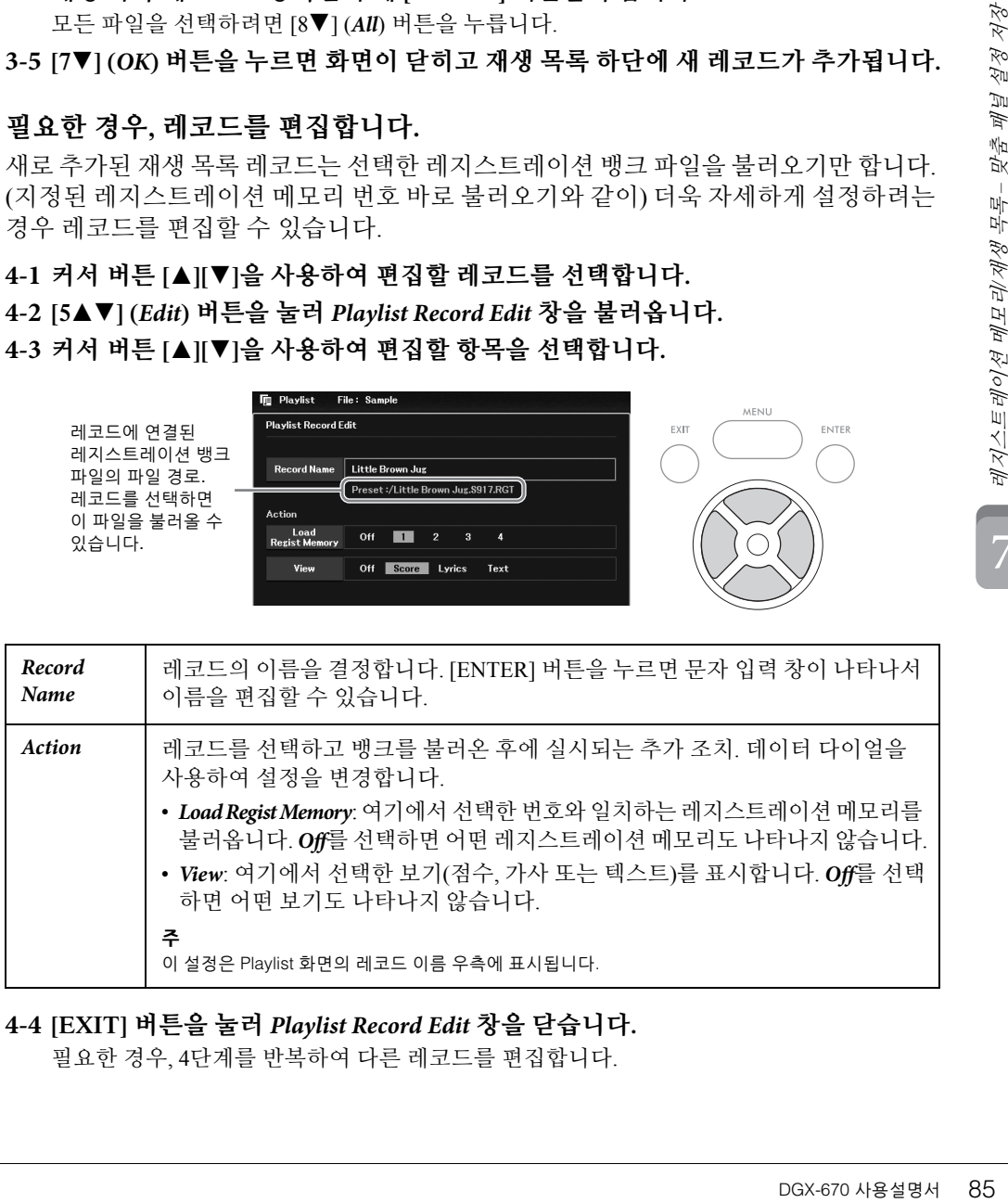

### <span id="page-84-0"></span>**4-4 [EXIT] 버튼을 눌러** *Playlist Record Edit* **창을 닫습니다.**

필요한 경우, 4단계를 반복하여 다른 레코드를 편집합니다.

<span id="page-85-0"></span>5 **하나의 재생 목록 파일로 모든 레코드를 저장합니다.**

 $5-1$   $[8 \triangle \nabla]$  (Option) 버튼을 사용하여 작업 창을 불러옵니다.

**5-2 [7**UD**] (***Select & Save***) 버튼을 사용하여 재생 목록 파일 선택 화면을 불러옵니다.**

**5-3 26[페이지](#page-25-0)의 지침에 따라 레코드를 파일로 저장합니다.**

# **재생 목록을 통해 맞춤 패널 설정 불러오기**

 $\bf{l}$  Playlist 화면에서 [8▲▼] (Option) 버튼을 사용하여 작업 창을 불러옵니다.

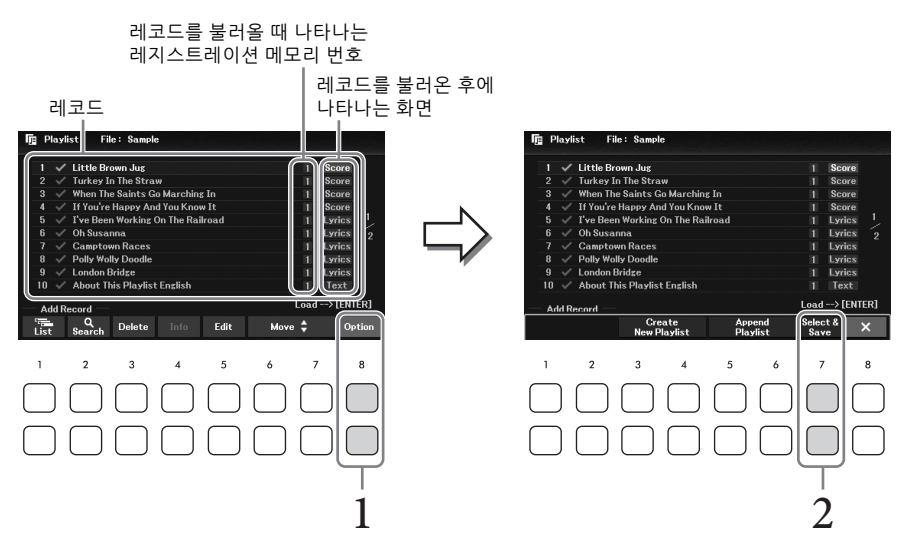

- 2 **[7**UD**] (***Select & Save***) 버튼을 사용하여 재생 목록 파일 선택 화면을 불러옵니다.**
- 3 **원하는 재생 목록 파일을 선택합니다.**
- 4 **[EXIT] 버튼을 눌러** *Playlist* **화면으로 되돌아갑니다.**
- 5 **커서 버튼 [**U**][**D**]<sup>을</sup> 사용하여 Playlist 화면의 레코드를 선택한 후에 [ENTER] 버튼을 누릅니다.** 재생 목록 레코드로 등록된 레지스트레이션 메모리 뱅크가 나타나고 직접 수행한 조치 (85[페이지](#page-84-0))가 실행됩니다. **주**  $[4\blacktriangle\blacktriangledown]$  (Info) 버튼을 사용하여 레지스트레이션 뱅크 정보 창(83[페이지](#page-82-0))을 불러올 수 있습니다.
- 1 **Playlist 화면에서 커서 버튼 [**U**][**D**]<sup>을</sup> 사용하여 옮기려는 레코드로 커서를 움직 입니다.**
- 2 **[6**U**]/[7**U**] (***Move***) 버튼을 눌러 목록 위쪽으로 레코드를 움직이거나 [6**D**]/[7**D**] (***Move***) 버튼을 눌러 레코드를 아래쪽으로 움직입니다.**
- 3 **편집한 재생 목록 파일을 저장합니다(86[페이지](#page-85-0)의 5단계).**

### **재생 목록에서 레코드 삭제**

- 1 **Playlist 화면에서 [**U**][**D**]<sup>을</sup> 사용하여 삭제하려는 레코드로 커서를 움직입니다.**
- DGX-670 사용설명서 87 레지스트레이션 메모리*/*재생 목록맞춤 패널 설정 저장  $2$  **[3▲▼] (Delete) 버튼을 사용하여 선택한 레코드를 삭제합니다.** 확인 메시지가 나타납니다. 작업을 취소하려는 경우, 여기에서 [6▲▼1(*No*) 버튼 중 하나를 누릅니다.
- 3 **[7**UD**] (***Yes***) 버튼을 사용하여 실제로 레코드를 삭제합니다.**
- 4 **편집한 재생 목록 파일을 저장합니다(86[페이지](#page-85-0)의 5단계).**

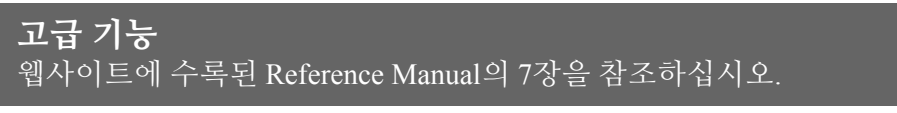

**다른 재생 목록에서 재생 목록 레코드** [PLAYLIST] → [8UD] (*Option*) → [5UD]/[6UD] (*Append Playlist*)**복사(재생 목록 추가):**

7

믹서 – 음량과 음조 균형 편집 – 8

믹서를 통해 음량 균형과 음향의 음색을 비롯한 건반 파트 및 곡/스타일 채널의 여러 측면을 직관적 으로 제어할 수 있습니다. 믹서를 이용하면 각 음색의 레벨과 스테레오 위치(팬)를 조절하여 최적의 균형과 스테레오 이미지를 설정할 수 있고 이펙트 적용 방식을 설정할 수 있습니다.

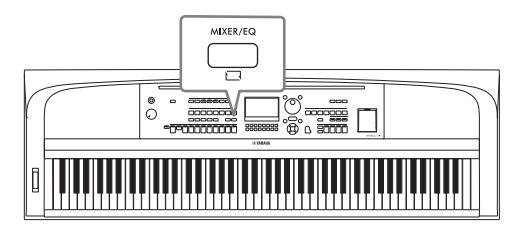

# <span id="page-87-0"></span>**기본 절차**

- 1 **[MIXER/EQ] 버튼을 눌러** *Mixer* **화면을 불러옵니다.**
- 2 **[MIXER/EQ] 버튼을 반복해서 눌러 편집할 파트를 선택합니다.**

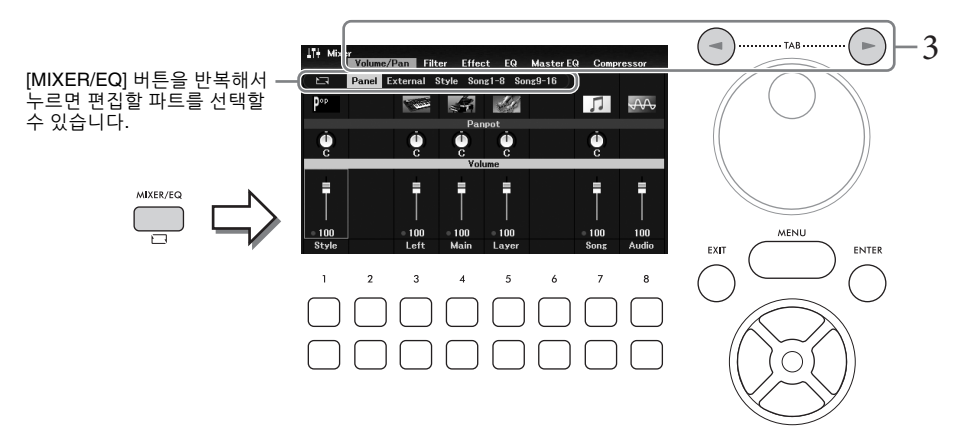

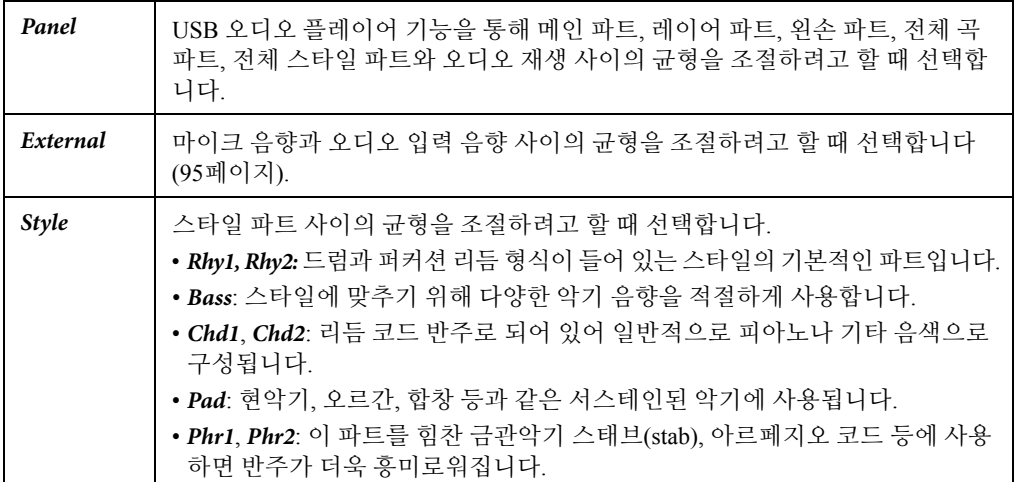

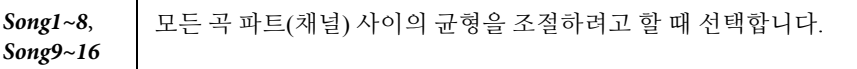

# 3 **TAB [**L**][**R**] 버튼을 사용하여 편집할 파라미터의 페이지를 선택합니다.**

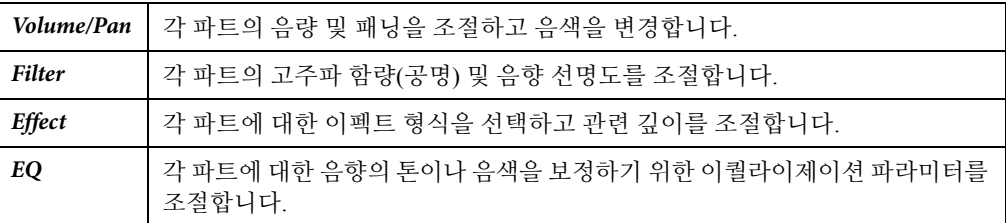

다른 페이지들과는 달리 본 악기 전체 음향의 음 특성을 조절하려고 할 때 다음 페이지 를 선택합니다(USB 오디오 플레이어 기능 및 오디오 입력 음향을 통해 수신된 오디오 제외).

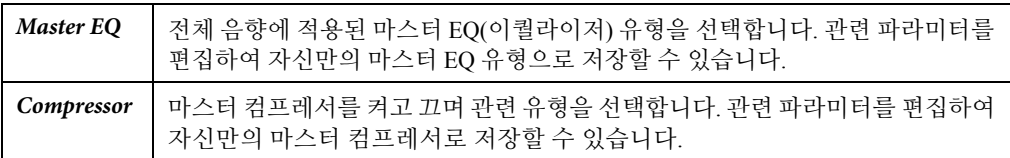

자세한 내용은 웹사이트의 Reference Manual을 참조하십시오.

# ▲▼]~[8▲▼] <sub>- [28</sub><br><sub>유지됩니다.</sub><br><sub>유지됩니다.</sub><br>나중에사용할<br>나중에사용할<br>스타일파일로<br>스타일파일로  $4$  커서 버튼 [▲][▼][◀][▶]을 사용하여 파라미터를 선택한 후에 [1▲▼]~[8▲▼] **버튼을 사용하여 각 파트에 대한 값을 설정합니다.**

### 5 **믹서 설정을 저장합니다.**

### ■ Panel 설정 저장

이 설정을 레지스트레이션 메모리에 등록합니다(81[페이지](#page-80-1)).

### *External* **설정 저장**

마이크 설정의 경우 레지스트레이션 메모리에 등록합니다(81[페이지](#page-80-1)). 오디오 입력 음향은 저장할 필요가 없습니다. 전원을 꺼도 설정이 그대로 유지됩니다.

### *Style* **설정 저장**

사용자 드라이브 또는 USB 플래시 드라이브에 스타일 파일로 저장합니다. 나중에 사용할 때 설정을 불러오려면 여기에 저장되어 있는 스타일 파일을 선택합니다.

### **1. 작업 화면을 불러옵니다.**

[MENU] → 커서 버튼 [U][D][L][R] *Style Creator*, [ENTER]

- **2. 기존의 스타일을 편집할지 새로운 스타일을 생성할지 묻는 메시지가 나타나면 [5**UD**]/[6**UD**] (***Current Style***) 버튼 중 하나를 누릅니다.**
- **3. [EXIT] 버튼을 눌러** *Rec Channel* **창을 닫습니다.**
- **4. [8**UD**] (***Save***) 버튼 중 하나를 눌러 스타일 선택 화면을 불러온 후에 스타일 파일로 해당 설정을 저장합니다(26[페이지](#page-25-0)).**

8

### *Song* **설정 저장**

먼저, 편집된 설정을 곡 데이터(설정 데이터)의 일부로 등록한 후에 해당 곡을 사용자 드라이브 또는 USB 플래시 드라이브에 저장합니다. 나중에 사용할 때 설정을 불러오려면 여기에 저장되어 있는 곡 파일을 선택합니다.

- **1. 작업 화면을 불러옵니다.** [MENU] → 커서 버튼 [▲][▼][◀][▶] *Song Creator*, [ENTER]
- **2. TAB [**L**][**R**] 버튼을 사용하여** *Setup* **탭을 선택합니다.**
- **3. 커서 버튼 [**U**][**D**][**L**][**R**]을 사용하여 저장할 항목을 선택한 후에 [ENTER] 버튼을 눌러 해당 체크 표시를 입력하거나 제거합니다.**
- **4. [6** UD**]/[7** UD**] (***Apply***) 버튼을 사용하여 실제로 변경 사항을 적용합니다.**
- **5. [8**UD**] (***Save***) 버튼 중 하나를 눌러 곡 선택 화면을 선택한 후에 곡 파일(26[페이지](#page-25-0))로 해당 설정을 저장합니다.**

# **고급 기능** 웹사이트에 수록된 Reference Manual의 8장을 참조하십시오.

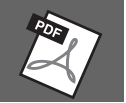

# 연결 – 다른 장치와 함께 악기 사용– 9

### **주의**

본 악기를 다른 전자 부품에 연결하기 전에 먼저 모든 부품의 전원을 끄십시오. 또한 모든 부품의 전원을 켜고 끄기 전에 음량을 모두 최소 **(0)로 설정하십시오. 그렇지 않으면 기계 손상, 감전 또는 영구적인 청력 손실이 발생할 수 있습니다.**

### **주의사항**

**불안정한 위치에 외부 장치를 놓지 마십시오. 장치가 떨어져 손상될 수 있습니다.**

# <span id="page-90-0"></span>**USB 장치 연결([USB TO DEVICE] 단자)**

USB 플래시 드라이브 또는 USB 무선 LAN 어댑터를 [USB TO DEVICE] 단자에 연결할 수 있습니다. 악기에서 생성한 데이터를 USB 플래시 드라이브에 저장하거나(26[페이지](#page-25-0)) USB 무선 LAN 어댑터를 통해 스마트 기기에 악기를 연결할 수 있습니다(94[페이지](#page-93-0)).

### <span id="page-90-1"></span>**[USB TO DEVICE] 단자 사용 시 주의사항**

본 악기에는 내장형 [USB TO DEVICE] 단자가 있습니다. USB 장치를 단자에 연결할 때 조심해서 USB 장치를 취급해야 합니다. 아래 중요한 주의 사항을 따르십시오.

### **주**

USB 장치 취급에 관한 자세한 내용은 USB 장치의 사용설명서를 참조하십시오.

### **호환되는 USB 장치**

- USB 플래시 드라이브
- USB 무선 LAN 어댑터(UD-WL01, 별도 판매)

USB 허브, 컴퓨터 키보드 또는 마우스와 같은 다른 USB 장치는 사용할 수 없습니다. 본 악기는 일부 상용 USB 장치를 지원하지 않습니다. Yamaha는 고객이 구입한 USB 장치의 작동을 보장할 수 없습니다. 본 악기와 함께 사용할 수 있는 USB 장치를 구매하기 전에 다음 웹사이트를 방문하여 "호환되는 USB 장치 목록"을 확인하십시오. <https://download.yamaha.com/>

USB 장치 2.0~3.0을 본 악기에 사용할 수 있으나, USB 장치에 저장하거나 USB 장치에서 불러오는 데 소요되는 시간은 데이터의 유형 또는 악기의 상태에 따라 다를 수 있습니다. USB 장치 1.1은 본 악기에서 사용할 수 없습니다.

### **주의사항**

**[USB TO DEVICE] 단자의 정격은 최대 5V/500mA입니다. 이를 초과하는 정격의 USB 장치는 연결하지 마십시오. 악기 자체가 손상될 수 있습니다.**

### **USB 장치 연결**

[USB TO DEVICE] 단자 에 USB 장치를 연결할 때는 장치의 커넥터가 적합한지, 알맞은 방향 으로 연결되었는지 확인 하십시오.

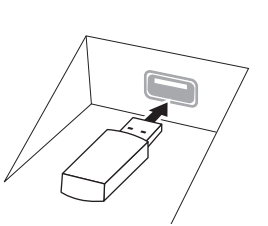

### **주의사항**

- **• 재생/녹음, 파일 관리 작업(저장, 복사, 삭제, 포맷) 또는 USB 장치 액세스 중에는 USB 장치를 연결 또는 분리하지 않도록 하십시오. 악기의 작동이 멈추거나 USB 장치 및 데이터가 손상될 수 있습니다.**
- **USB 장치를 연결 이후 분리(또는 그 반대)하는 경우에는 반드시 각 작업 전후로 몇 초간 기다리십시오.**
- **USB 플래시 장치를 연결할 때는 확장 케이블을 사용하지 마십 시오.**

### **USB 플래시 드라이브 사용**

악기를 USB 플래시 드라이브에 연결하면 자신이 생성한 데이터를 연결된 장치에 저장할 수 있을 뿐만 아니라 연결되어 있는 USB 플래시 드라이브의 데이터를 읽을 수도 있습니다.

### **USB 플래시 드라이브 최대 개수**

1개의 USB 플래시 드라이브만 [USB TO DEVICE] 단자에 연결할 수 있습니다.

### **USB 플래시 드라이브 포맷**

USB 플래시 드라이브는 본 악기로만 포맷해야 합니다 (92[페이지](#page-91-0)). 다른 장치에서 포맷한 USB 플래시 드라 이브는 제대로 작동하지 않을 수 있습니다.

### **주의사항**

**포맷 작업을 하면 이전에 있던 데이터를 모두 덮어쓰게 됩니다. 포맷할 USB 플래시 드라이브에 중요한 데이터가 없는지 반드시 확인하십시오.**

### **데이터 보호(쓰기 방지)**

DGX-670 사용설명서 91 연결 *–* 다른 장치와 함께 악기 사용*–* 9 부주의로 중요한 데이터가 삭제되는 것을 방지하 려면 각 USB 플래시 드라이브에 제공되는 쓰기 방지 기능을 적용하십시오. USB 플래시 드라이브에 데이터를 저장하는 경우 반드시 쓰기 방지 기능을 해제하십시오.

### ■ 악기 끄기

악기를 끌 때는 재생/녹음 또는 파일 관리(저장, 복사, 삭제 및 포맷 작업 등)를 위해 악기가 USB 플래시 드라이브에 액세스하고 있지는 않은지 반드시 확인 하십시오.

그렇지 않으면 USB 플래시 드라이브와 데이터가 손상될 수 있습니다.

### <span id="page-91-1"></span><span id="page-91-0"></span>**USB 플래시 드라이브 포맷**

USB 플래시 드라이브를 연결할 때 연결한 USB 플래시 드라이브가 포맷되지 않았다는 메시지가 나타날 수 있습니다. 포맷하기를 원하는 경우 포맷 작업을 실행합니다.

### **주의사항**

**포맷 작업을 하면 이전에 있던 기존 데이터가 모두 삭제됩니다. 포맷할 USB 플래시 드라이브에 중요한 데이터가 없는지 반드시 확인하십시오.**

### 1 **포맷할 USB 플래시 드라이브를 [USB TO DEVICE] 단자에 연결합니다.**

### 2 **작업 화면을 불러옵니다.**

[MENU] → 커서 버튼 [▲][▼][◀][▶] *Utility*, [ENTER] → TAB [◀][▶] *USB* 

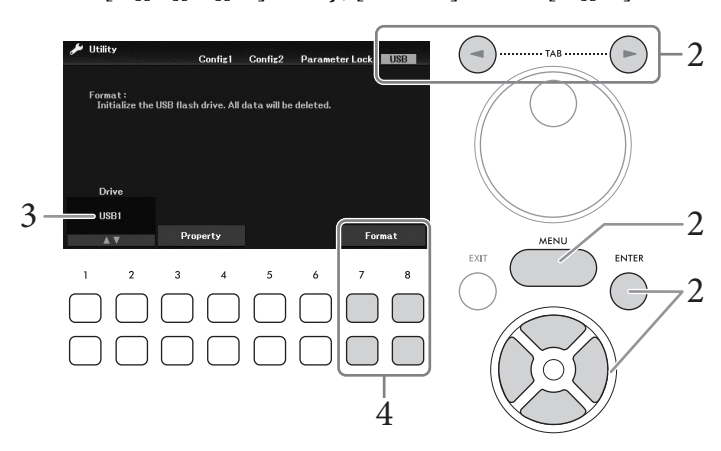

- 3 *USB1***<sup>이</sup> 이용 가능한 드라이브로 표시되는지 확인합니다.**
- $\frac{1}{2}$  [7▼▲]/[8▼▲] (*Format*) 버튼을 눌러 USB 플래시 드라이브를 포맷합니다. [7▼▲] (Yes) 버튼 중 하나를 눌러 실제로 포맷 작업을 실행합니다.

### **메모리 잔량 확인**

위의 3단계에서 [3▼▲] /[4▼▲] (*Property*) 버튼을 사용하면 연결된 USB 플래시 드라이브의 메모리 잔량을 확인할 수 있습니다.

# **컴퓨터에 연결([USB TO HOST] 단자)**

[USB TO HOST] 단자에 컴퓨터를 연결하면 본 악기와 컴퓨터 사이에서 MIDI 데이터나 오디오 데이 터를 전송할 수 있습니다. 본 악기와 컴퓨터를 함께 사용하는 것에 관한 자세한 내용은 웹사이트의 "Computer-related Operations"를 참조하십시오.

### **주의사항**

- **3미터 미만의 AB형 USB 케이블을 사용하십시오. USB 3.0 케이블은 사용할 수 없습니다.**
- 본 악기와 함께 DAW(디지털 오디오 워크스테이션) 애플리케이션을 사용하는 경우 오디오 루프 백(93[페이지](#page-92-0))을 꺼짐으로 설정하십시오. **그렇지 않으면 컴퓨터나 애플리케이션 소프트웨어 설정에 따라 큰 소리가 날 수 있습니다.**

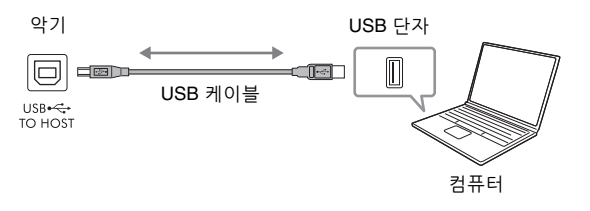

**주**

• USB 케이블을 사용하여 악기를 컴퓨터에 연결하는 경우 USB 허브를 거치지 않고 직접 연결하십시오.

• USB가 연결되고 조금 후에 악기가 전송을 시작합니다.

# <span id="page-92-1"></span>**오디오 데이터 전송/수신(USB 오디오 인터페이스 기능)**

USB 케이블을 통해 컴퓨터나 스마트 기기를 [USB TO HOST] 단자에 연결하면 디지털 오디오 데이 터를 전송/수신할 수 있습니다. 이 USB 오디오 인터페이스 기능은 다음과 같은 이점을 제공합니다.

### **고품질 음향으로 오디오 데이터 재생**

[AUX IN] 잭에서 출력되는 음향보다 잡음과 음질 저하가 적은 음향 품질을 갖춘 직접적인 선명한 음향이 제공됩니다.

### **녹음 소프트웨어 또는 음악 제작 소프트웨어를 사용해 오디오 데이터 형식으로 악기 연주 녹음**

녹음된 오디오 데이터를 컴퓨터나 스마트 기기에서 재생할 수 있습니다.

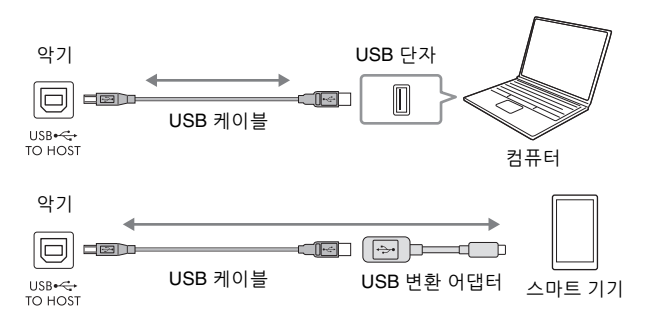

### **주**

- Windows로 작동하는 컴퓨터를 사용해 오디오 신호를 전송하거나 수신하는 경우 Yamaha Steinberg USB 드라이버를 컴퓨터에 설치해야 합니다. 자세한 내용은 웹사이트의 "Computer-related Operations"를 참조하십시오.
- 스마트 기기 연결에 관한 지침은 웹사이트의 "Smart Device Connection Manual"을 참조하십시오.

### <span id="page-92-2"></span><span id="page-92-0"></span>**오디오 루프 백 켜기/끄기**

이 기능을 사용하면 외부 장치의 오디오 입력 음향(95[페이지](#page-94-1))을 악기에서 재생되는 연주와 함께 컴퓨터나 스마트 기기로 출력할지 여부를 설정할 수 있습니다. 오디오 입력 음향을 출력하려면 오디오 루프 백을 켜짐으로 설정하십시오.

예를 들어, 연결된 컴퓨터나 스마트 기기를 사용하여 악기에서 연주한 음향뿐만 아니라 오디오 입력 음향도 녹음하려면 이 기능을 켜짐으로 설정합니다. 컴퓨터나 스마트 기기를 사용하여 악기 에서 연주한 음향만을 녹음하려면 이 기능을 꺼짐으로 설정합니다.

 $[MEMU]$  → 커서 버튼  $[AL||\blacktriangledown]$   $\blacktriangleleft$   $||\blacktriangleright]$  *Utility*,  $[ENTER]$  → TAB  $[ \blacktriangleleft ]$  *Config1* → 커서 버튼  $[ \blacktriangleleft ] |\blacktriangledown ]$  *2 Audio Loopback*을 통해 설정을 실시할 수 있습니다.

**주**

- USB 오디오 레코더 기능(75[페이지](#page-74-0))을 사용하여 녹음할 때 이 기능이 On으로 설정되어 있으면 외부 장치의 오디오 입력 음향이 녹음되나 Off로 설정되어 있으면 녹음되지 않습니다.
- [AUX IN] 잭 또는 Bluetooth 기능을 통해 연결된 장치로는 음향을 출력할 수 없습니다.

# <span id="page-93-0"></span>**스마트 기기에 연결([AUX IN] 잭/Bluetooth/[USB TO HOST] 단자/무선 LAN)**

스마트폰 또는 태블릿과 같은 스마트 기기를 연결하면 다음과 같은 이점을 누릴 수 있습니다.

- [AUX IN] 잭(95[페이지](#page-94-2)) 또는 Bluetooth(96[페이지](#page-95-0))를 통해 연결하면 악기의 내장 스피커를 통해 스마트 기기에서 출력된 음향을 들을 수 있습니다.
- [USB TO HOST] 단자를 통해 연결하면 오디오 데이터를 전송/수신할 수 있습니다(USB 오디오 인터페이스 기능, 93[페이지](#page-92-1)).
- USB 무선 LAN 어댑터(UD-WL01, 별도 판매)나 USB 케이블을 통해 연결하면 호환되는 스마트 기기 앱을 사용할 수 있습니다.

[AUX IN] 잭 또는 Bluetooth 이외의 다른 방법을 사용해 연결하는 작업에 관한 지침은 웹사이트의 "Smart Device Connection Manual"을 참조하십시오.

### **주의사항**

- **3미터 미만의 AB형 USB 케이블을 사용하십시오. USB 3.0 케이블은 사용할 수 없습니다.**
- 본 제품을 공공 Wi-Fi 및 인터넷에 직접 연결하지 마십시오. 강력한 암호로 보호되는 라우터를 통해서만 본 제품을 인터넷에 연결하십시오. **보안 모범사례에 관한 정보는 라우터 제조업체에 문의하십시오.**

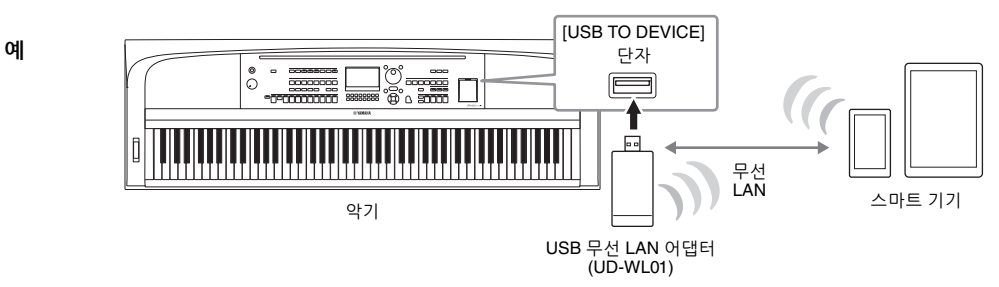

**주**

- USB 무선 LAN 어댑터(UD-WL01)는 지역에 따라 판매되지 않을 수도 있습니다.
- [USB TO DEVICE] 단자를 사용하기 전에 91[페이지](#page-90-1)의 "[USB TO DEVICE] 단자 사용 시 주의사항"을 반드시 읽으십시오.
- USB 케이블을 사용하여 악기를 스마트 기기에 연결할 때 USB 허브를 거치지 않고 직접 연결하십시오.
- 스마트 기기가 연결되고 조금 후에 악기가 전송을 시작합니다.
- 악기 근처에서 스마트 기기를 사용할 때 통신에 의한 잡음이 생기지 않도록 해당 기기의 "에어플레인 모드"를 활성화시킨 후 Wi-Fi 또는 Bluetooth를 켜짐으로 설정하는 것이 좋습니다.
- 외부 장치의 오디오 입력 음향을 악기 연주와 함께 컴퓨터나 스마트 기기로 출력할지 여부를 설정할 수 있습니다. 자세한 내용은 93[페이지](#page-92-0)를 참조하십시오.

# **스마트 기기 앱 사용**

스마트 기기에 연결하고 호환되는 스마트 기기 앱을 사용하면 본 악기를 더욱 더 즐길 수 있습니다. 호환되는 앱 및 스마트 기기에 관한 정보는 아래 페이지에서 각 앱의 웹페이지에 접속하여 확인 하십시오.

<https://www.yamaha.com/kbdapps/>

# **악기의 스피커를 통해 외부 장치에서 재생되는 오디오 듣기([AUX IN] 잭/ Bluetooth/[USB TO HOST] 단자)**

연결한 장치에서 재생되는 오디오는 악기의 스피커를 통해 출력될 수 있습니다. 오디오를 입력하 려면 다음 방법 중 하나를 통해 외부 장치를 연결합니다.

- 오디오 케이블을 사용하여 [AUX IN] 잭에 연결
- Bluetooth로 연결(Bluetooth 오디오 기능, 96[페이지](#page-95-0))
- USB 케이블을 사용하여 [USB TO HOST] 단자에 연결(USB 오디오 인터페이스 기능, 93[페이지](#page-92-1))

USB 무선 LAN 어댑터(UD-WL01, 별도 판매)를 통해서도 스마트 기기에 연결할 수 있습니다. 스마트 기기와 연결에 관한 내용은 94[페이지](#page-93-0)를 참조하십시오.

### <span id="page-94-1"></span><span id="page-94-0"></span>**오디오 입력 음향**

본 설명서에서 "오디오 입력 음향"은 위와 같은 방법으로 연결된 외부 장치에서 악기로 전송되는 오디오 입력을 의미합니다.

### **주**

- 외부 장치에서 오디오 입력 음향의 음량을 조절할 수 있습니다.
- Mixer 화면에서 악기의 음향과 오디오 입력 음향 사이의 음량 균형을 조절할 수 있습니다(88[페이지](#page-87-0)).
- 외부 장치의 오디오 입력 음향을 악기에서 재생되는 연주와 함께 컴퓨터나 스마트 기기로 출력할지 여부를 설정할 수 있습니다. 자세한 내용은 93[페이지를](#page-92-0) 참조하십시오.

# <span id="page-94-2"></span>**오디오 케이블을 사용하여 오디오 플레이어에 연결([AUX IN] 잭)**

스마트폰 및 휴대용 오디오 플레이어와 같은 오디오 플레이어의 헤드폰 잭을 악기의 [AUX IN] 잭에 연결할 수 있습니다. 연결한 장치에서 재생되는 오디오는 본 악기의 내장 스피커를 통해 출력됩니다.

### **주의사항**

장치 손상을 방지하려면 먼저 외부 장치 전원을 켠 다음 악기의 전원을 켜십시오. 전원을 끌 때는 먼저 악기의 전원을 끈 다음 외부 장치의 **전원을 끄십시오.**

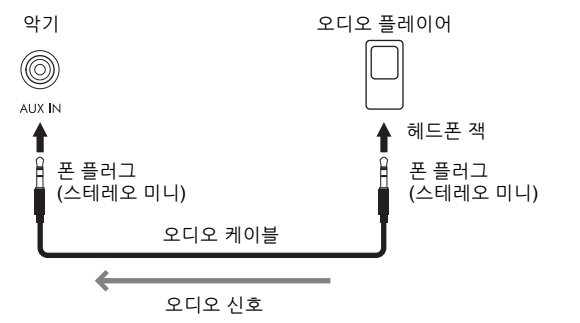

**주**

저항이 없는(제로 저항) 오디오 케이블과 어댑터 플러그를 사용하십시오.

### <span id="page-94-3"></span>**노이즈 게이트를 통해 입력 음향의 잡음 최소화**

본 악기는 기본적으로 입력 음향에서 원하지 않는 잡음을 차단합니다. 그러나 이렇게 하면 피아노나 어쿠 스틱 기타의 소프트 감쇄 음향 등 원하는 음향도 차단될 수 있습니다. 이를 방지하려면 [MENU] → 커서 버튼 [U][D][L][R] *Utility,* [ENTER] → TAB [L] *Config1* → 커서 버튼 [U][D] *2 AUX In Noise Gate*를 통해 노이즈 게이트를 꺼짐으로 설정합니다.

 $\overline{Q}$ 

<span id="page-95-1"></span><span id="page-95-0"></span>Bluetooth 기능을 사용하기 전에 97[페이지](#page-96-0)에 수록된 "Bluetooth 소개"를 반드시 읽으시기 바랍니다.

본 악기에서 스마트폰이나 휴대용 오디오 플레이어와 같이 Bluetooth 탑재 장치에 저장된 오디오 데이터의 음향을 연주하고 악기의 내장 스피커를 통해 들을 수 있습니다.

### **Bluetooth 탑재 장치**

본 설명서에서 "Bluetooth 탑재 장치"는 Bluetooth 기능을 사용하여 무선 통신을 통해 해당 장치에 저장된 오디오 데이터를 악기로 전송할 수 있는 장치를 의미합니다. 올바르게 작동하려면 장치가 반드시 A2DP(Advanced Audio Distribution Profile)와 호환되어야 합니다. 스마트 기기를 Bluetooth 탑재 장치의 예로 사용하여 본 설명서에 Bluetooth 오디오 기능이 설명되어 있습니다.

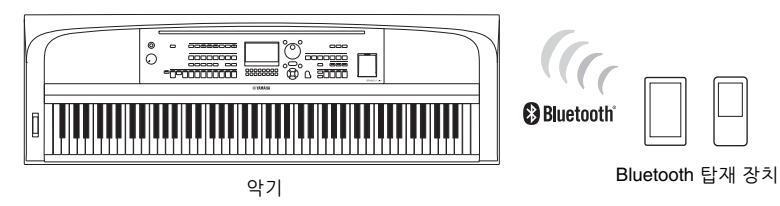

### **Bluetooth 기능**

제품을 구매한 국가에 따라 악기에 Bluetooth 기능이 내장되지 않을 수 있습니다. [MENU] 버튼에 Bluetooth 로고가 표시된 경우 제품에 Bluetooth 기능이 탑재되어 있다는 의미입니다.

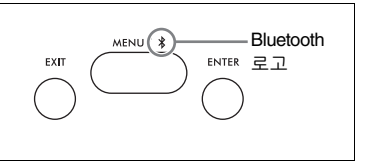

# 1 *Bluetooth* **화면을 불러옵니다.**

[MENU] → 커서 버튼 [A][V][◀][▶ ] *Bluetooth*, [ENTER]

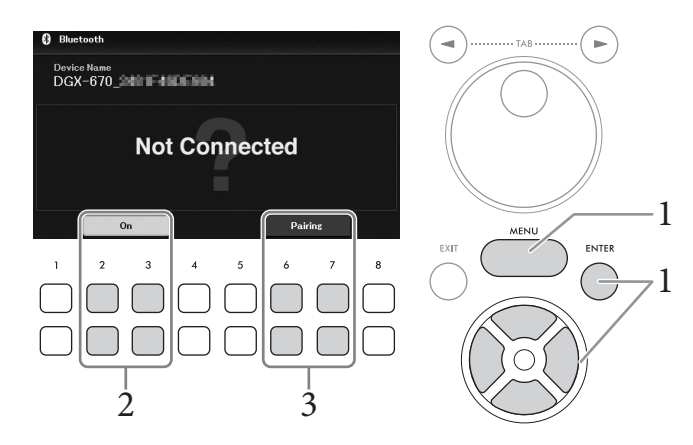

2 **Bluetooth 기능이** *On***으로 설정되어 있는지 확인합니다.** [2▲▼]/[3▲▼] 버튼을 사용하면 Bluetooth 기능을 켜거나 끌 수 있습니다.

# 3 **[6**UD**]/[7**UD**] (***Paring***) 버튼을 사용하여 Bluetooth 탑재 장치와 페어링합니다.**

악기에 Bluetooth 탑재 장치를 연결하려는 경우 먼저 해당 장치를 악기와 페어링해야 합니다. 이 장치가 악기와 페어링되면 다시 페어링 작업을 실시할 필요가 없습니다. (Bluetooth 화면을 불러올 필요 없이) [MENU] 버튼을 3초 이상 누르고만 있어도 페어링을 시작할 수 있습니다.

- **주**
- "페어링"은 Bluetooth 탑재 장치를 본 악기에 등록하여 이 두 장치 사이에 무선 통신을 위한 상호 인식을 수립한다는 의미 입니다.
- (본 악기에 최대 8대의 장치를 페어링할 수 있지만) 한 번에 1개의 스마트 기기만 본 악기에 연결할 수 있습니다. 9번째 스마트 기기와 성공적으로 페어링한 경우 연결 날짜가 가장 오래된 장치의 페어링 데이터가 삭제됩니다.
- Bluetooth 헤드폰이나 스피커는 페어링할 수 없습니다.
- 4 **Bluetooth 탑재 장치에서 Bluetooth 기능을 켜짐으로 설정하고 연결 목록에서 "DGX-670"이 포함된 장치 이름을 선택합니다.**

페어링이 완료되면 Bluetooth 탑재 장치의 이름과 "*Connected*"라는 메시지가 화면에 표시됩니다.

```
주
암호 키를 입력해야 하는 경우 숫자 "0000"을 입력하십시오.
```
5 **스마트 기기의 오디오 데이터를 재생하여 악기의 내장 스피커를 통해 오디오 음향을 출력할 수 있는지 확인합니다.**

다음 번에 악기 전원을 켤 때 Bluetooth 탑재 장치 및 악기의 Bluetooth 기능이 켜짐으로 설정되어 있으면 마지막으로 연결한 Bluetooth 탑재 장치가 본 악기에 자동으로 연결됩 니다. 자동으로 연결되지 않으면 Bluetooth 탑재 장치의 연결 목록에서 악기의 모델명을 선택합니다.

### <span id="page-96-0"></span>**Bluetooth 소개**

Bluetooth는 2.4GHz 주파수 대역을 사용하는 약 10미터(33피트) 영역 내의 장치 간 무선 통신을 위한 기술입니다.

### **Bluetooth 통신 처리**

Bluetooth 호환 장치에서 사용하는 2.4GHz 대역은 다양한 유형의 장비에서 공유되는 무선 대역입니다. Bluetooth 호환 장치가 동일한 무선 대역을 사용하는 기타 구성부품의 영향을 최소화하는 기술을 사용하고는 있지만, 이러한 영향은 통신의 속도 또는 거리를 감소시킬 수 있고 일부 경우에서는 통신을 방해할 수 있습 니다.

- 신호 전송 속도 및 통신 가능 거리는 통신 장치 사이의 거리, 장애물의 존재 여부, 무선 전파 조건 및 장비 유형에 따라 다릅니다.
- Yamaha는 본 악기와 Bluetooth 기능 호환 장치 사이의 모든 무선 연결을 보증하지는 않습니다.

9

# **헤드폰 또는 외부 스피커 연결(PHONES/OUTPUT 잭)**

헤드폰을 연결하거나 스피커, 레코더 또는 컴퓨터와 같이 연결된 장치로 출력 신호를 전송할 때에도 [PHONES/OUTPUT] 잭을 사용할 수 있습니다. 플러그를 이 잭에 끼우면 본 악기의 스피커가 자동 으로 차단됩니다.

**주의**

**높은 음량 또는 귀에 거슬리는 수준의 음량으로 악기/장치를 장시간 사용하지 마십시오. 영구적인 청각 장애가 나타날 수 있습니다.**

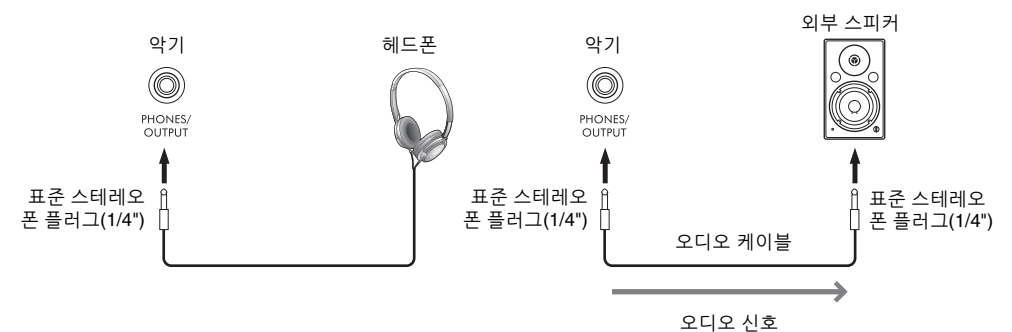

### **주의사항**

- 손상이 발생할 가능성을 방지하기 위해 먼저 악기 전원을 켠 다음 외부 장치의 전원을 켜십시오. 전원을 끌 때는 먼저 외부 장치의 전원을 끈 다음 악기의 전원을 끄십시오. 본 악기의 전원은 오토 파워 오프 기능으로 인해 자동으로 꺼질 수 있으므로(17[페이지](#page-16-0)), 악기를 작동하지 **않고자 할 경우에는 외부 장치의 전원을 끄거나 오토 파워 오프를 해제하십시오.**
- **[PHONES/OUTPUT] 잭의 출력 경로를 [AUX IN] 잭으로 지정하지 마십시오. 이렇게 연결할 경우 [AUX IN] 잭의 신호 입력이 [PHONES/ OUTPUT] 잭에서 출력됩니다. 이러한 방식으로 연결하면 피드백 순환이 발생해 정상적인 연주가 불가능해질 수 있고, 장비가 손상될 수도 있습니다.**

```
주
```
저항이 없는(제로 저항) 오디오 케이블과 어댑터 플러그를 사용하십시오.

### <span id="page-97-0"></span>**(헤드폰을 사용할 때에도) 자연스러운 음향 거리감 재현—Stereophonic Optimizer**

Stereophonic Optimizer 기능은 어쿠스틱 피아노를 연주할 때 듣는 것과 같은 공간감을 헤드폰을 통해 재생시켜 줍니다. 일반적으로 헤드폰에서 생성되는 음향은 자연적 음향에 비해 훨씬 더 귀에 가깝게 들립니다. 이 기능을 켜면 헤드폰을 통해서도 음향이 피아노에서 나오는 것처럼 자연스러운 음향 거리감을 느낄 수 있습니다. 이 기능은 VRM 음색(41[페이지](#page-40-0))에서만 작동하며 악기 스피커의 음향 출력에는 영향을 미치지 않습니다. 이 기능의 기본 설정은 켜짐입니다. [MENU] → 커서 버튼 [▲][▼] [L][R] *Utility*, [ENTER] → TAB [L] *Config1* → 커서 버튼 [D] *3 Stereophonic Optimizer*를 통해 켜거나 끌 수 있습니다. 자세한 내용은 웹사이트에 수록된 Reference Manual의 10장을 참조하십시오.

# **마이크 연결([MIC INPUT] 잭)**

[MIC INPUT] 잭(표준 폰 잭)에 마이크를 연결하여 건반 연주나 곡/오디오 재생에 맞춰 노래를 즐길 수 있습니다. 지침은 77[페이지](#page-76-0)를 참조하십시오.

# **풋 페달 연결([AUX PEDAL] 잭)**

함께 제공된 풋스위치나 다른 별매품인 풋 페달(FC3A, FC4A 또는 FC5)을 [AUX PEDAL] 잭에 연결할 수 있습니다. 자세한 내용은 14[페이지](#page-13-0)를 참조하십시오.

### **주**

- 페달을 연결하거나 분리할 때는 전원을 끄십시오.
- 전원을 켜는 도중에는 풋스위치를 밟지 마십시오. 인식된 페달 극성이 바뀌어 반대로 작동할 수 있습니다.

# **페달 장치 연결([PEDAL UNIT] 잭)**

별매품인 LP-1B 또는 LP-1WH 페달 장치를 [PEDAL UNIT] 잭에 연결할 수 있습니다. 자세한 내용은 15[페이지](#page-14-0)를 참조하십시오.

### **주**

- 페달을 연결하거나 분리할 때는 전원을 끄십시오.
- 전원을 켜는 도중에는 페달을 밟지 마십시오. 인식된 페달 극성이 바뀌어 반대로 작동할 수 있습니다.

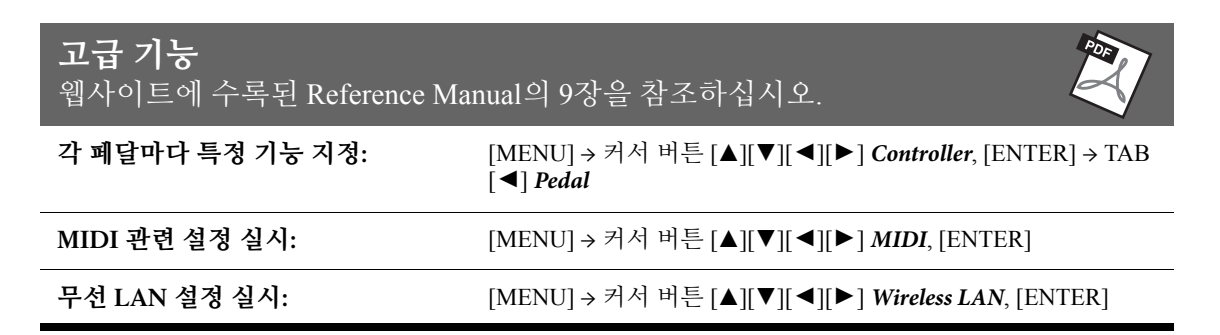

 $\overline{Q}$ 

# 메뉴– 전체 설정 실시 <sup>및</sup> 고급 기능 사용 – 10

메뉴는 악기에 대한 수많은 편리한 설정과 도구를 제공합니다. 여기에는 특정 기능에 대한 세부 설정뿐만 아니라 악기 전체에 영향을 미치는 일반 설정이 포함됩니다. 또한 자신만의 스타일 및 곡 생성 등에 대한 고급 생성기 기능도 포함되어 있습니다.

# **기본 절차**

이 부분에서는 각 기능에 대한 작업 화면을 불러오는 방법만 설명합니다. 각 기능을 사용하여 실시할 수 있는 작업에 관한 정보는 101[페이지](#page-100-0)의 기능 목록을 참조하십시오.

1 **[MENU] 버튼을 눌러 Menu 화면을 불러옵니다.**

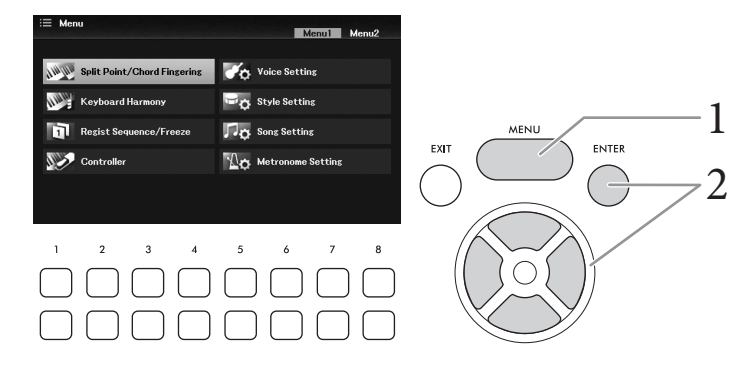

2 **커서 버튼 [**U**][**D**][**L**][**R**]<sup>을</sup> 사용하여 원하는 기능으로 커서를 움직인 후에 [ENTER] 버튼을 눌러 해당 화면을 불러옵니다.** 

*Menu* 화면은 두 페이지(*Menu1/Menu2*)로 구성되어 있습니다. TAB [L][R] 버튼을 사용 하면 이 두 페이지를 서로 전환할 수 있습니다. 그러나 커서 버튼[▲][▼][◀][▶]을 사용 해도 됩니다.

3 **화면이 여러 페이지(탭)<sup>로</sup> 구성되어 있는 경우 TAB [**L**][**R**] 버튼을 눌러 원하는 페이지를 선택합니다.**

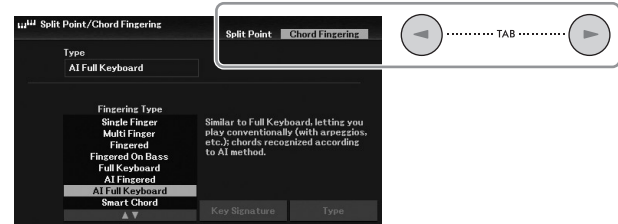

4 **관련 페이지에서 원하는 설정이나 작업을 실시합니다.**

# <span id="page-100-0"></span>**기능 목록**

이 목록에는 [MENU] 버튼을 통해 불러온 화면에서 실시할 수 있는 작업이 간략하게 설명되어 있 습니다. 자세한 내용은 아래의 참조 페이지 및 장을 참조하십시오.

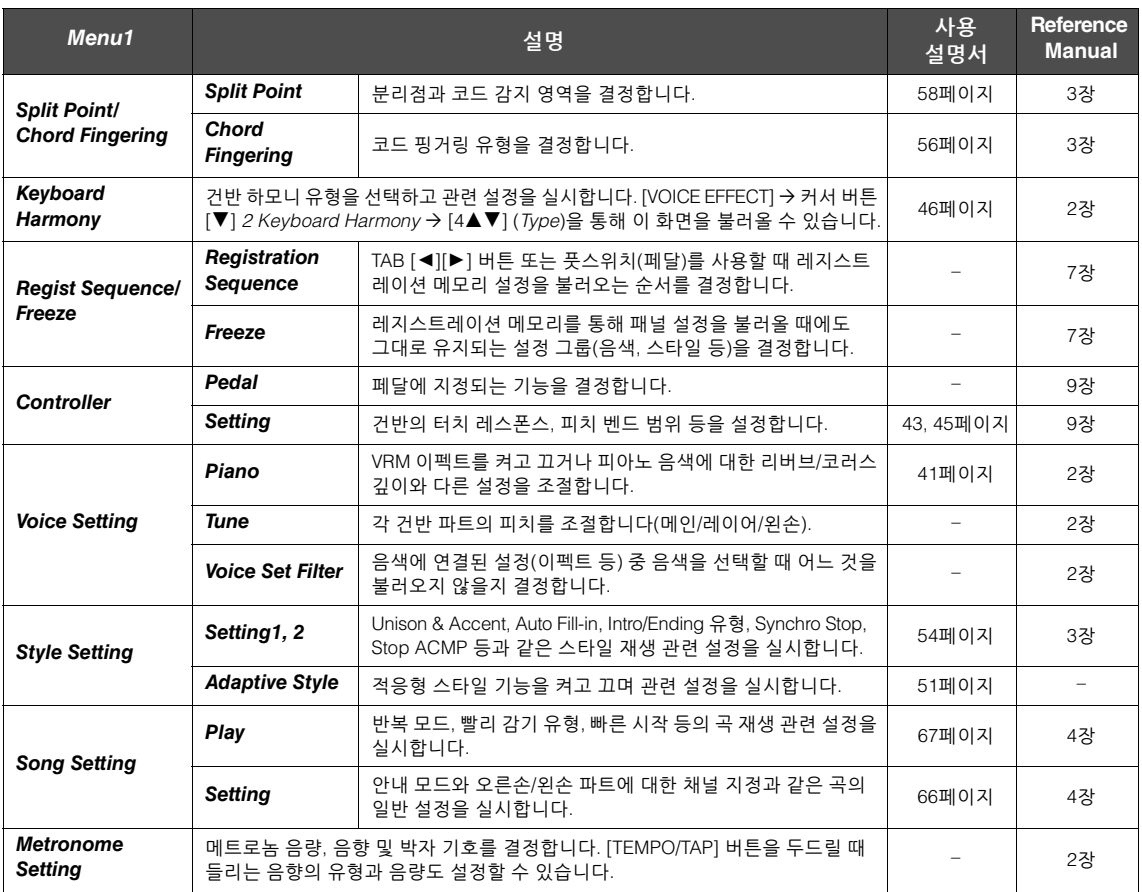

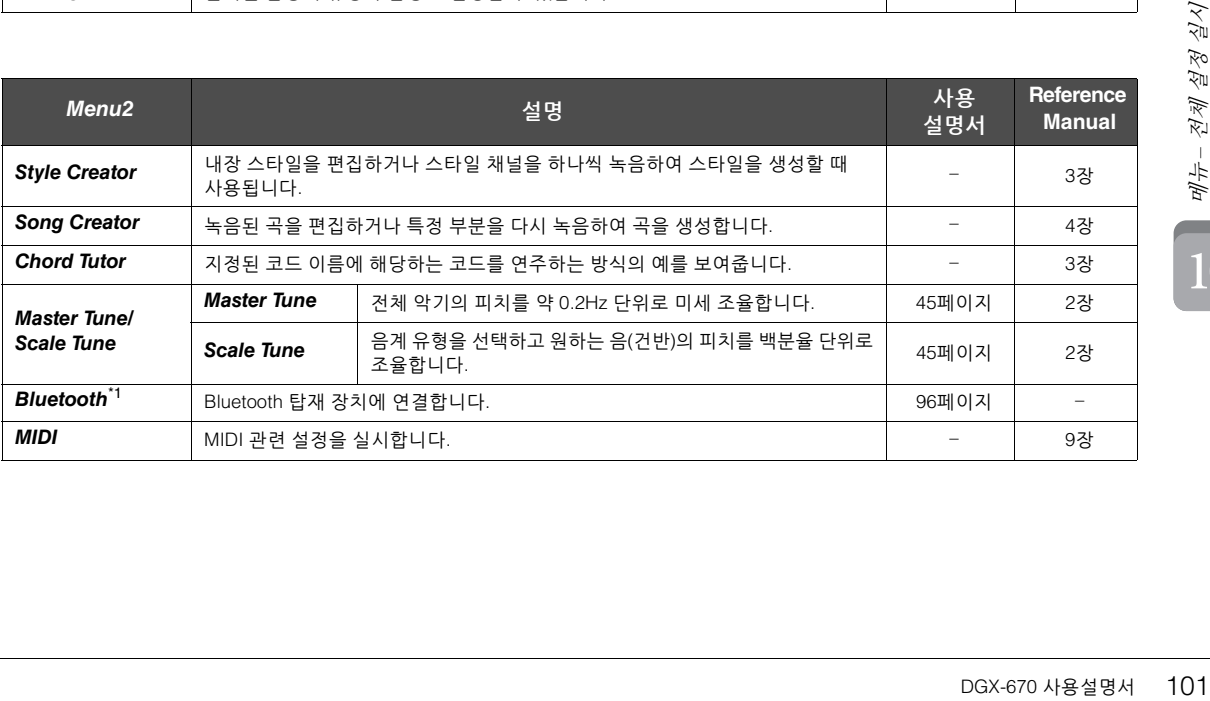

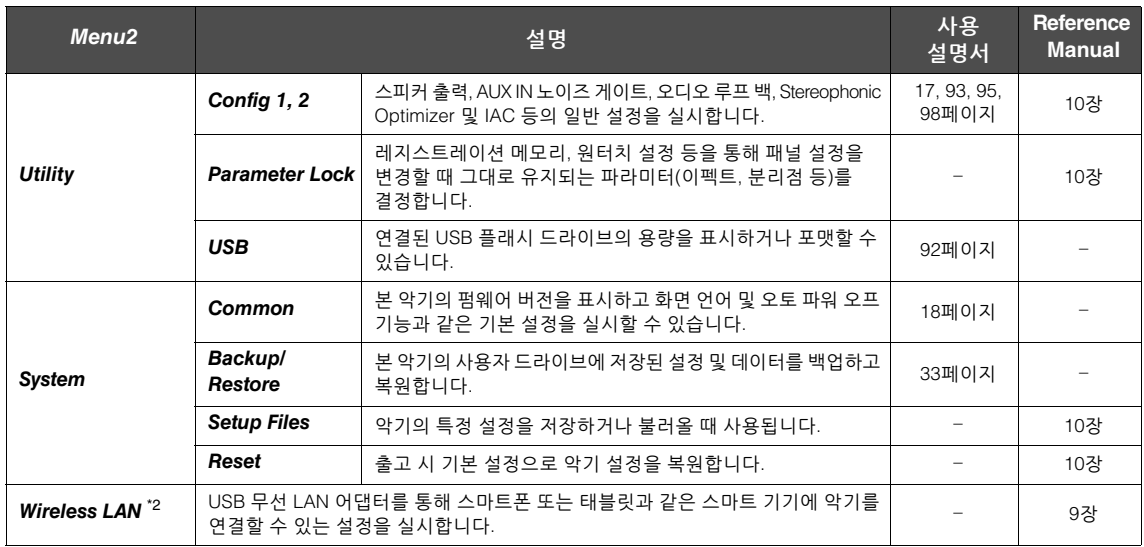

\*1 이 기능은 악기에 Bluetooth 기능이 내장된 경우에만 Menu 화면에 나타납니다. 악기를 구매한 국가에 따라 Bluetooth 기능이 제공되지 않을 수 있습니다.

\*2 이 기능은 USB 무선 LAN 어댑터(UD-WL01, 별도 판매)를 한 번이라도 연결한 경우에만 나타납니다.

# 문제 해결

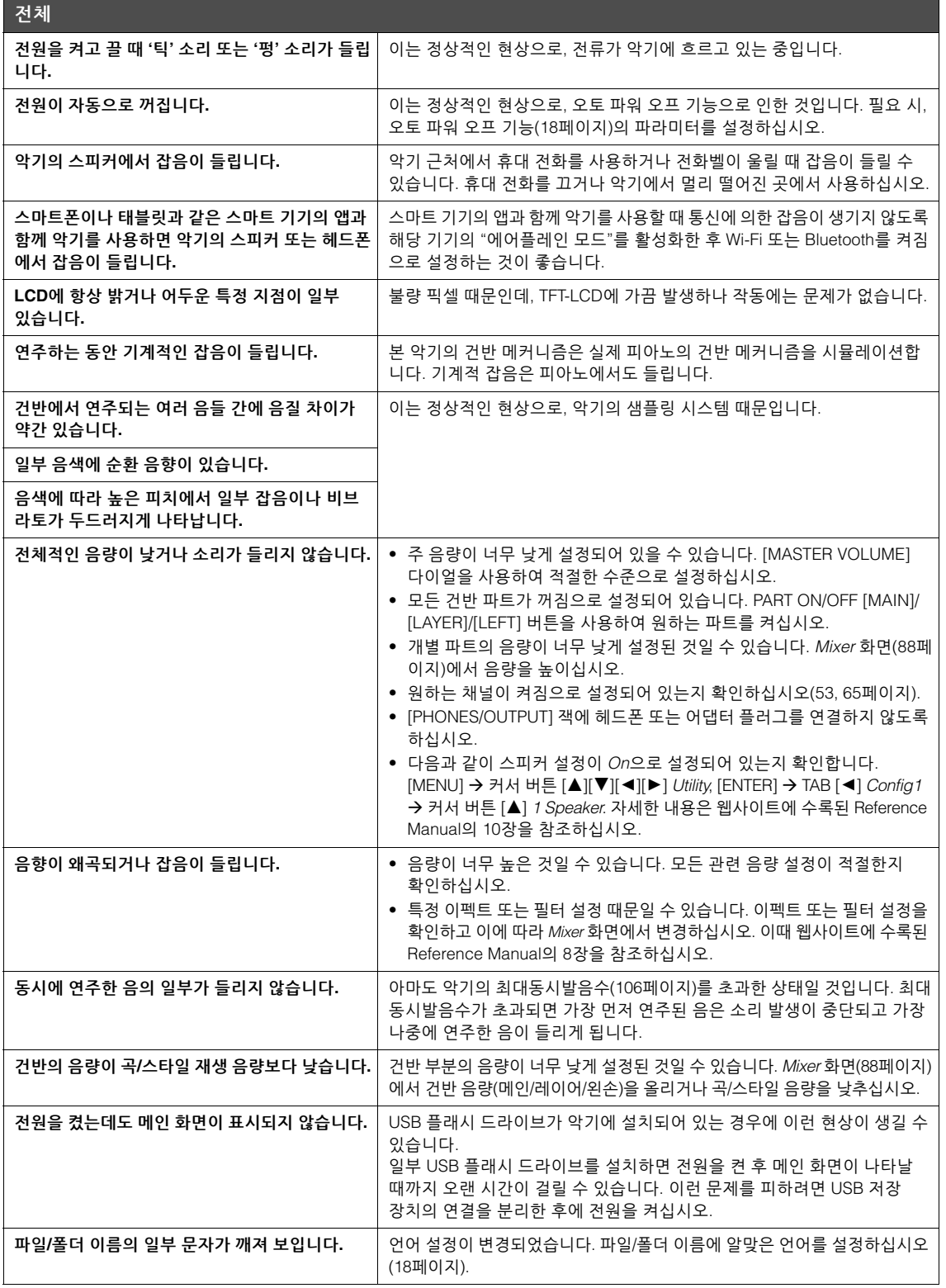

문제 해결

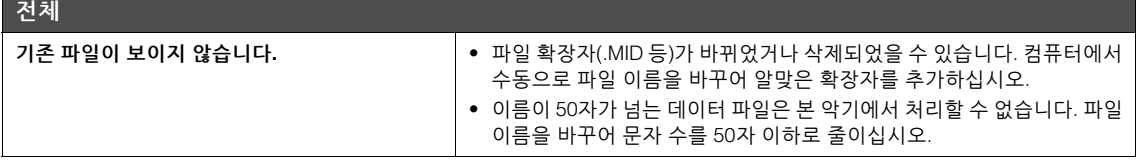

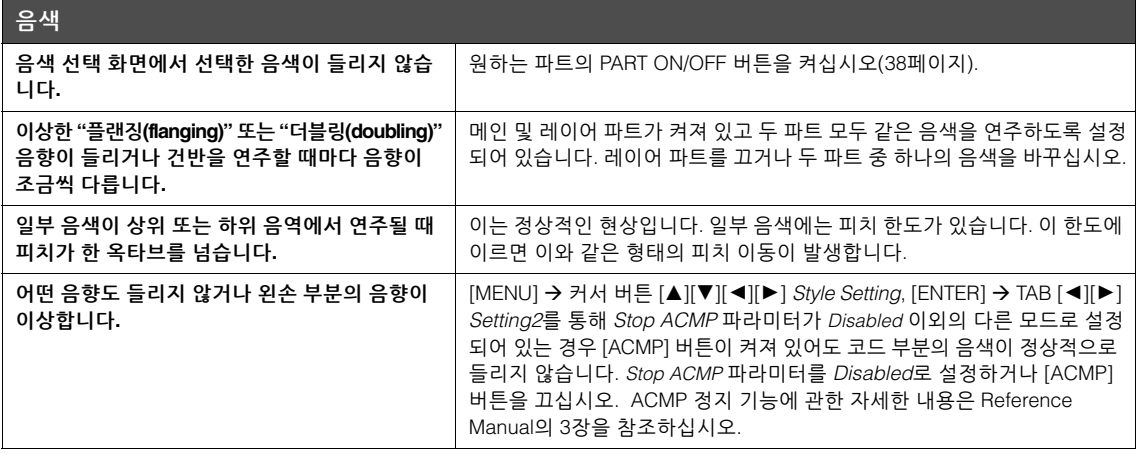

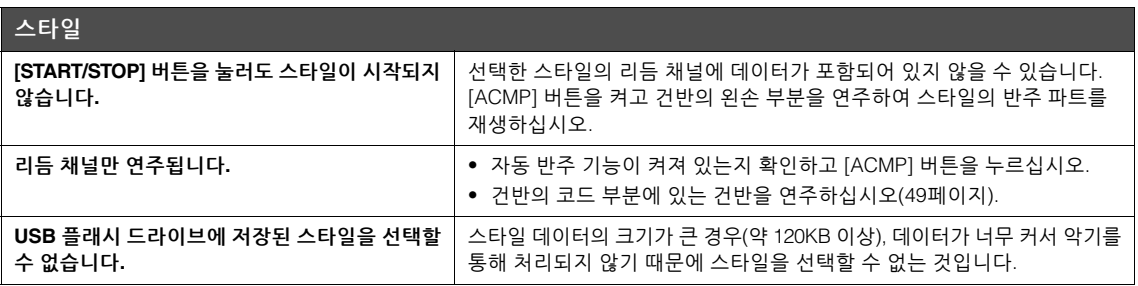

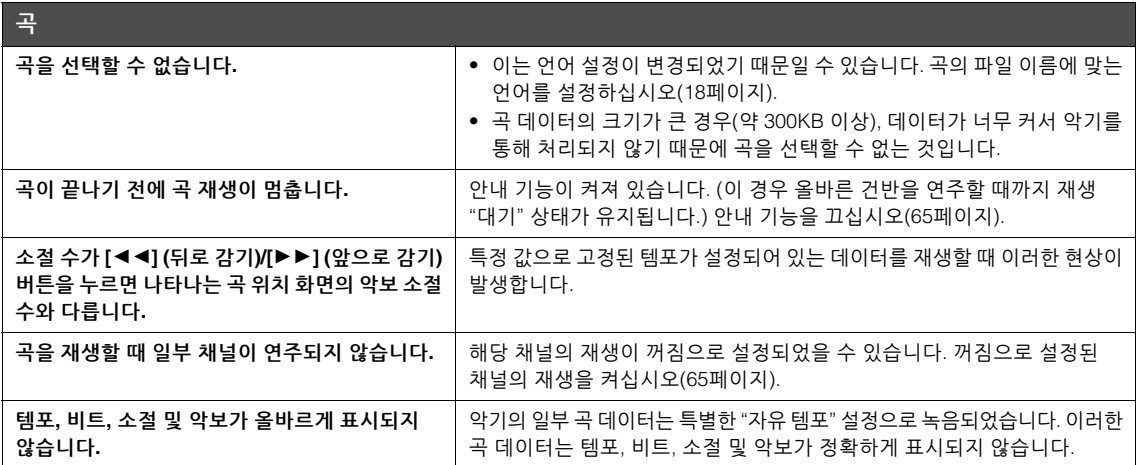

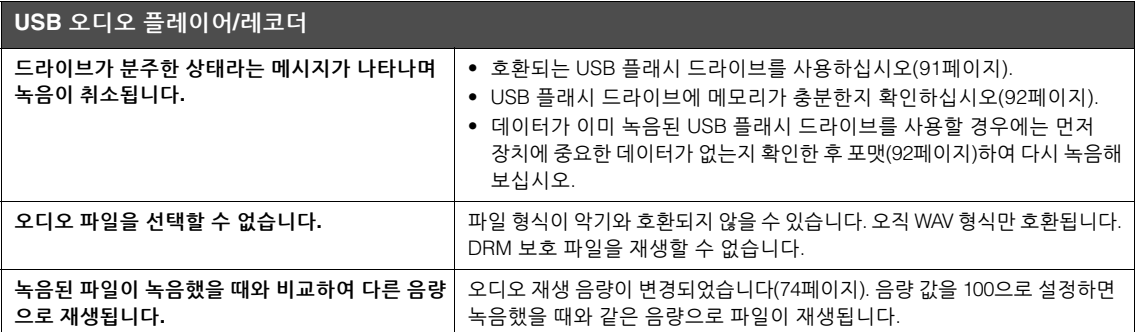

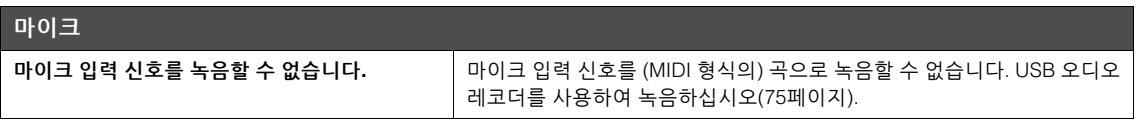

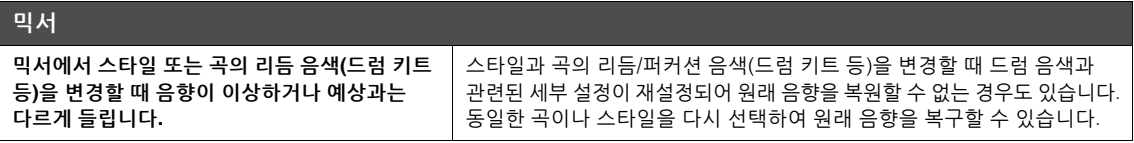

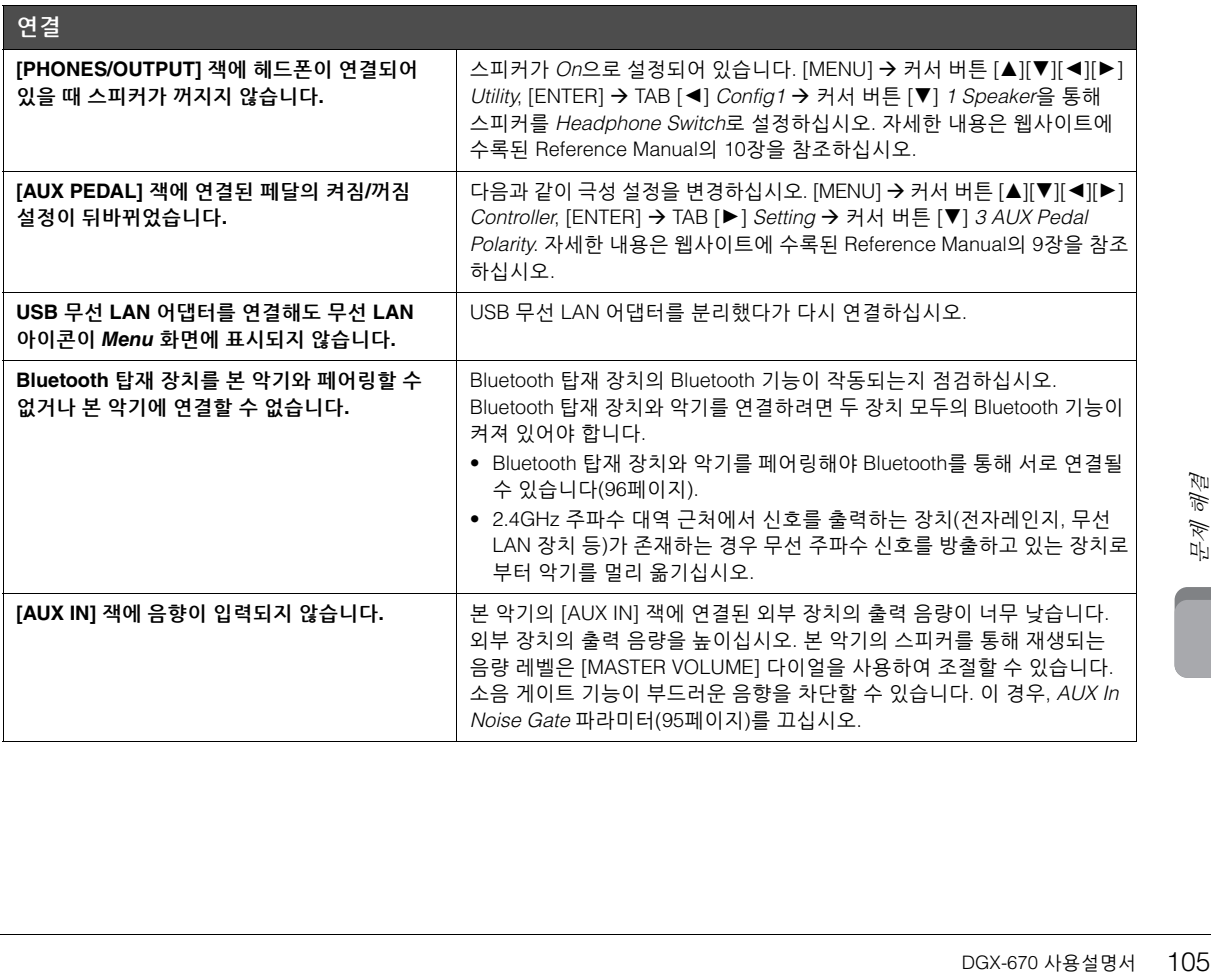

<span id="page-105-0"></span>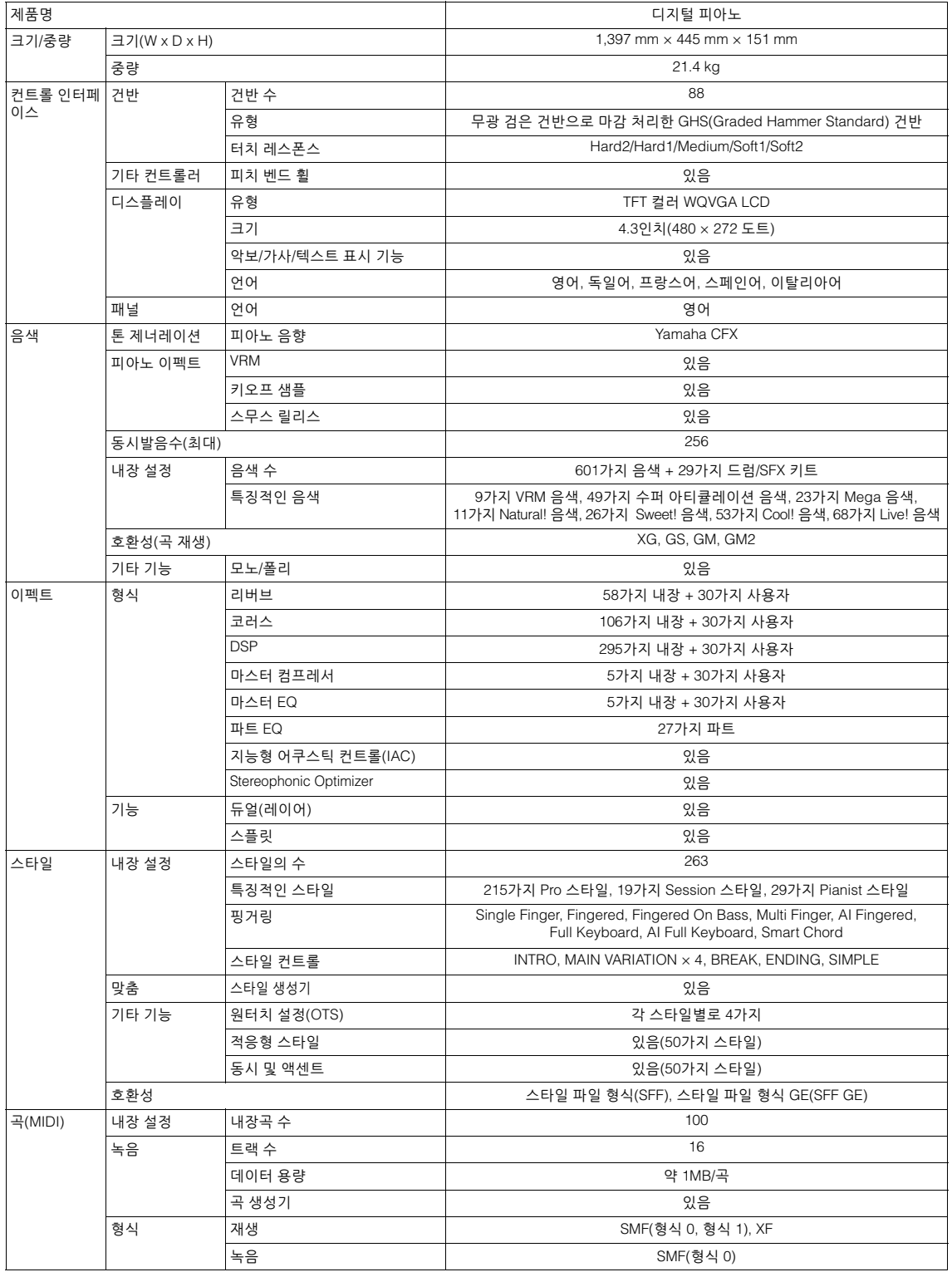

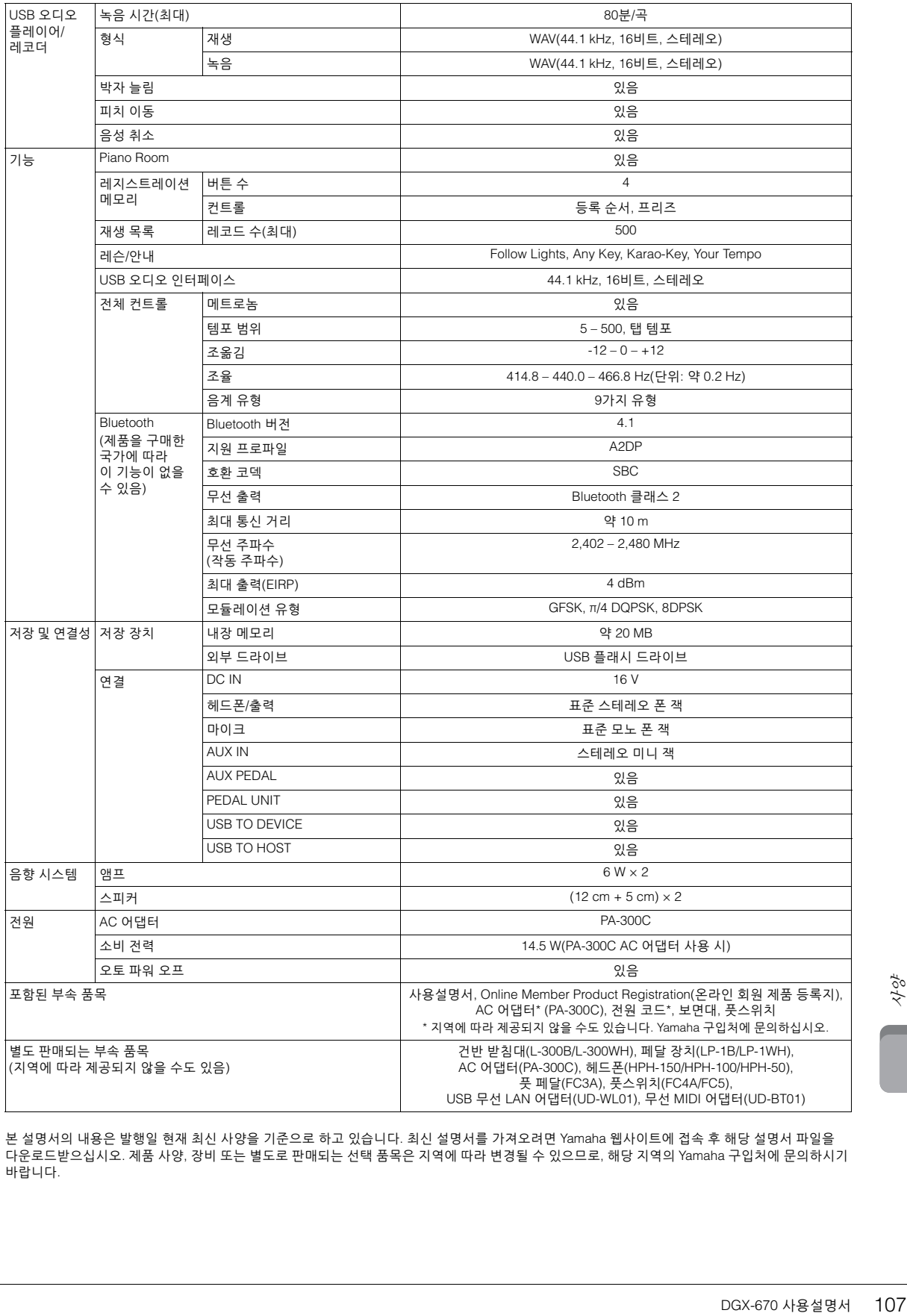

본 설명서의 내용은 발행일 현재 최신 사양을 기준으로 하고 있습니다. 최신 설명서를 가져오려면 Yamaha 웹사이트에 접속 후 해당 설명서 파일을 다운로드받으십시오. 제품 사양, 장비 또는 별도로 판매되는 선택 품목은 지역에 따라 변경될 수 있으므로, 해당 지역의 Yamaha 구입처에 문의하시기 바랍니다.

### **호환 형식**

### $\blacksquare$  mini2  $\rm GM2$

"GM(General MIDI)"은 가장 일반적인 음색 할당 형식 중 하나입니다. "GM System Level 2"는 원곡의 "GM"을 향상시켜 곡 데이터 호환성을 개선하는 표준 사양으로, 증가한 동시발음수, 한층 다양해진 음색 선택권, 확장된 음색 파라미터 및 통합된 이펙트 프로세싱 기능을 제공합니다.

# **XG** XG

XG는 GM System Level 1 형식을 대폭 향상시킨 것으로, 음색 및 이펙트에 대한 뛰어난 표현력 조절 기능 이외에도 보다 많은 음색 및 변주 기능을 제공하고 향후 데이터 호환성을 보장하기 위해 Yamaha가 특별히 개발한 형식입니다.

# $\bullet$  GS

GS는 Roland Corporation에 의해 개발되었습니다. Yamaha XG와 마찬가지로 GS는 특히 GM을 대폭 향상시켜 음색 및 이펙트에 대한 뛰어난 표현력 조절 기능과 더욱 다양한 음색 및 드럼 키트, 변주 기능을 제공합니다.

# **M** XF XF

Yamaha XF 형식은 더욱 다양한 기능과 미래 확장을 대비한 열린 구조를 지닌 SMF(표준 MIDI 파일) 표준의 보강 형식 입니다. 본 악기는 가사 데이터가 포함된 XF 파일을 연주할 때 가사를 표시할 수 있습니다.

# **STYLE SFF GE(Guitar Edition)**

"SFF(Style File Format)"는 Yamaha 고유의 스타일 파일 형식으로, 광범위한 코드 형식에 기반을 둔 고품질 자동 반주 기능을 제공하는 고유한 변환 시스템을 사용합니다. "SFF GE(Guitar Edition)"는 SFF의 향상된 형식으로, 기타 트랙에 대한 음 조옮김이 향상된 것입니다.
# 색  $\overline{\mathrm{O}}$   $\mid$

#### 숫자

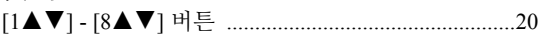

### $\mathbf{A}$

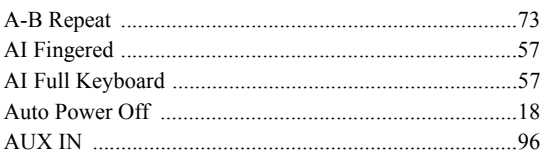

#### $\bf{B}$

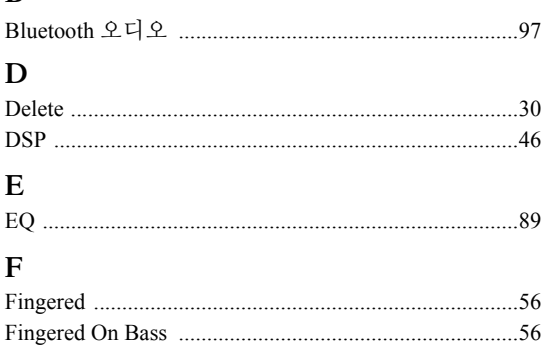

#### $\overline{\mathbf{K}}$

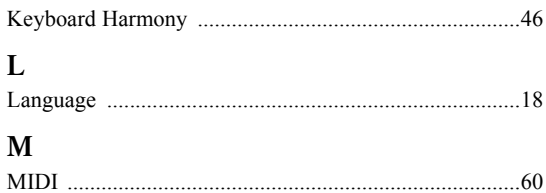

#### 

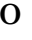

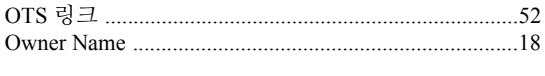

#### $\overline{P}$

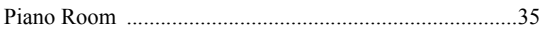

### $S$

### $\mathbf U$

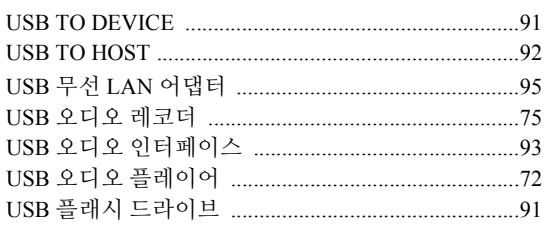

### $\mathbf{V}$

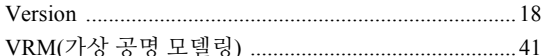

#### $\mathbf{\overline{1}}$

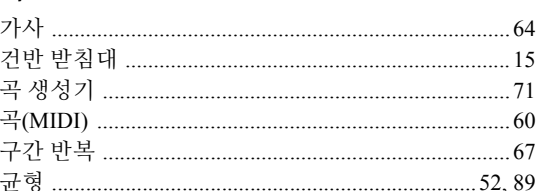

#### $\mathsf L$

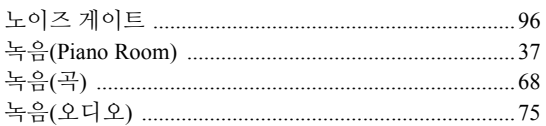

#### $\blacksquare$

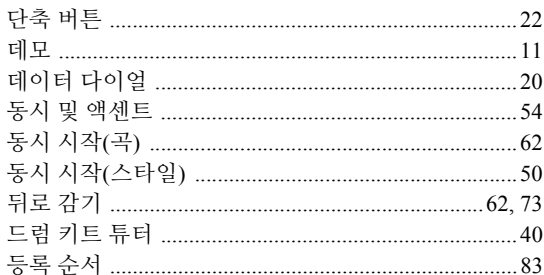

#### $\overline{e}$

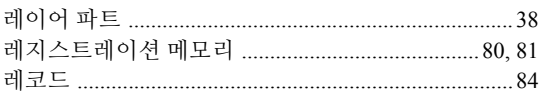

#### $\Box$

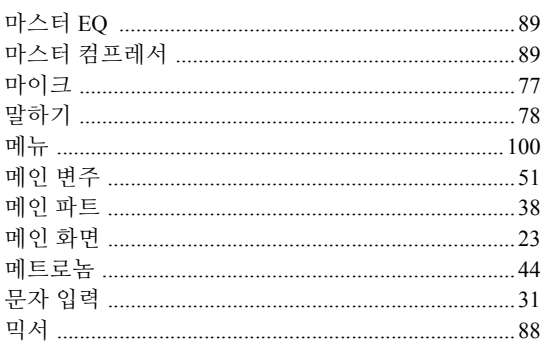

#### $\mathbf H$ t

t

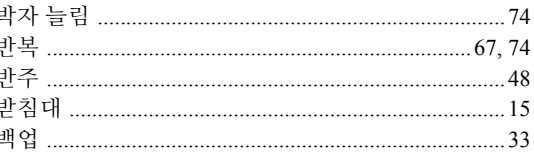

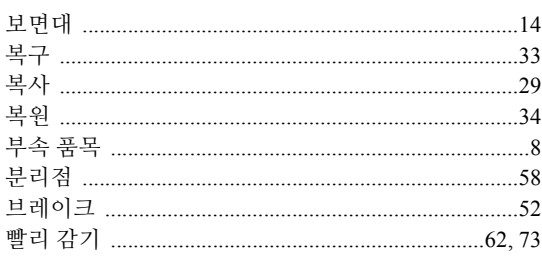

#### $\lambda$

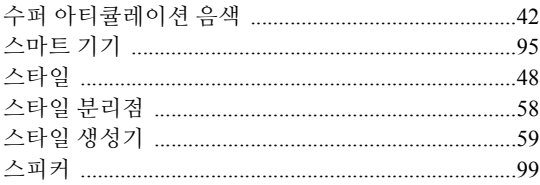

#### $\circ$

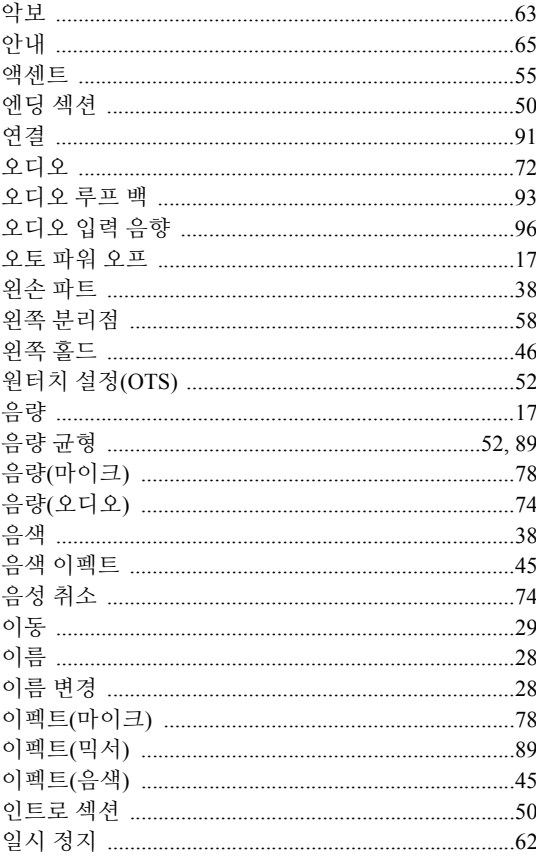

#### $\boldsymbol{\mathsf{z}}$

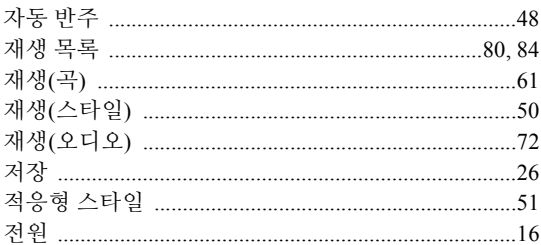

#### え

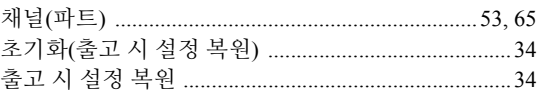

#### $\Box$

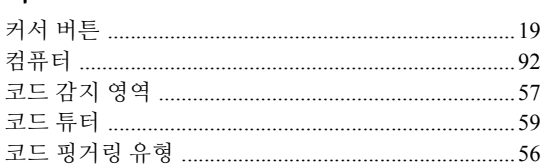

#### $E$

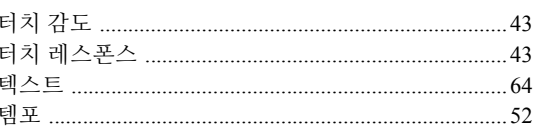

#### $\pmb{\pi}$

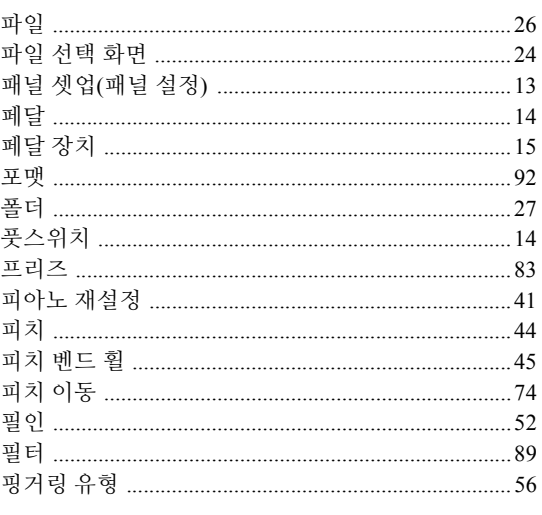

### $\bar{\sigma}$

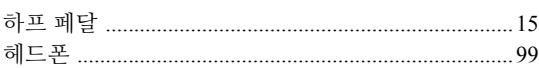

#### **CANADA Yamaha Canada Music Ltd.** 135 Milner Avenue, Toronto, Ontario M1S 3R1, Canada Tel: +1-416-298-1311 **U.S.A. Yamaha Corporation of America**  6600 Orangethorpe Avenue, Buena Park, CA 90620, U.S.A. Tel: +1-714-522-9011 **MEXICO Yamaha de México, S.A. de C.V.** Av. Insurgentes Sur 1647 Piso 9, Col. San José Insurgentes, Delegación Benito Juárez, CDMX, C.P. 03900, México Tel: +52-55-5804-0600 **BRAZIL Yamaha Musical do Brasil Ltda.** Praça Professor José Lannes, 40-Cjs 21 e 22, Brooklin Paulista Novo CEP 04571-100 – São Paulo – SP, Brazil Tel: +55-11-3704-1377 **ARGENTINA Yamaha Music Latin America, S.A., Sucursal Argentina** Olga Cossettini 1553, Piso 4 Norte, Madero Este-C1107CEK, Buenos Aires, Argentina Tel: +54-11-4119-7000 **PANAMA AND OTHER LATIN AMERICAN REGIONS/ CARIBBEAN REGIONS Yamaha Music Latin America, S.A.** Edificio Torre Davivienda, Piso: 20 Avenida Balboa, Marbella, Corregimiento de Bella Vista, Ciudad de Panamá, Rep. de Panamá Tel: +507-269-5311 **THE UNITED KINGDOM/IRELAND Yamaha Music Europe GmbH (UK)** Sherbourne Drive, Tilbrook, Milton Keynes, MK7 8BL, U.K. Tel: +44-1908-366700 **GERMANY Yamaha Music Europe GmbH** Siemensstrasse 22-34, 25462 Rellingen, Germany Tel: +49-4101-303-0 **SWITZERLAND/LIECHTENSTEIN Yamaha Music Europe GmbH, Branch Switzerland in Thalwil** Seestrasse 18a, 8800 Thalwil, Switzerland Tel: +41-44-3878080 **AUSTRIA/CROATIA/CZECH REPUBLIC/ HUNGARY/ROMANIA/SLOVAKIA/ ITALY** Greece **DENMARK FINLAND NORWAY CYPRUS RUSSIA NORTH AMERICA CENTRAL & SOUTH AMERICA EUROPE**

**SLOVENIA Yamaha Music Europe GmbH, Branch Austria** Schleiergasse 20, 1100 Wien, Austria Tel: +43-1-60203900 **POLAND Yamaha Music Europe Sp.z o.o. Oddział w Polsce** ul. Wielicka 52, 02-657 Warszawa, Poland Tel: +48-22-880-08-88 **BULGARIA Dinacord Bulgaria LTD.** Bul.Iskarsko Schose 7 Targowski Zentar Ewropa 1528 Sofia, Bulgaria Tel: +359-2-978-20-25 **MALTA Olimpus Music Ltd.** Valletta Road, Mosta MST9010, Malta Tel: +356-2133-2093 **NETHERLANDS/BELGIUM/ LUXEMBOURG**

**Yamaha Music Europe, Branch Benelux** Clarissenhof 5b, 4133 AB Vianen, The Netherlands Tel: +31-347-358040

**FRANCE Yamaha Music Europe** 

7 rue Ambroise Croizat, Zone d'activités de Pariest, 77183 Croissy-Beaubourg, France Tel: +33-1-6461-4000

**Yamaha Music Europe GmbH, Branch Italy** Via Tinelli N.67/69 20855 Gerno di Lesmo (MB), Italy Tel: +39-039-9065-1

**SPAIN/PORTUGAL**

#### **Yamaha Music Europe GmbH Ibérica, Sucursal en España** Ctra. de la Coruña km. 17,200, 28231 Las Rozas de Madrid, Spain

Tel: +34-91-639-88-88 **GREECE Philippos Nakas S.A. The Music House** 19th klm. Leof. Lavriou 190 02 Peania – Attiki, Tel: +30-210-6686260

**SWEDEN**

**Yamaha Music Europe GmbH Germany Filial Scandinavia** JA Wettergrensgata 1, 400 43 Göteborg, Sweden

Tel: +46-31-89-34-00

**Yamaha Music Denmark, Fillial of Yamaha Music Europe GmbH, Tyskland** Generatorvej 8C, ST. TH., 2860 Søborg, Denmark Tel: +45-44-92-49-00

**F-Musiikki Oy** Antaksentie 4 FI-01510 Vantaa, Finland Tel: +358 (0)96185111

**Yamaha Music Europe GmbH Germany - Norwegian Branch** Grini Næringspark 1, 1332 Østerås, Norway Tel: +47-6716-7800

**ICELAND Hljodfaerahusid Ehf.** Sidumula 20

IS-108 Reykjavik, Iceland Tel: +354-525-5050

**Nakas Music Cyprus Ltd.** Nikis Ave 2k 1086 Nicosia Tel: + 357-22-511080 **Major Music Center**

21 Ali Riza Ave. Ortakoy P.O.Box 475 Lefkoşa, Cyprus Tel: (392) 227 9213

**Yamaha Music (Russia) LLC.** Room 37, entrance 7, bld. 7, Kievskaya street, Moscow, 121059, Russia Tel: +7-495-626-5005

**OTHER EUROPEAN REGIONS Yamaha Music Europe GmbH** Siemensstrasse 22-34, 25462 Rellingen, Germany Tel: +49-4101-303-0

#### **AFRICA**

**Yamaha Music Gulf FZE** JAFZA-16, Office 512, P.O.Box 17328, Jebel Ali FZE, Dubai, UAE Tel: +971-4-801-1500

#### **MIDDLE EAST**

**TURKEY Yamaha Music Europe GmbH Merkezi Almanya Türkiye İstanbul Şubesi** Mor Sumbul Sokak Varyap Meridian Business 1.Blok No:1 113-114-115 Bati Atasehir Istanbul, Turkey Tel: +90-216-275-7960 **ISRAEL RBX International Co., Ltd.** P.O Box 10245, Petach-Tikva, 49002 Tel: (972) 3-925-6900

**OTHER REGIONS**

**Yamaha Music Gulf FZE** JAFZA-16, Office 512, P.O.Box 17328,

Jebel Ali FZE, Dubai, UAE Tel: +971-4-801-1500

**THE PEOPLE'S REPUBLIC OF CHINA ASIA**

**Yamaha Music & Electronics (China) Co., Ltd.** 2F, Yunhedasha, 1818 Xinzha-lu, Jingan-qu, Shanghai, China Tel: +86-400-051-7700

**HONG KONG**

**Tom Lee Music Co., Ltd.**

11/F., Silvercord Tower 1, 30 Canton Road, Tsimshatsui, Kowloon, Hong Kong Tel: +852-2737-7688

**INDIA**

**Yamaha Music India Private Limited<br>P-401, JMD Megapolis, Sector-48, Sohna Road,<br>Gurugram-122018, Haryana, India<br>Tel: +91-124-485-3300** 

**INDONESIA**

**PT Yamaha Musik Indonesia Distributor**  Yamaha Music Center Bldg. Jalan Jend. Gatot Subroto Kav. 4, Jakarta 12930, Indonesia Tel: +62-21-520-2577

**KOREA**

**Yamaha Music Korea Ltd.** 11F, Prudential Tower, 298, Gangnam-daero, Gangnam-gu, Seoul, 06253, Korea Tel: +82-2-3467-3300

**MALAYSIA Yamaha Music (Malaysia) Sdn. Bhd.** No.8, Jalan Perbandaran, Kelana Jaya, 47301

Petaling Jaya, Selangor, Malaysia Tel: +60-3-78030900 **SINGAPORE**

**Yamaha Music (Asia) Private Limited** Block 202 Hougang Street 21, #02-00, Singapore 530202, Singapore Tel: +65-6740-9200

**TAIWAN Yamaha Music & Electronics Taiwan Co., Ltd.** 2F., No.1, Yuandong Rd., Banqiao Dist., New Taipei City 22063, Taiwan (R.O.C.) Tel: +886-2-7741-8888

**THAILAND Siam Music Yamaha Co., Ltd.**

3, 4, 15, 16th Fl., Siam Motors Building, 891/1 Rama 1 Road, Wangmai, Pathumwan, Bangkok 10330, Thailand Tel: +66-2215-2622

**VIETNAM**

**Yamaha Music Vietnam Company Limited** 15th Floor, Nam A Bank Tower, 201-203 Cach Mang Thang Tam St., Ward 4, Dist.3, Ho Chi Minh City, Vietnam Tel: +84-28-3818-1122

**OTHER ASIAN REGIONS** 

https://asia-latinamerica-mea.yamaha.com/ index.html

**OCEANIA**

**AUSTRALIA**

**Yamaha Music Australia Pty. Ltd.** Level 1, 80 Market Street, South Melbourne, VIC 3205 Australia Tel: +61-3-9693-5111

**NEW ZEALAND Music Works LTD**

P.O.BOX 6246 Wellesley, Auckland 4680, New Zealand

Tel: +64-9-634-0099 **REGIONS AND TRUST** 

**TERRITORIES IN PACIFIC OCEAN**

https://asia-latinamerica-mea.yamaha.com/ index.html

# 야마하뮤직코리아(주)

#### 야마하 서비스 센터

용산 (02) 790-0617 청주 (043) 268-6631 대구 (053) 653-0662 두일 (02) 702-0664~5 대전 (042) 221-6681 포항 (054) 282-8523

인천 (032) 434-0661 홍성 (041) 634-7827 부산 (051) 554-6610 안산 (031) 411-6689 전주 (063) 282-0661 강릉 (033) 655-0663

<sup>) 고객지원센터</sup> | 080-004-0022

용인 (031) 263-6650 광주 (062) 225-0661 제주 (064) 724-0660

## YAMAHA MUSIC KOREA LTD.

kr yamaha com

**Yamaha Global Site** https://www.yamaha.com/

**Yamaha Downloads** https://download.yamaha.com/

> © 2020 Yamaha Corporation Published 04/2022 PLMA-B0

> > VDD7380